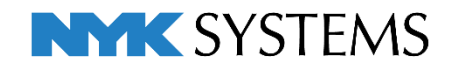

# レブロ テクニカルガイド

# 電気シンボルの登録

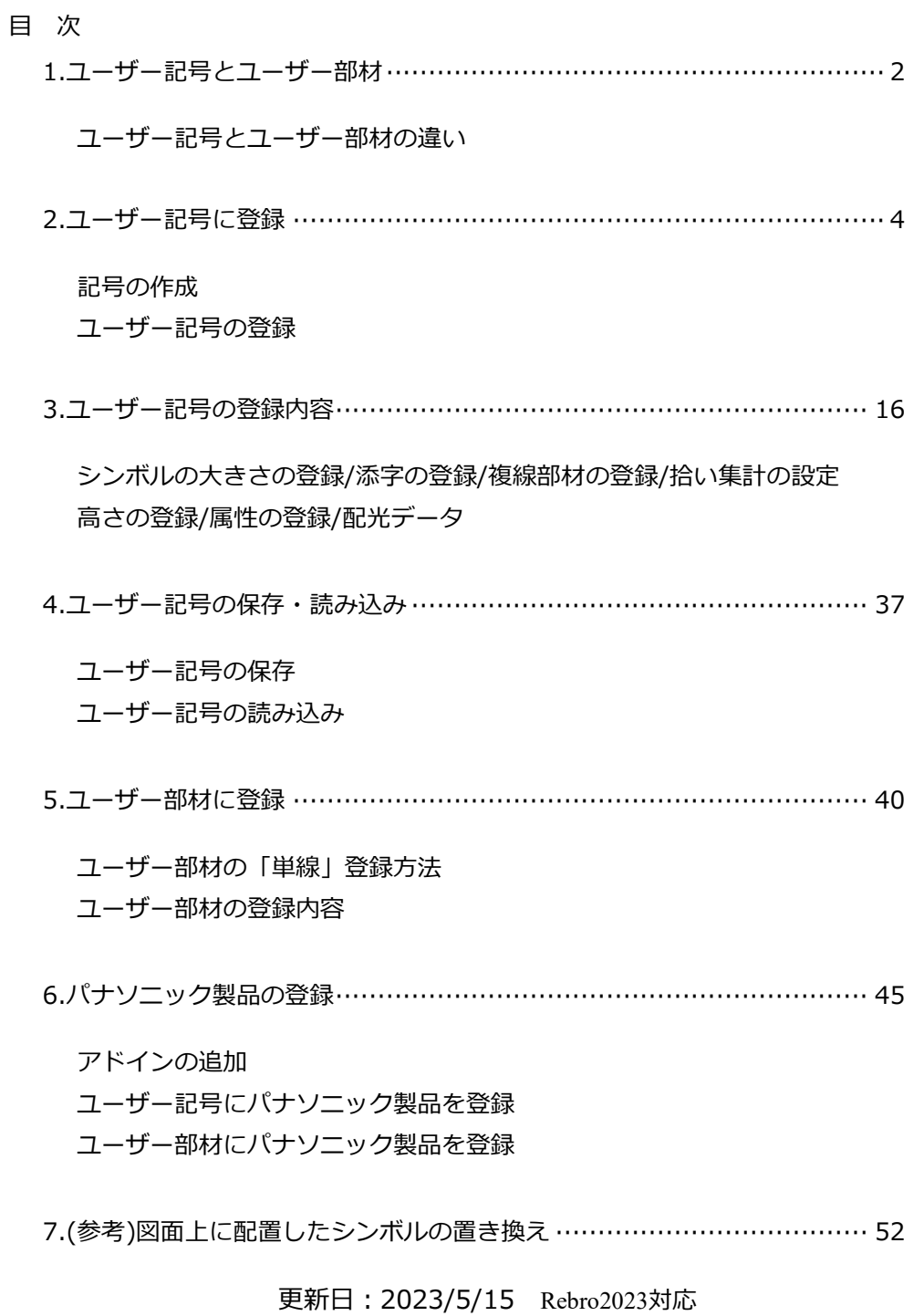

# 1.ユーザー記号とユーザー部材

電気シンボルは、[電気]タブの2D記号から選択し、図面上で使用することができます。2D記号は、初期値で 用意されているシステム記号の他に、作成した形状をユーザー記号に登録することで電気シンボルとして使用 することができます。また、[機器器具]タブのユーザー部材に単線記号を登録することで電気シンボルとして 使用することもできます。どちらもシンボルに複線部材を付加して登録ができ、単線と複線の切り替えが可能 です。

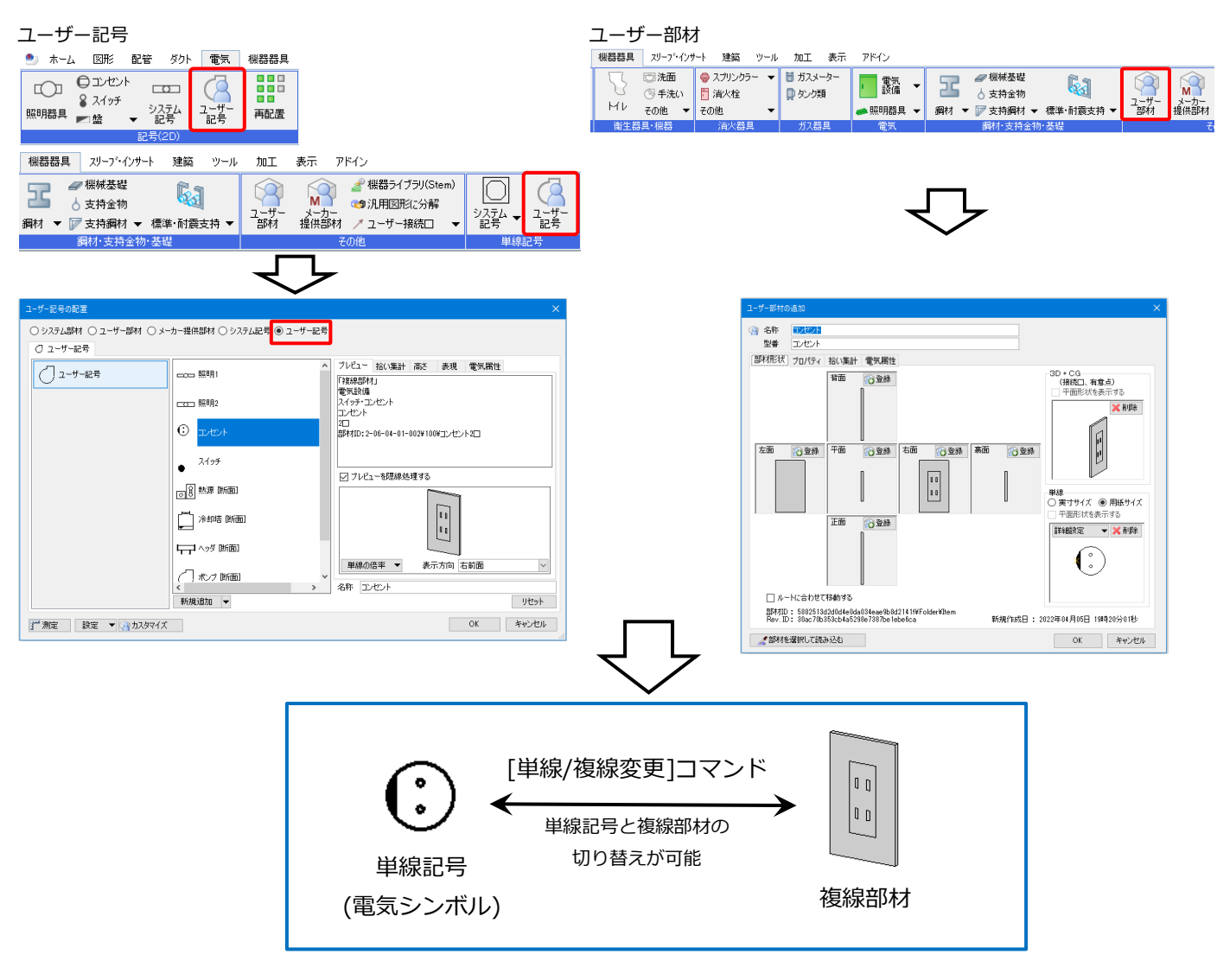

# **ユーザー記号とユーザー部材の違い**

どちらも機能や使用できるコマンドについてはほぼ同じです。ユーザー記号は、主に2次元的な表現の電気配 線図での利用を目的としています。ユーザー部材は、電気部材以外の他の機器器具と同様の扱いになり、3次 元的な利用を重視します。

#### **ユーザー記号**

- ・単線記号で配置
- ・記号ごとに登録した高さで配置、または配置時に高さの指定が可能
- ・単線記号の大きさは、配置時に指定が可能
- ・部材の情報([プロパティ]-[部材情報])は、登録された複線部材の内容で配置 (配置後にプロパティやコマンドで変更可能です。)

<sup>幾器器具</sup> スリープ・インサート 建築 ツール 加工 表示 アドイン ユーザー記号の配置

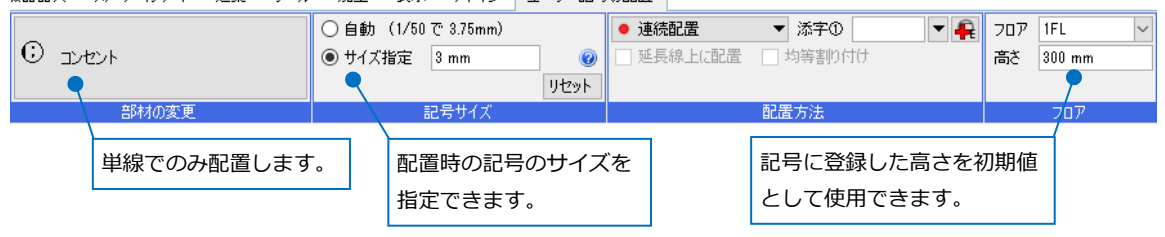

#### **ユーザー部材**

- ・配置時に単線、または複線を選択して配置
- ・高さを指定して配置
- ・単線記号の大きさは、登録時の大きさで配置(配置後に変更可能です。)
- ・部材の情報([プロパティ]-[部材情報])を編集して配置が可能

機器器具 スリープ・インサート 建築 ツール 加工 表示 アドイン <mark>♀️』 ユーザー部材の配置</mark>

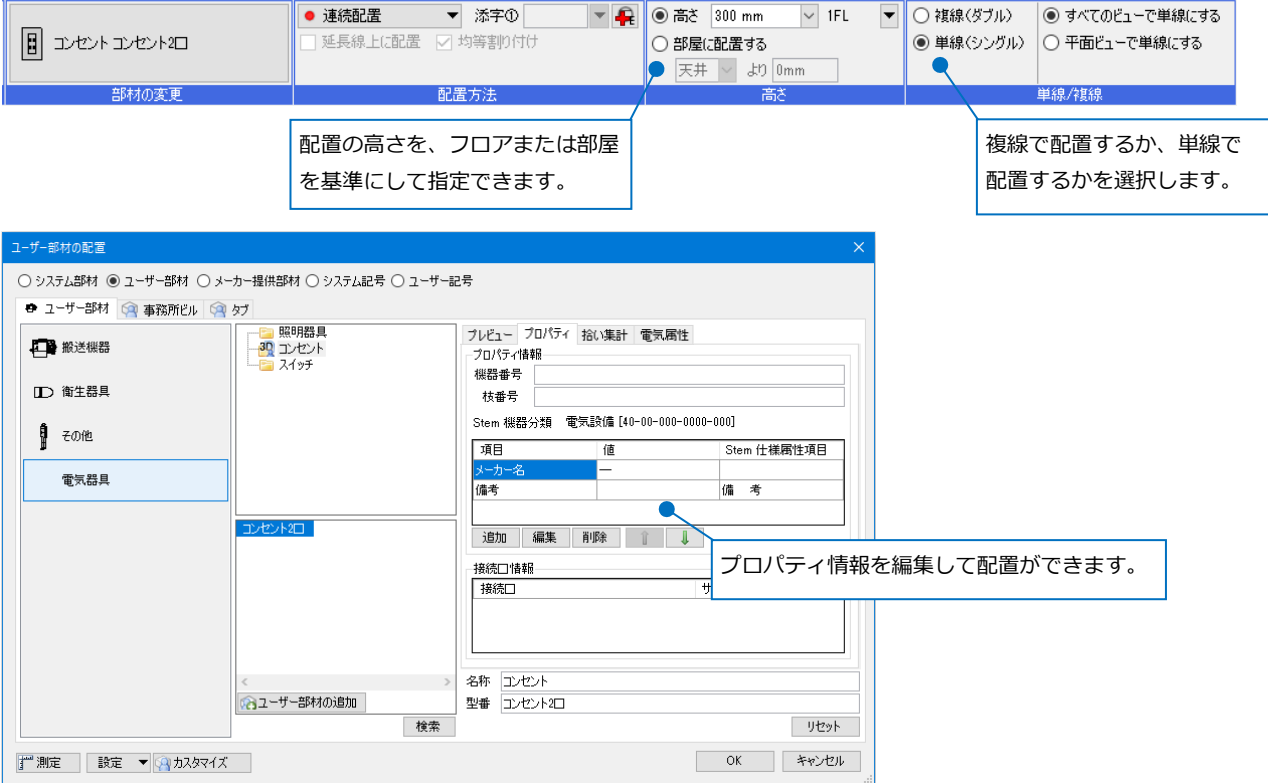

# 2.ユーザー記号に登録

[電気]タブの[照明器具][コンセント][スイッチ][盤][システム記号][ユーザー記号]、[機器器具]タブの[シス テム記号][ユーザー記号]から電気シンボルを選択して、図面上に配置することができます。

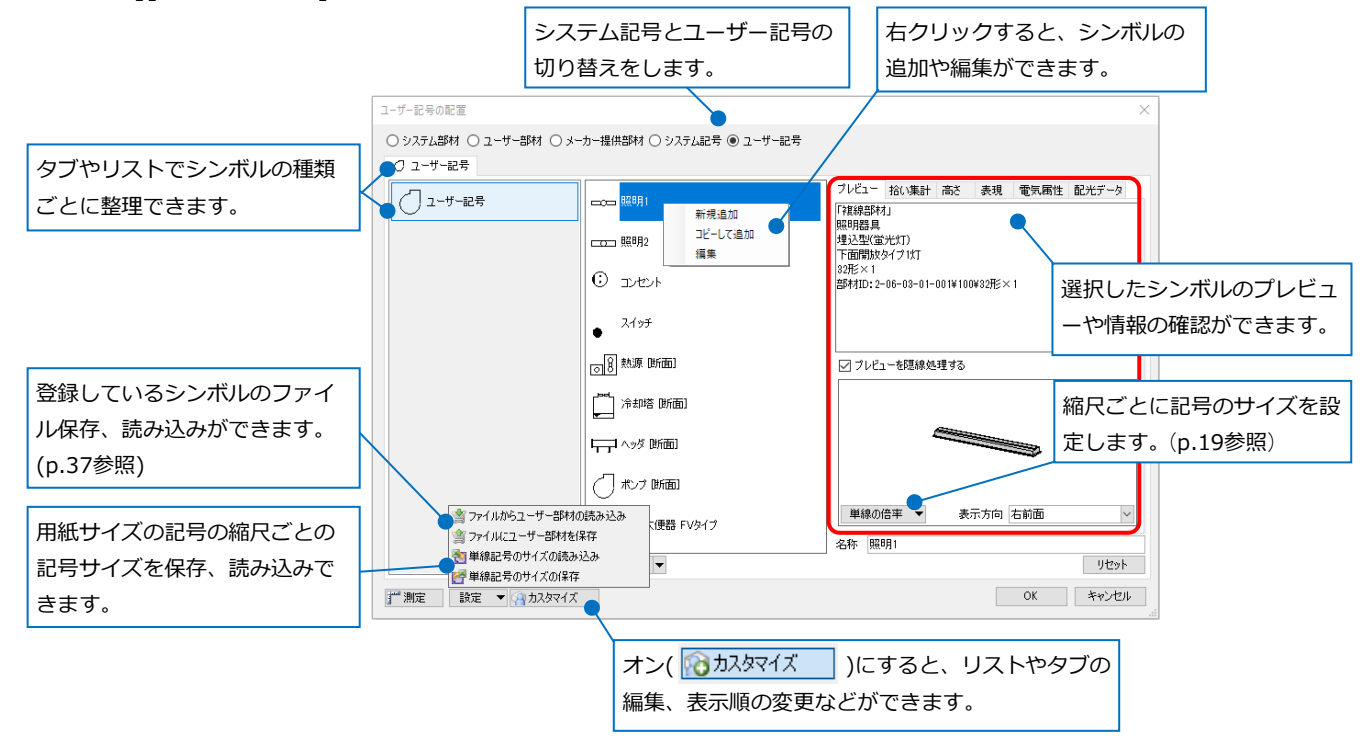

システム記号:初期値で用意しているシンボルです。登録内容を変更することはできません。内容を変更する 場合は、[コピーして追加]でユーザー記号に追加し、追加したユーザー記号を編集します。

ユーザー記号:新たに記号を登録します。タブやリストを新たに作成し、ユーザー側で使用しやすいようにカ スタマイズができます。

#### 補足説明

リスト上で右クリックし、[ライブ ラリに登録]をすると、[ライブラ リ]パネルから直接登録したリスト を表示することができます。

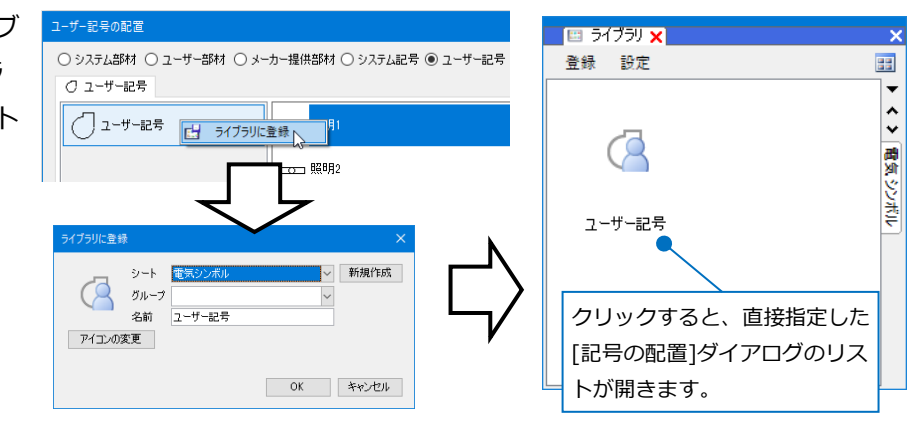

# **記号の作成**

記号を新たに作成し、ユーザー記号に登録します。形状の作成は、2D図形を使用して作成する方法と、既に 登録済みのシンボルの形状を編集する方法があります。ここでは、以下(例)の形状をそれぞれの方法で作成し ます。 (例) 음

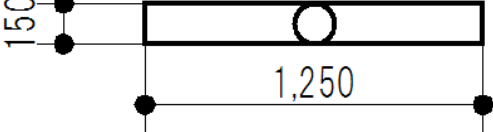

 $\equiv$   $\equiv$ 文字

区分  $L + 32$ 

#### **2D図形で作成**

 $\blacksquare$  [図形]タブ-[矩形]をクリックします。

ホーム 図形 配管 ダクト 電気 機器器具 スリープ・インサート 建築 ツール 加工 表示 アドイン  $\frac{1}{\mathbf{A}} \frac{\mathbf{x} - \mathbf{A}}{|\mathbf{x}|^{\frac{1}{2} + \frac{1}{2}} \mathbf{x}}$  . The contract  $\mathbf{A}$ 1<br> **1** <del>D B E N</del> <del>2</del><br>
1 2 1 2 2 3 4 5 4 5 7 2 1 2 3 4 5 4 5 7 2 1 2 3 4 5 7 4 5 7 2 1 4 5 7 7 4 5 7 7 2 3 5 7 4 5 7 7 4 5 7 4 5 7 4 5 7 7 4 5 7 7 4 5 7 7 4 7 5 7 7 4 5 7 7 4 7 5 7 7 4 5 7 7 4 5 7 7 4 5 7 7 4 5 7 7 4 5 7 7  $\begin{array}{|c|c|c|}\hline & & & \text{and} & \text{and} & \text{$ / 仮線 → BED 編集 # # 置換  $\mathbf{x} + \mathbf{y} = \mathbf{y} + \mathbf{y}$ 寸法線▼ 竹引出し線追加 车削除 線▼津肥

**回中心点の位置と縦、横の値 ▼ 日高さ** 0 mm

 $\sqrt{15}$  $\overline{\phantom{a}}$ 

**2**

- 作図方法は「中心点の位置と縦、横の値」を選択 **2** し、登録するシンボルの縦と横の長さを入力しま す。
- <mark>3</mark>) 左クリックで配置位置を指定し、図面上に矩形を 1つ作図します。

同様にして[図形]タブの[円]から で作図した **4 3** 矩形の中心に円を作図します。 ここでは作図方法を「中心点と円周上の位置」で 作図します。

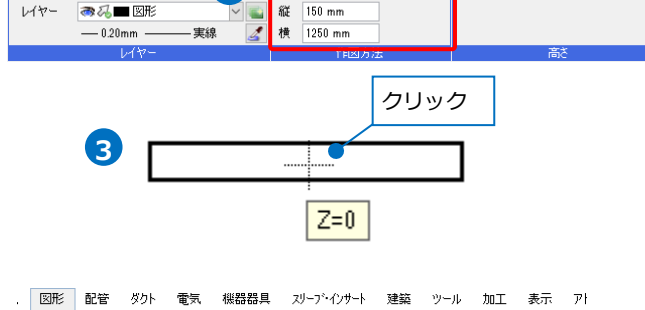

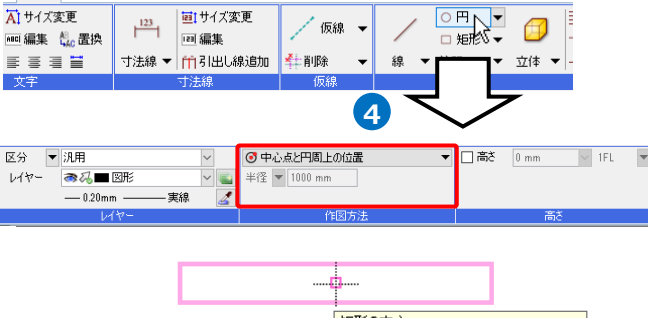

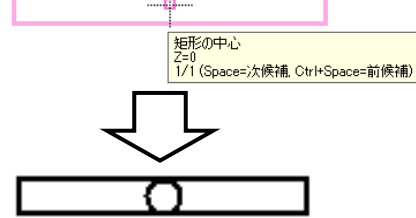

#### **既存の記号を編集して作成**

ここではシステム記号を編集し、新たな記号を作成します。

 $\blacksquare$  [電気]タブ-[照明器具]から編集したいシステム記 号を選択し、図面上に配置します。 ここでは「照明器具(実寸)」-「蛍光灯FL10×2」 を選択します。

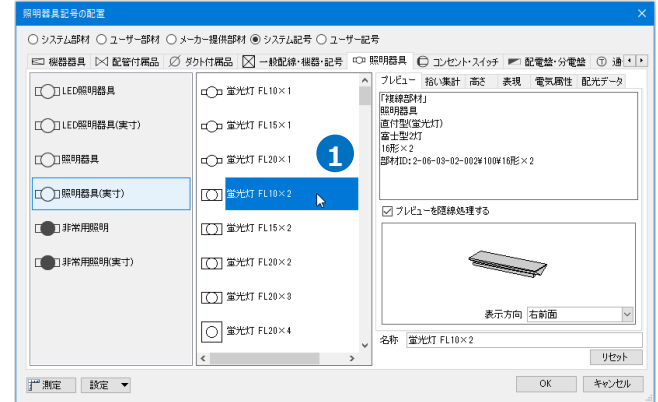

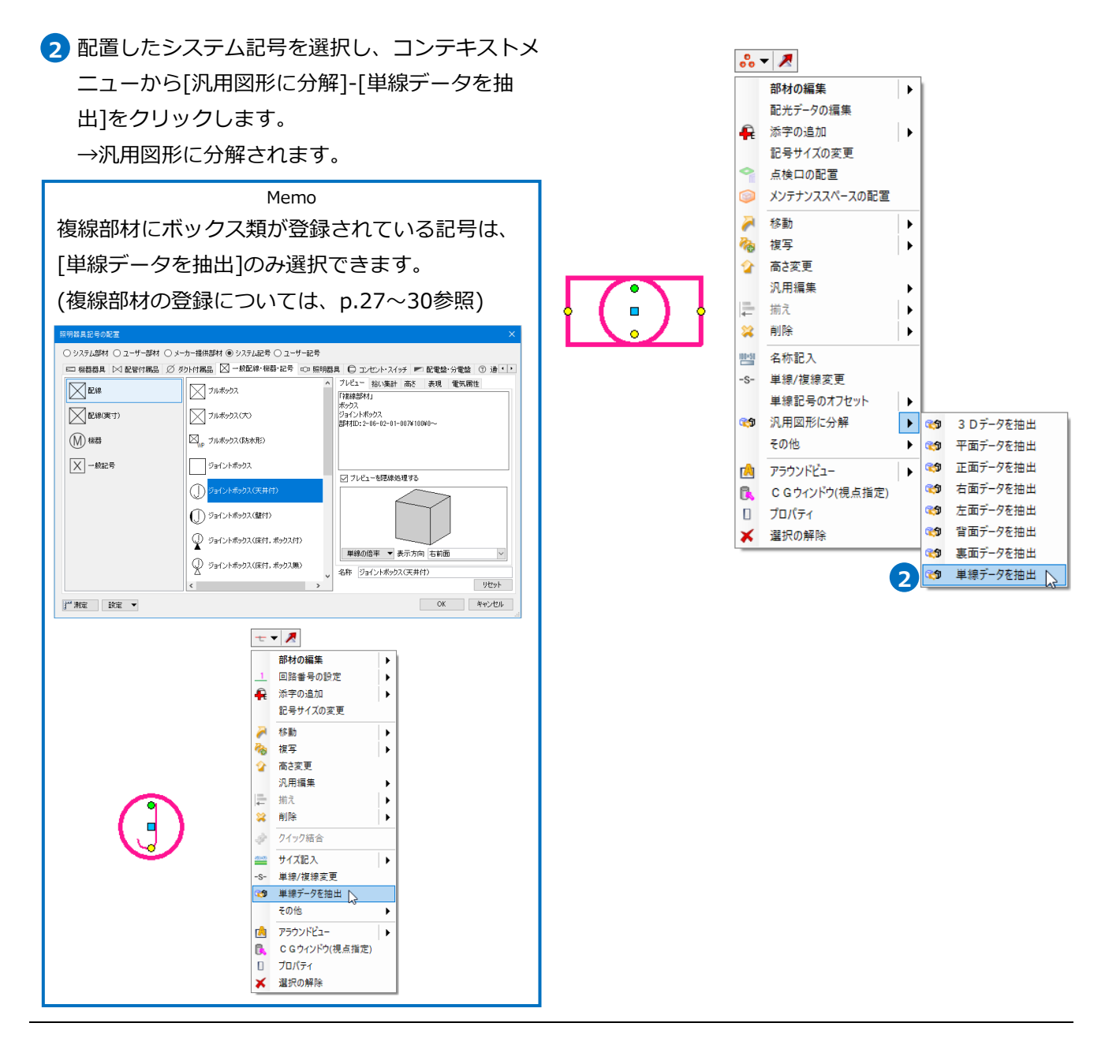

# 3 変換した汎用図形を選択し、コンテキストメニュ ーから[プロパティ]を開きます。 プロパティパネル一番上欄の「すべて」をクリッ クし、「特殊形状(照明器具)」を選択します。 Memo

記号を[汎用図形に分解]すると、分解した複数の 要素がグループ化されています。複数の要素が選 択されている場合、プロパティパネル一番上欄に 「すべて」と表示されます。この場合は、選択し たすべての要素に共通するプロパティ項目だけが 表示されます。

個々の要素名に切り替えることで、パネルに表示 される項目が切り替わります。

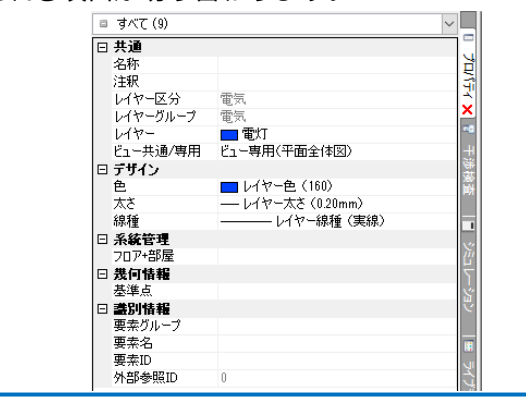

プロパティ項目[形状]の[矩形の幅][矩形の縦] **4** [円の直径]を登録したい記号の大きさに変更しま す。

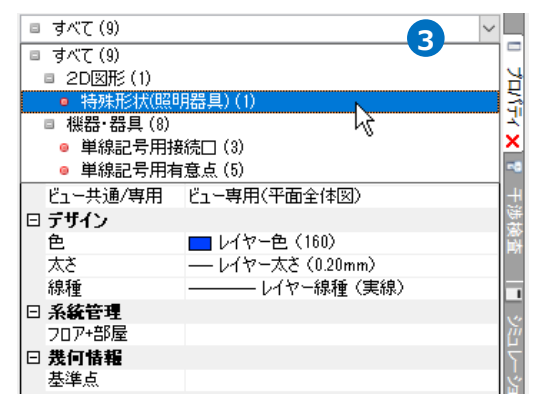

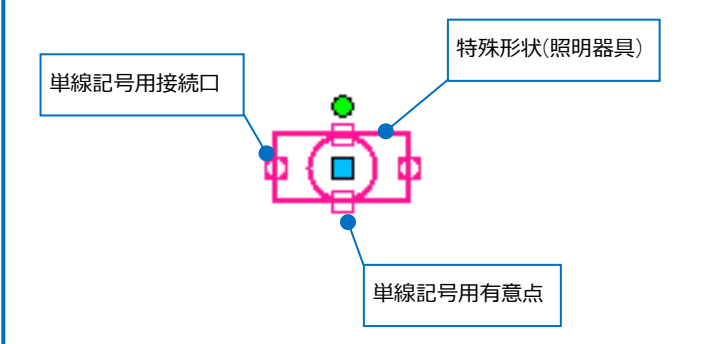

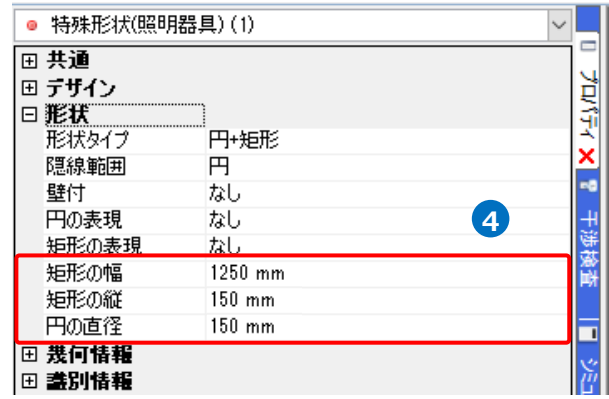

「単線記号用接続口」と「単線記号用有意点」の **5** 位置を記号に合わせます。

特殊形状と単線記号用接続口、単線記号用有意点 がグループ化されているため、[グループ]をオフ にします。

→個々の要素が選択できるようになります。

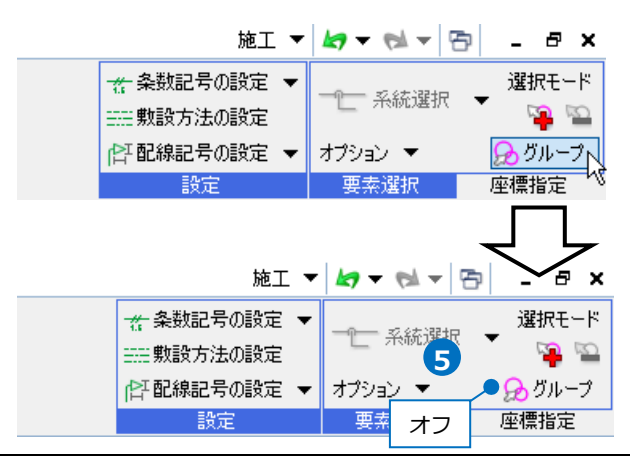

「単線記号用接続口」と「単線記号用有意点」の **6** 各位置を矩形の線上に移動します。

Memo 「単線記号用接続口」と「単線記号用有意点」 についてはp.10を参照ください。 **インタントリック マンタントリック に**ついてはp.10を参照ください。

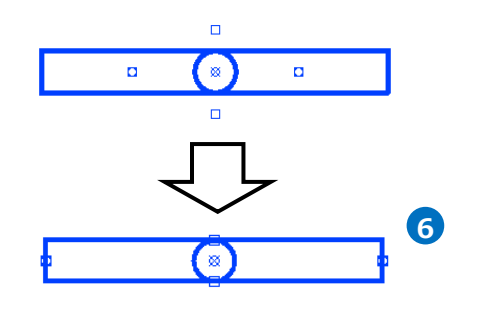

7)[グループ]をオンに戻します。

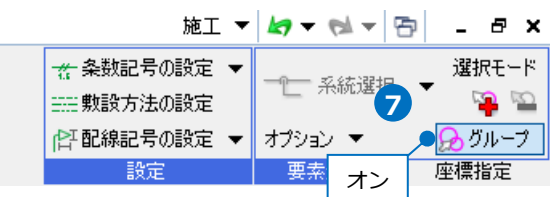

÷.

### ● 補足説明

システム記号の照明器具を[単線データを抽出]すると、「特殊形状(照明器具)」に変換されます。初期値で用 意している照明器具のみ通常の2D図形とは異なり、システム側で用意した特別な要素で作成されています。 特殊形状は、[プロパティ]で属性の内容を変更できます。

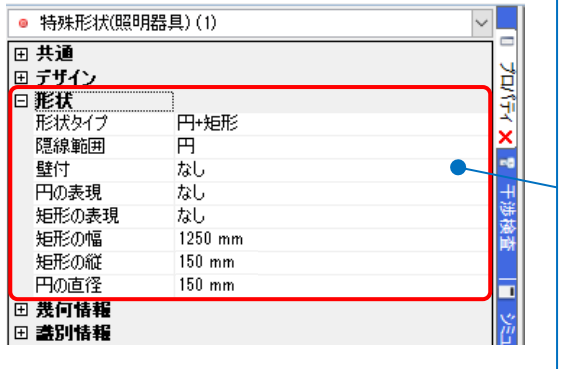

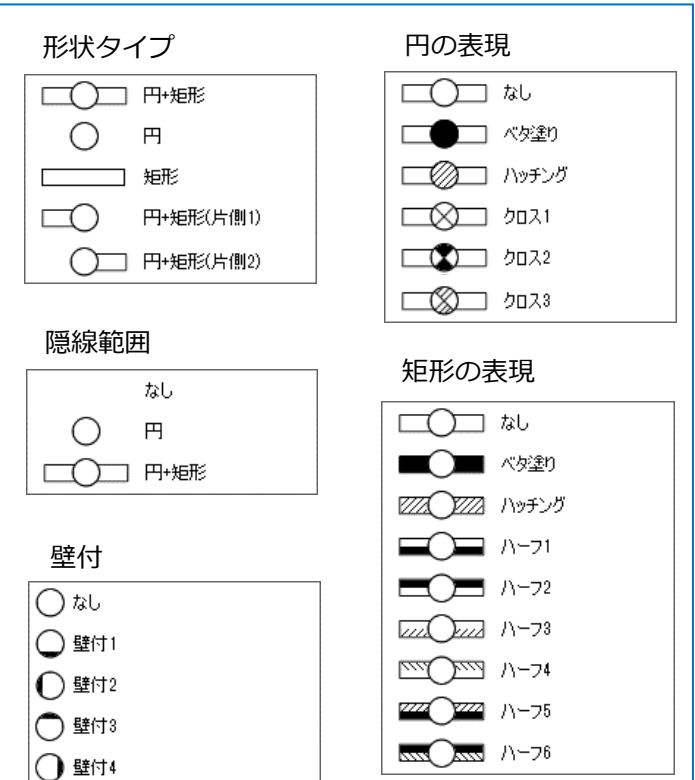

#### ● 補足説明

シンボルにペイントをつける場合は、作成した図形の[プロパティ]からペイントやハッチングをつけて登録 します。範囲が図形の一部のみの場合は、[図形]タブの[注記]-[網掛け]や[塗り領域]にペイントやハッチン グを設定して作図し、シンボルの形状と共に登録をします。

※図形の一部を「半透明」にする場合は、[網掛け]を利用してください。[網掛け]のみ登録可能です。

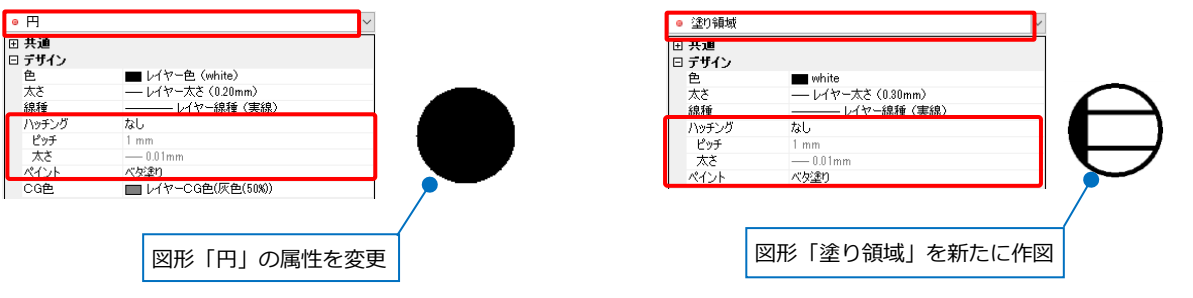

Memo

「特殊形状(照明器具)」をユーザー記号に登録した場合、記号を配置後に[プロパティ]の[ハッチング]で ハッチングを変更できます。(「特殊形状(照明器具)」についてはp.8参照)

#### **単線記号用接続口と単線記号用有意点**

作成した記号の形状と一緒に「単線記号用接続口」と「単線記号用有意点」を登録すると、電気シンボルと 配線との接続を行ったり、登録した座標位置を有意点として判別したりすることができます。

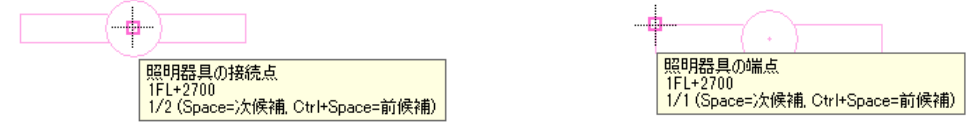

ここでは2D図形で作成した形状に「単線記号用接続口」を作図します。

- [電気]タブの[盤]横の[▼]-[単線記号用接続口]を **1** クリックします。
- [接続口の設定]で「電気配線用」を選択します。 **2**

3 配線を接続する位置をすべて指定します。

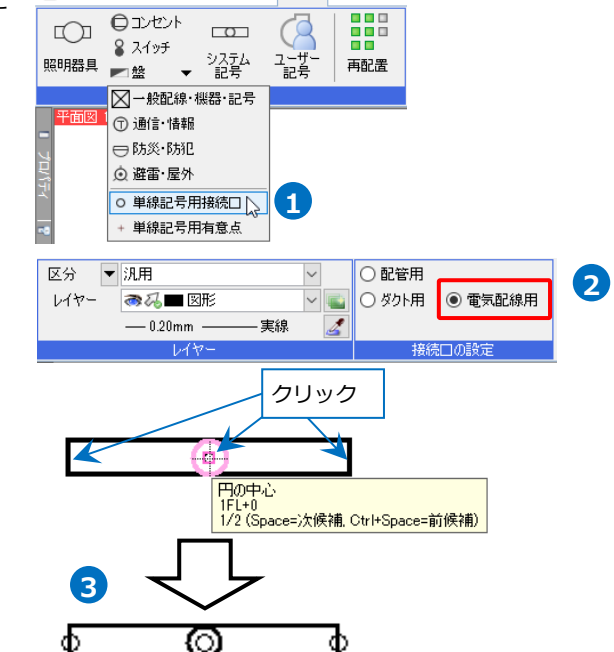

機器器具

● ホーム 図形 配管 ダクト 電気

# **ユーザー記号の登録**

作成した記号の形状をユーザー記号に登録します。

1 「電気]タブ-[ユーザー記号]をクリックします。

2 作成した記号を登録するリストを開きます。 ここでは、ユーザー記号に新たにタブとリストを 追加し、登録します。 [カスタマイズ]をクリックしてオンに切り替えま す。

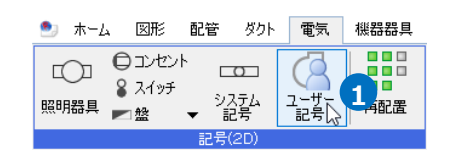

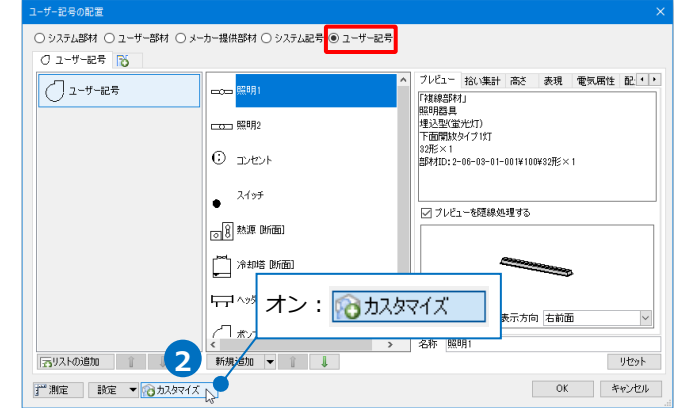

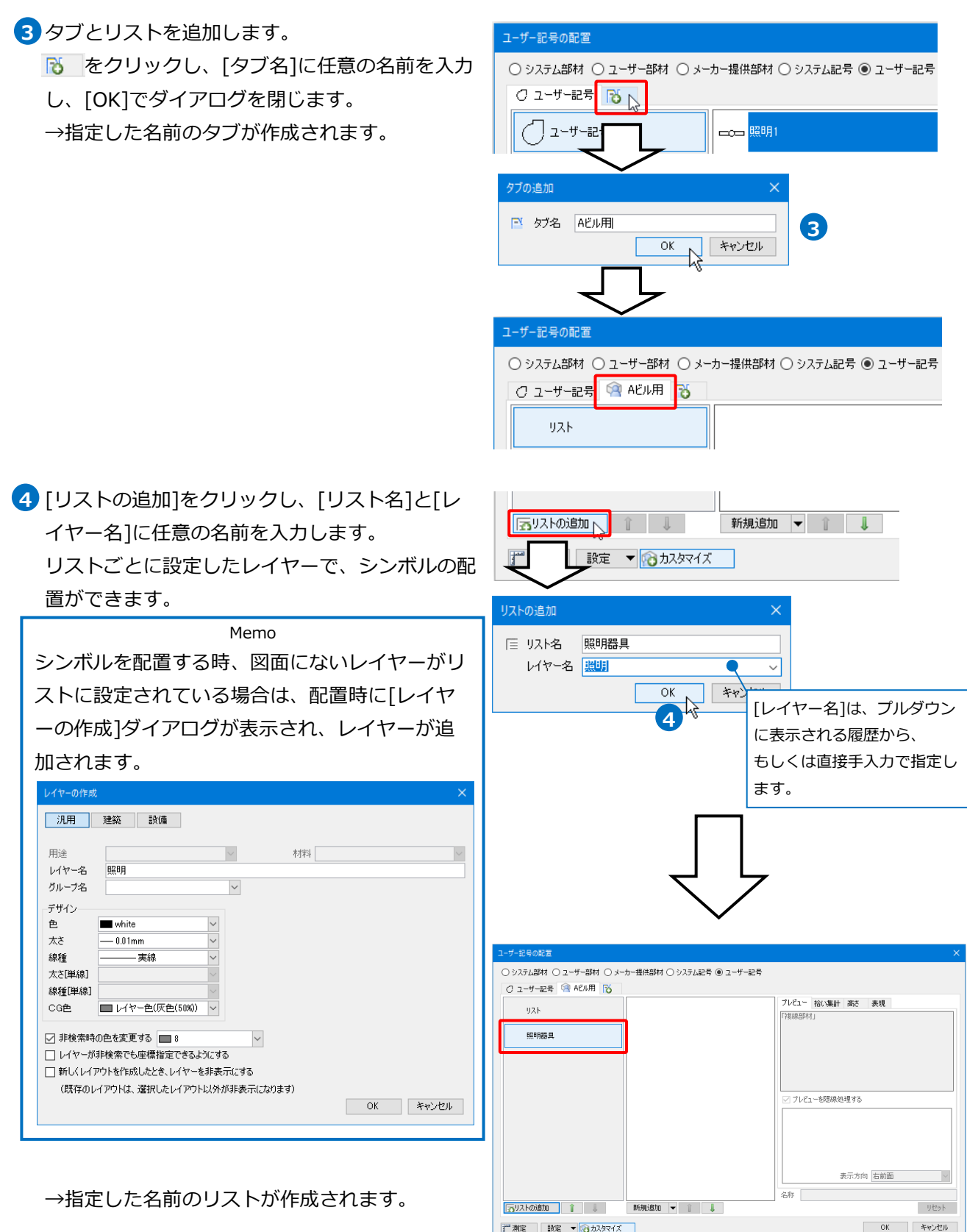

⚫ 補足説明

[カスタマイズ]がオンの時、リストやタブ上で右クリックすると、既存のリストやタブの編集、削除などが できます。

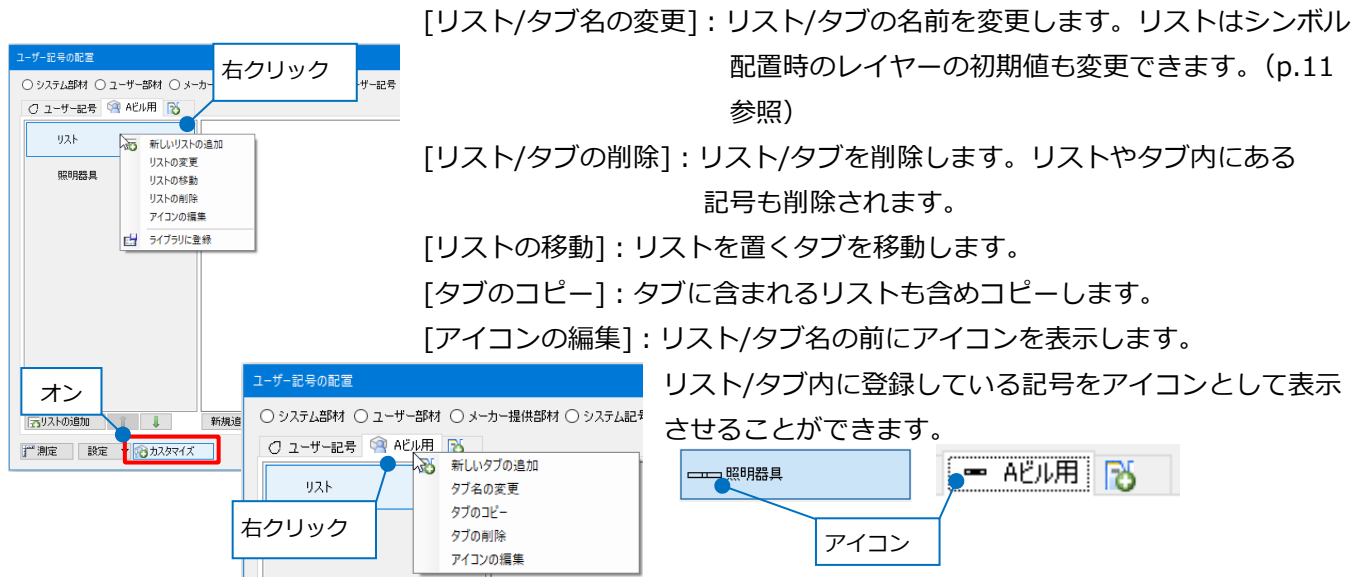

5 「新規追加]をクリックします。

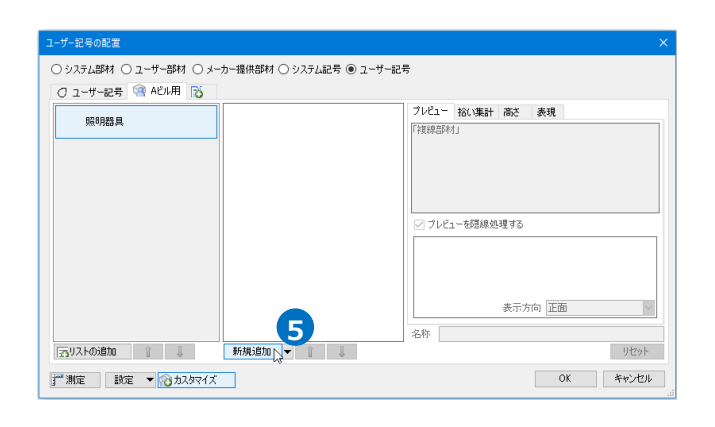

[記号]タブの[登録]をクリックします。 **6**

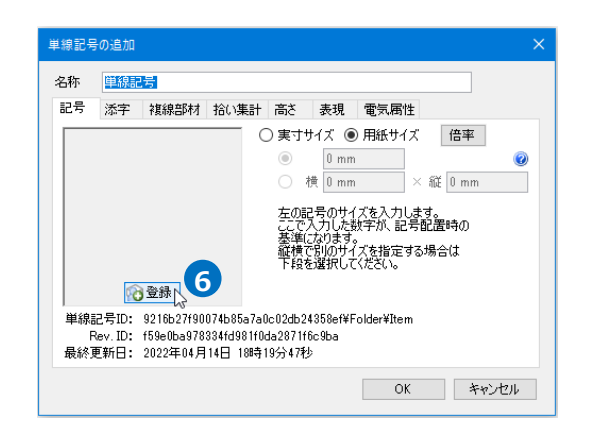

[部材の登録]で[色]、[線種]、[太さ]にチェック **7** を入れます。 <mark> ☑ 鱼 ☑ 綿種 ☑ 木さ フ</mark>

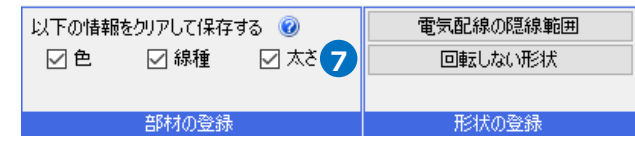

チェックを入れた項目は、電気シンボルを配置す る際、各項目の値を変更することができます。

Memo 電気シンボルの色、線種、太さの値を固定したい場合は、各項目の値(バイレイヤー以外)を指定し、 登録時に[以下の情報をクリアして保存する]で固定したい項目のチェックを外して登録を行います。 ● 矩形 **画 共通**<br>回 デザイン プロパティ ■レイヤー色 (white)<br>----レイヤー大×(0.20m €\_\_<u>©\_\_</u>} 線種 --- 破線(1.8mm) tat. ビッチ  $\frac{1 \text{ mm}}{1 \text{ mm}}$ 太さ ペイント なし **CG色** 以下の情報をクリアして保存する ◎ □線種 ☑太さ ☑色 [線種]のチェックを ● 未設定の部材 回共通 外して登録 同デザイン Яñ ■ レイヤー色(160)<br>— レイヤー太さ(0.20mm)  $\mathbf{A}$ .<br>大さ(複線) 線種(複線) - ハー、<br>- レイヤー線種 (実線) -<br>-レイヤー線種 (実線) 線種(単線) tat. ハッナフ プロパティで値を変更しても線種は、  $E_{\nu}$  $1 \text{ mm}$ 太太  $-0.01$ mm シンボルに影響しません。 ペイント なし E ない<br>■ レイヤーCG色(0, 63, 255) CG色 色と太さは変更できます。

電気シンボルとして登録する形状、単線記号用接 **8** 続口や単線記号用有意点もすべて選択し、Enter キーで確定します。

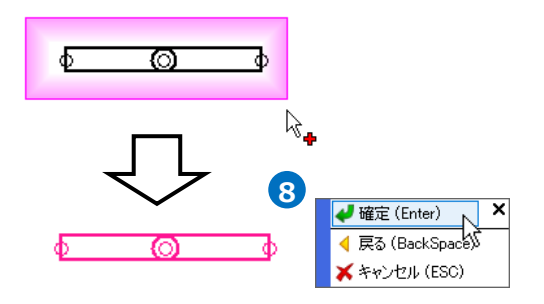

9 「電気配線の隠線範囲]をクリックしてオンにし、 配線を接続する時に隠線したい図形を選択し、 Enterキーで確定します。

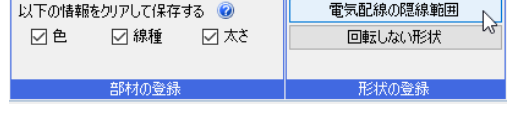

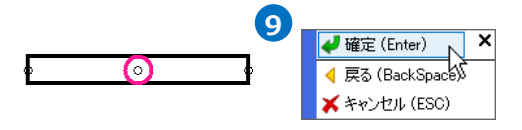

#### 基準点をクリックします。 **<sup>10</sup>** クリック →[単線記号の追加]ダイアログに形状が登録され **10** ます。  $\bigcirc$ <mark>矩形の中心</mark><br>1FL+0<br>1/3 (Space=次候補, Otrl+Space=前候補) (登録内容の詳細については、p.16「3.ユーザー 記号の登録内容」を参照) 単線記号の追加 名称<br>**単線記号** 記号 添字 複線部材 拾い集計 高さ 表現 電気属性 ○実寸サイズ ◉ 用紙サイズ 倍率 ۵  $25 \text{ mm}$ ○ 横 25 mm  $\times$  縦 3 mm  $\overline{\Omega}$ 左の記号のサイズを入力します。<br>ここで入力した数字が、記号配置時の しと、ノンリンに数子が、記ち記述吗。<br>基準になります。<br>縦横で別のサイズを指定する場合は X削除 単線記号ID: 9216b27f90074b85a7a0c02db24858ef¥Folder¥Item<br>Flev. ID: f59e0ba978334fd981f0da2871f6c9ba<br>最終更新日: 2022年04月14日 18時19分47秒 OK キャンセル

名称を入力し、[OK]でダイアログを閉じると、 **11** 電気シンボルとして記号が登録されます。

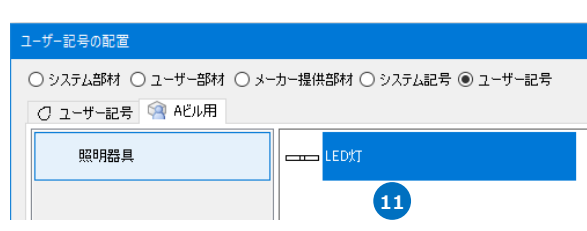

### ⚫ 補足説明

登録時に隠線する図形を選択すると、電気シンボルに配線を接続した際、選択した図形部分に重なった配線 を隠線処理することができます。

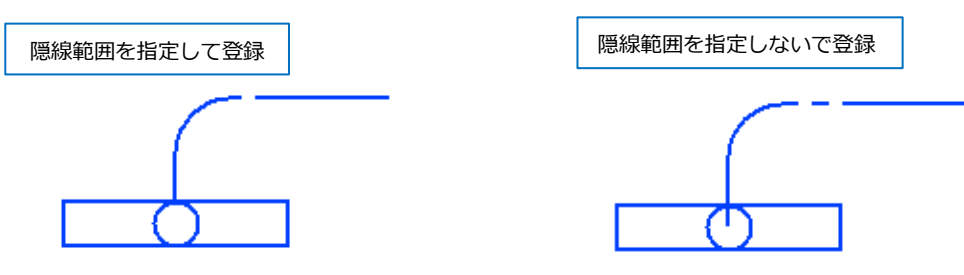

隠線処理が必要ない場合は、<mark>9</mark>)の操作を行わずに10 の操作に進みます。

特殊形状を登録する場合は、[プロパティ]の[隠線範囲]で設定するため、登録時に隠線する図形の選択は必 **5** 要ありません。(p.8参照)

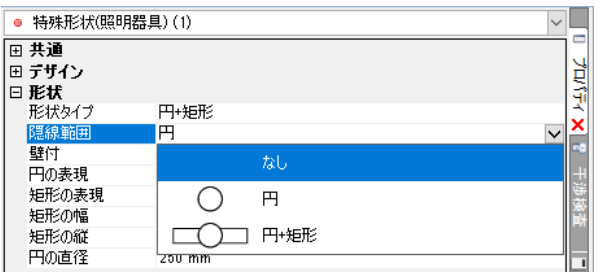

### ● 補足説明

電気シンボルに登録する形状のうち一部を常に画面方向に向くように登録したい場合は、[回転しない形状] をオンにし、向きを合わせたい形状を選択します。

[回転しない形状]は、10<mark>の基準点を指定する前に行います。</mark>

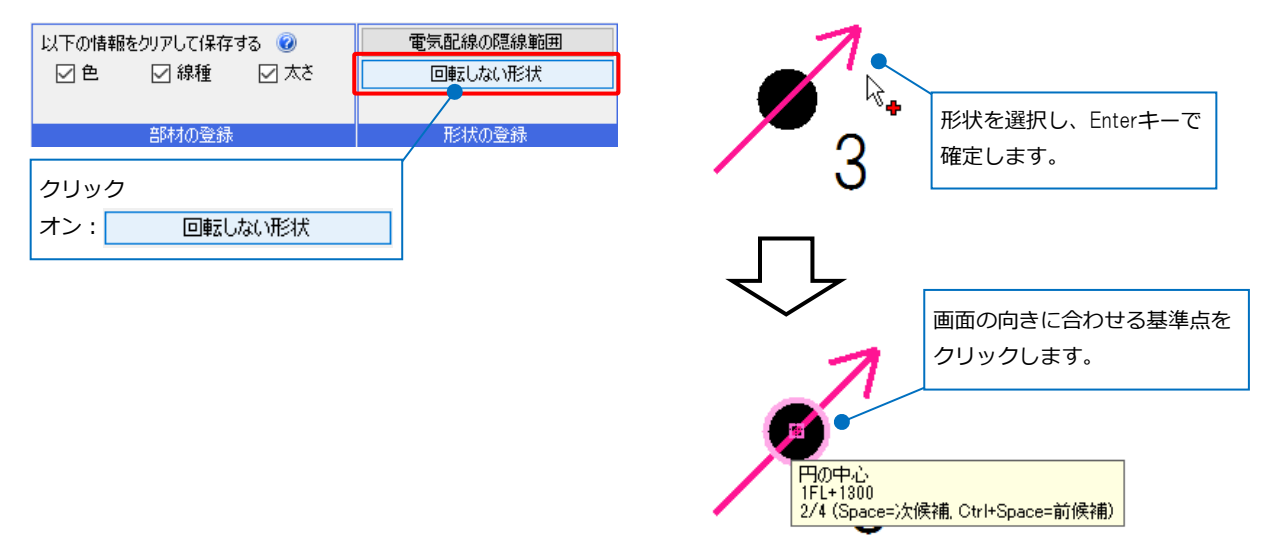

ビューの視点方向や記号の向きを変更した際、選択した形状が指定した基準位置で常に画面方向に向くよう に登録できます。

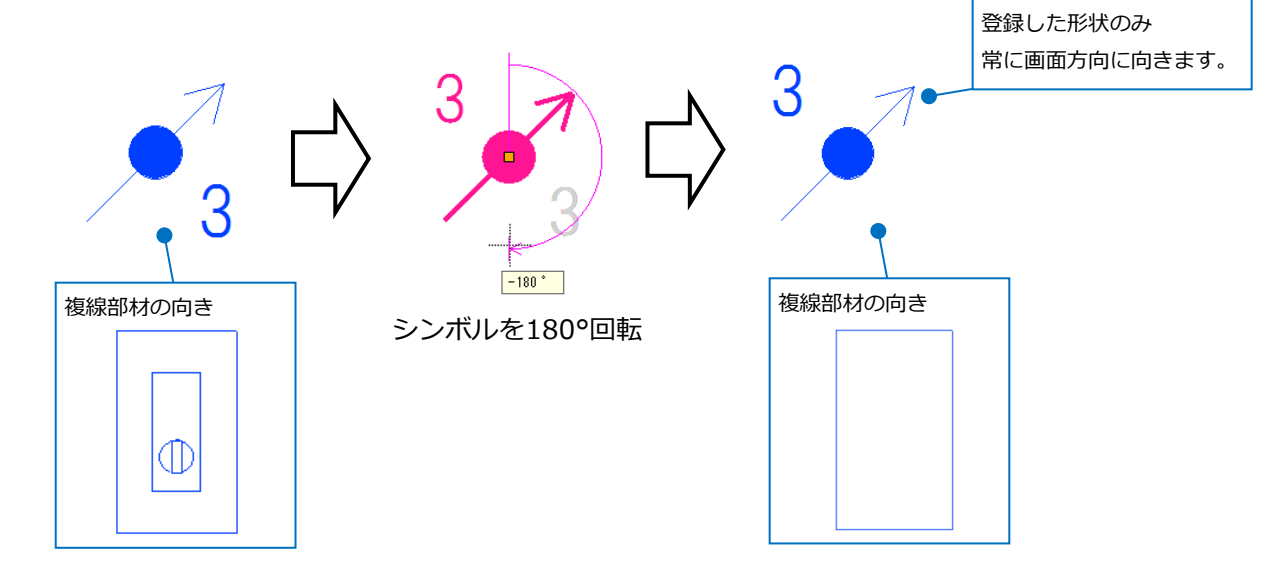

※複線部材の登録については、p.27~30参照

# 3.ユーザー記号の登録内容

ユーザー記号の登録では、

以下の内容を記号ごとに登録することができます。

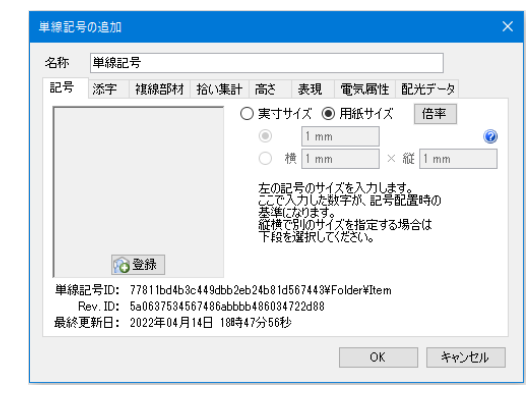

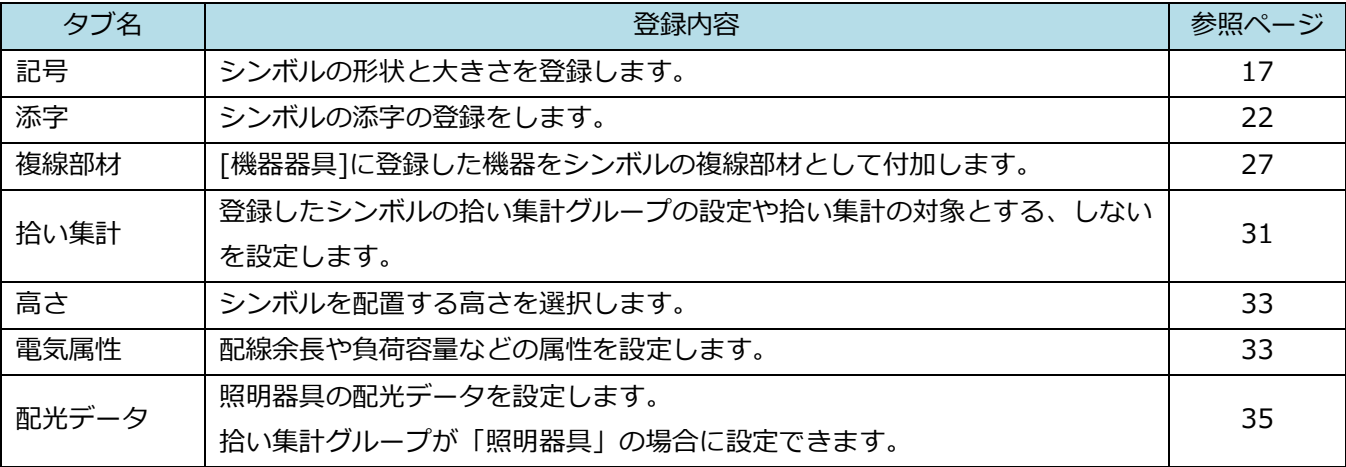

#### ● 補足説明

登録済みの記号を編集したい場合は、コンテキストメニューから[編集]を選択します。[単線記号の編集]ダ イアログが表示され、既存の記号の設定内容を編集することができます。

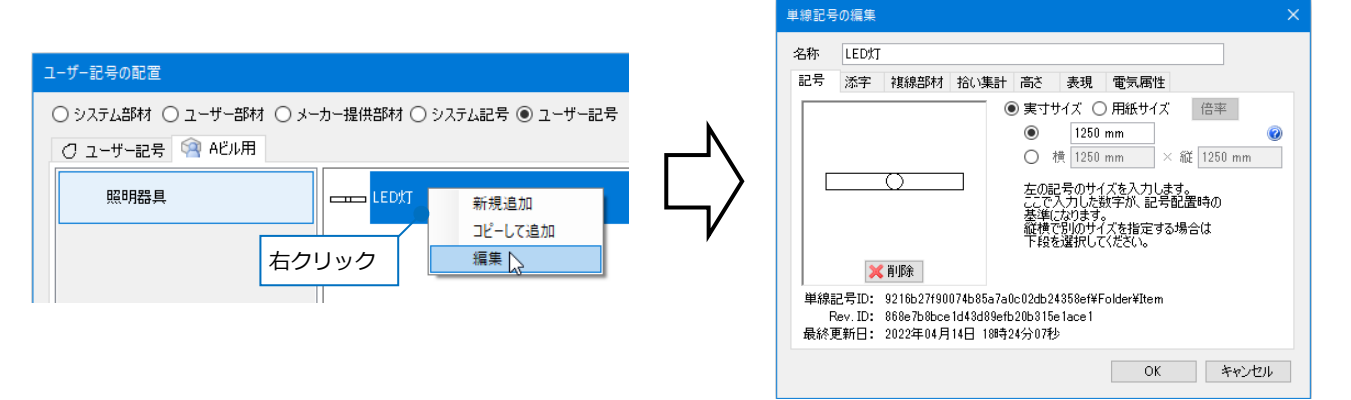

# **シンボルの大きさの登録**

[記号]タブでシンボルの形状と基準となる大きさを登録します。 サイズは、「実寸サイズ」か「用紙サイズ」のどちらかを選択し ます。

### **実寸サイズ**

- ・部材の実際のサイズで登録します。
- ・異なる縮尺のビューで測定しても測定値は変わりません。
- ・印刷時は、縮尺によって大きさが異なります。

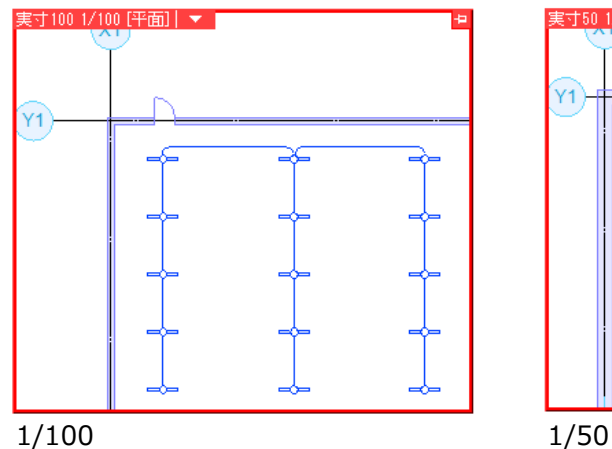

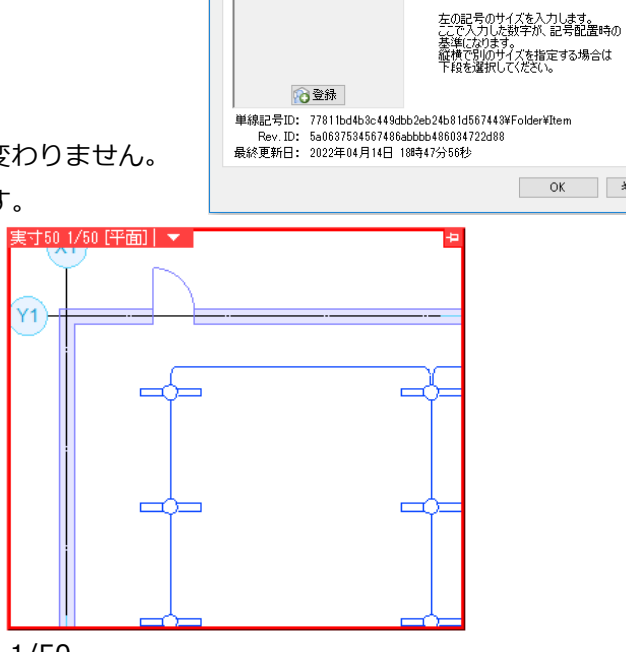

単線記号の追加 名称<br><br><br><br><br><br><br><br><br><br><br><br><br><br><br><br><br><br><br><br><br><br>

| 記号 | 添字 | 複線部材 | 拾い集<mark>計 | 高さ | 表現 | 電気属性 |</mark> 配光データ

○実寸サイズ ◎ 用紙サイズ 「倍率  $1mm$ 横 1 mm

 $\times$  縦 1 mm

OK | キャンセル |

# **用紙サイズ**

- ・用紙上(尺度1:1)のサイズで登録します。
- ・異なる縮尺のビューで測定すると、測定値が異なります。
- ・印刷時は、異なる縮尺でも同じ大きさで出力されます。(記号サイズが同じ場合)
- ・縮尺ごとに記号サイズを調整できます。(p.19参照)

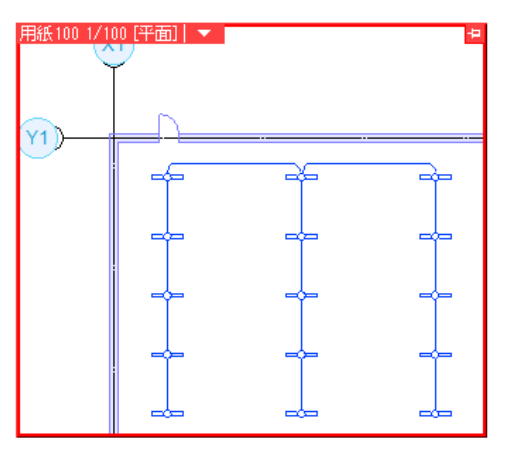

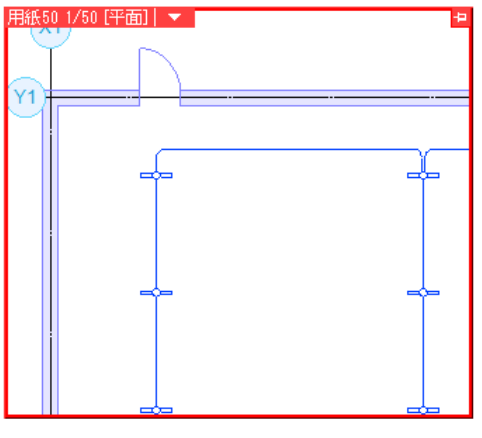

1/100 1/50

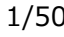

### **サイズの値**

単独のサイズで登録する、または「縦」「横」の組み合わせでサイズを登録することができます。 ここで入力した値が、基準のサイズとなります。

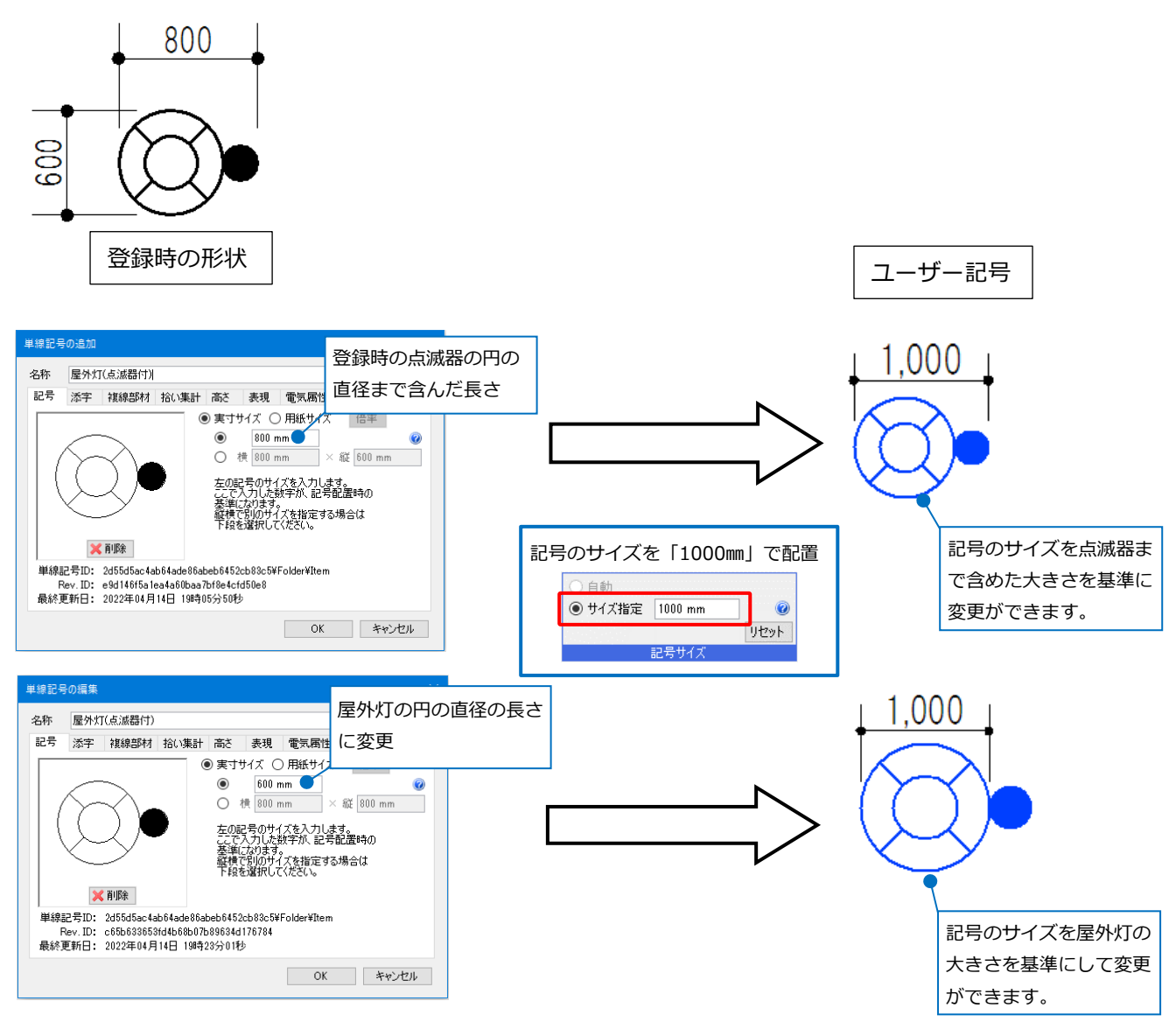

#### ● 補足説明

[単線記号の追加]/[単線記号の編集]ダイアログで「実寸サイズ」を選択し、サイズの値を変更しても、基と なる記号の大きさが変わるわけではありません。登録時に選択した図形の大きさが、シンボルの基準の大き さとなります。 〕自動

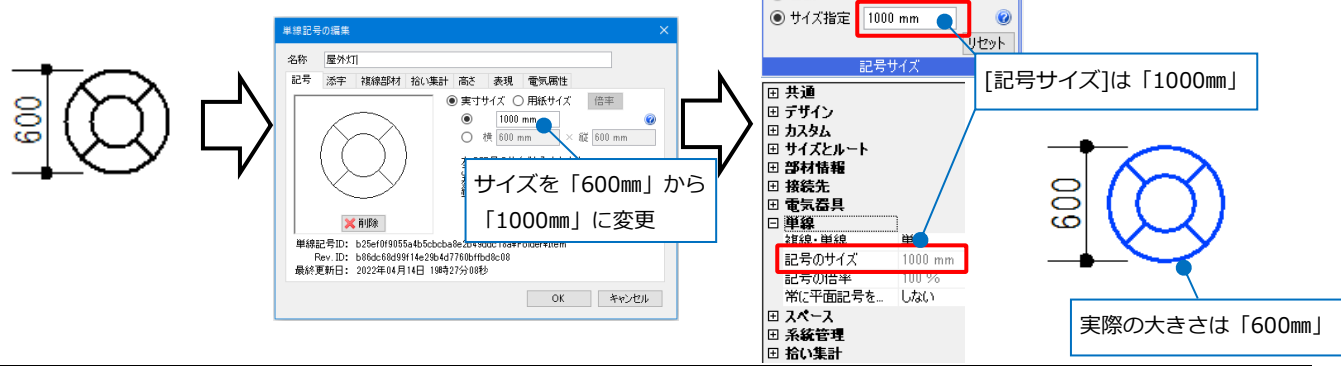

#### **「用紙サイズ」で登録した記号の配置時の大きさ**

「用紙サイズ」で登録した記号は、配置時に「自動」か「サイズ指定」でサイズを指定します。

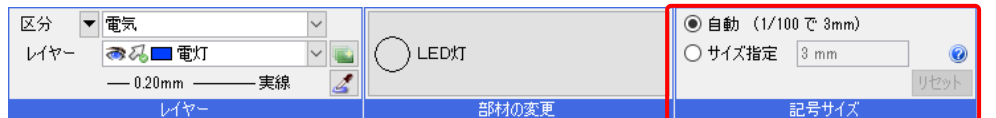

「自動」は、記号ごとに[記号の配置]ダイアログの[プレビュー]タブ-[単線の倍率]で縮尺ごとに設定した

#### サイズで配置します。

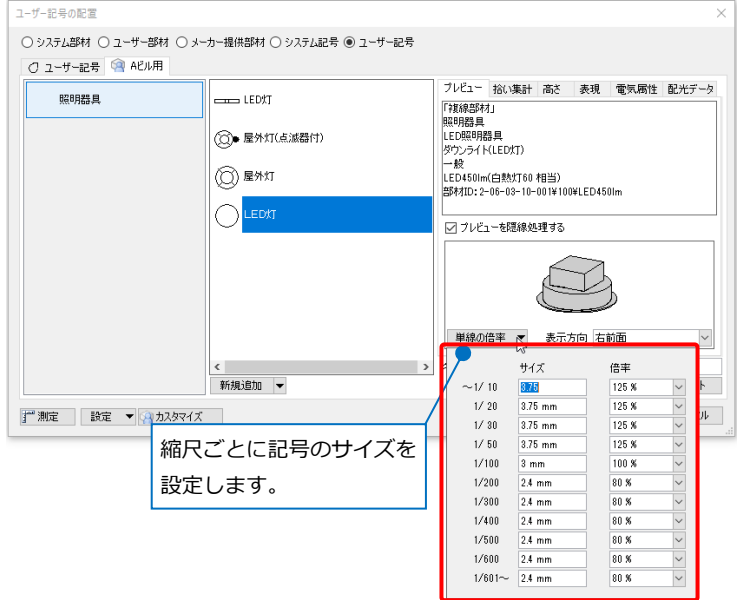

(例)登録時、用紙サイズ6㎜の電気シンボルをサイズ「自動」で配置します。

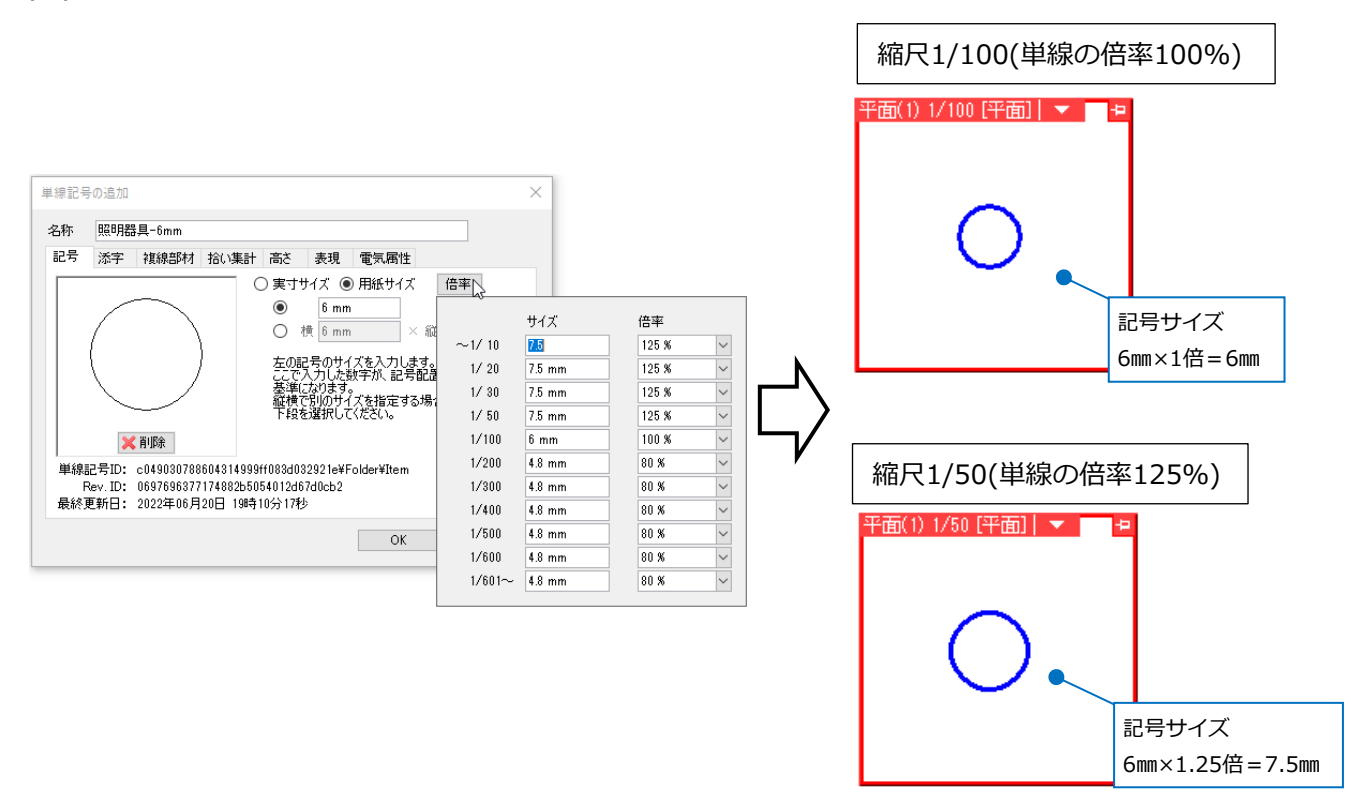

#### **「用紙サイズ」で登録する時の基準となる大きさ**

登録時の大きさのまま、実寸サイズを用紙サイズに直した大きさで登録されます。

(例)縮尺1/100:実寸サイズ600㎜=用紙サイズ6㎜(=600㎜÷100) ※用紙サイズは、縮尺1/1での測定時の大きさです。 円をペーパー要素にして測定した時と同じです。

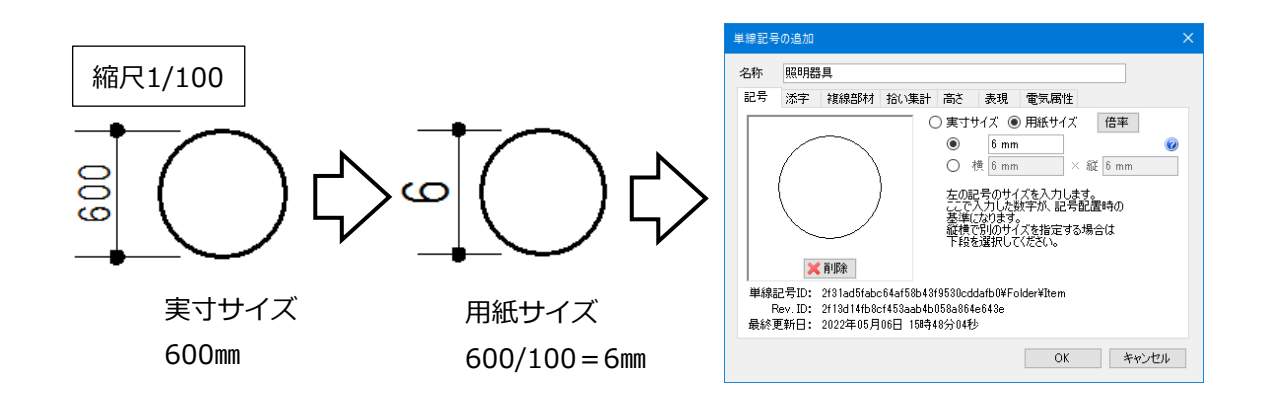

#### ● 補足説明

用紙サイズの記号は、登録時と編集時に[単線記号の追加]/[単線記号の編集]ダイアログの[記号]タブ-[倍率] で縮尺ごとにサイズを設定できます。

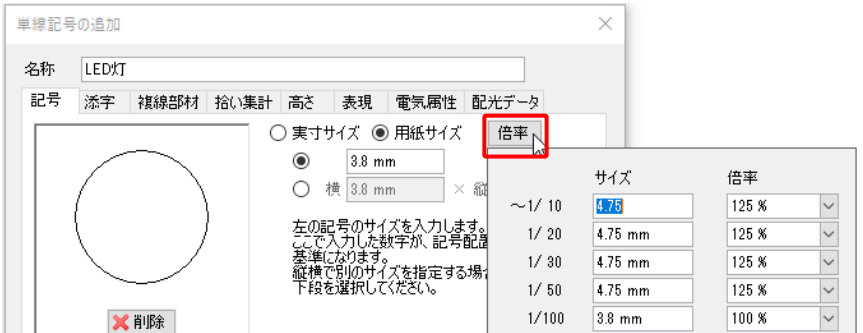

登録されている用紙サイズの記号を、一括でサイズ変更したい場合は[記号の配置]ダイアログの[設定]-[単 線記号のサイズの保存][単線記号のサイズの読み込み]で変更します。

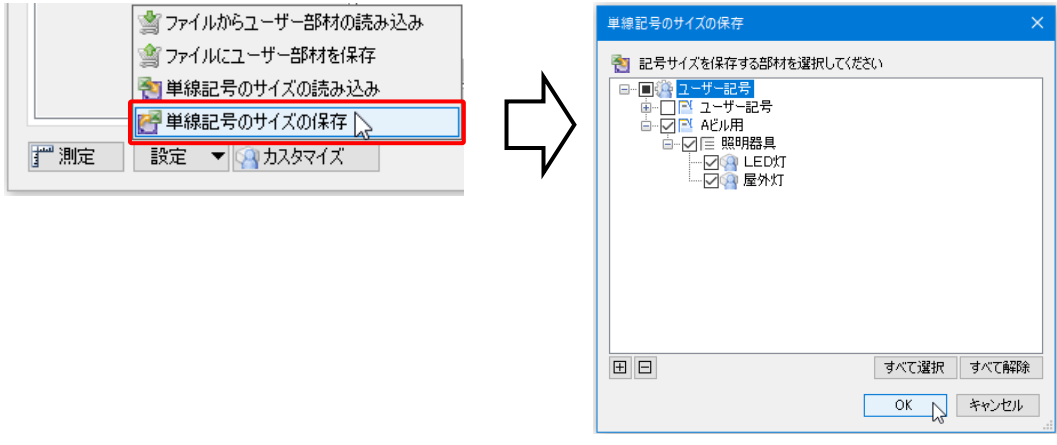

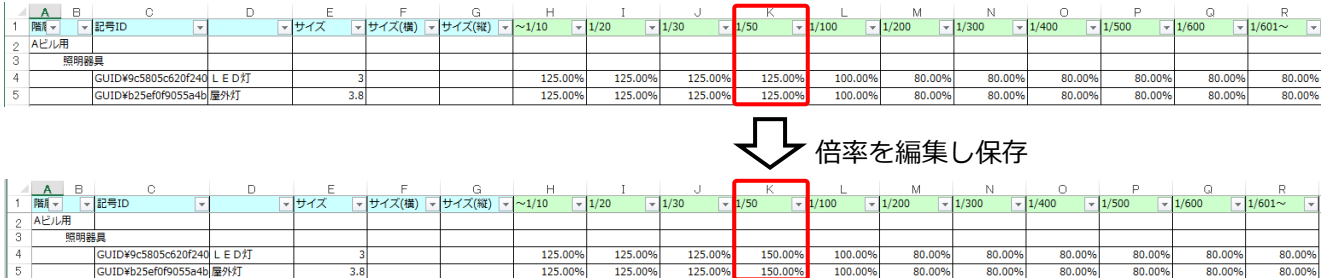

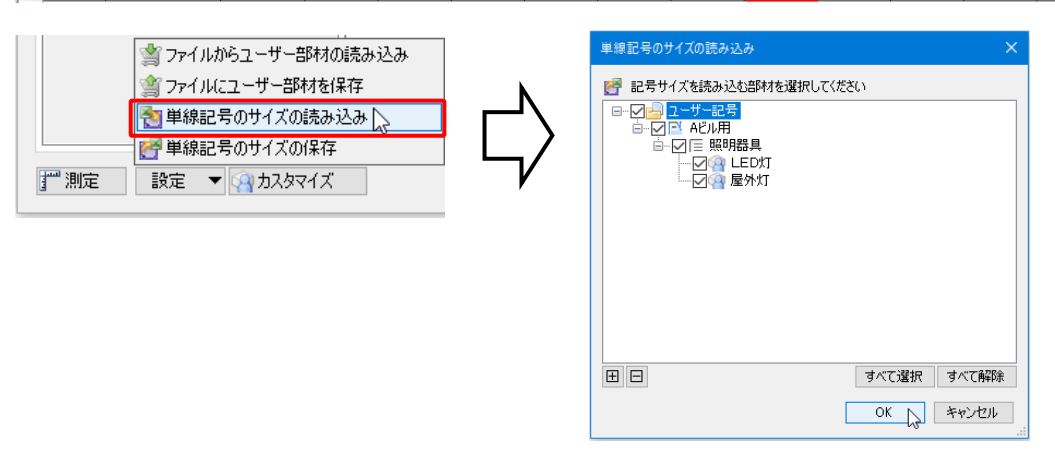

配置済の記号サイズを変更する場合は、記号を選択しコンテキストメニューの[記号サイズの変更]で変更し ます。用紙サイズの記号は縮尺ごとにサイズが設定できます。

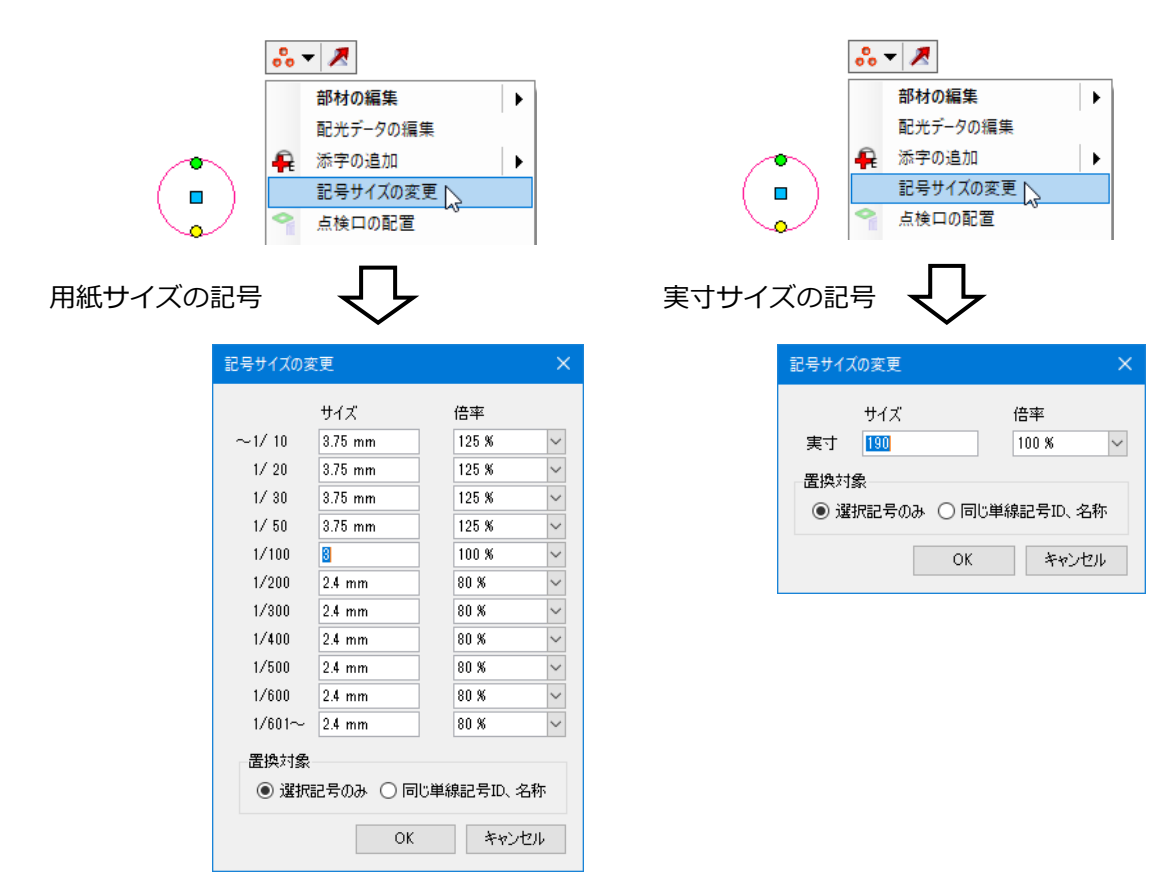

#### **添字の登録**

[添字]タブでシンボルの添字の登録ができます。添字を登録すると、配置時 に任意の値を指定することができます。 添字の登録方法は、シンボルの形状と共に作図した文字を登録する方法と、 文字を作図せずに登録する方法があります。どちらの方法も6個まで添字と して登録することができます。

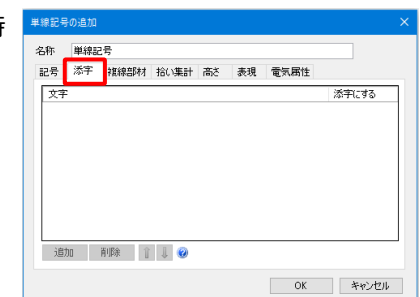

#### **文字を作図して登録**

添字の位置や大きさ、フォントなどをシンボルごとに設定して登録することができます。

円と円弧で作図

ホーム 図形 配管

石サイズ変更

編集 第 置換

Α

ダクト

 $\frac{123}{ }$ 

シンボルとして登録する形状を図面上に作図しま **1** す。もしくは、編集する既存のシンボルを配置し ます。

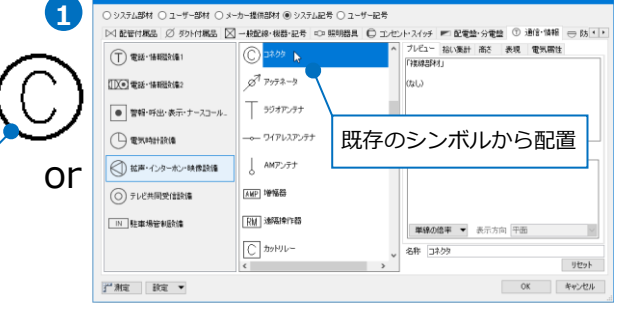

電気 機器器具 画サイズ変更

画編集

**2 [図形]タブの[文字]でフォントやサイズ等を設定** し、添字となる文字を作図します。

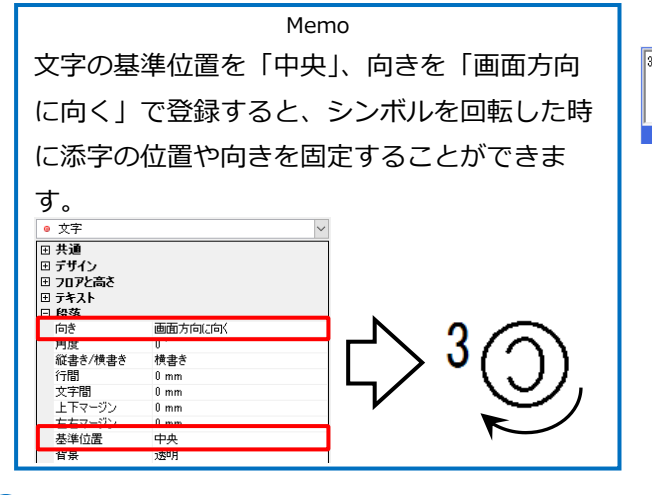

<mark>3</mark> ユーザー記号に形状と文字を選択して登録しま す。(登録方法は、p.10~15参照)

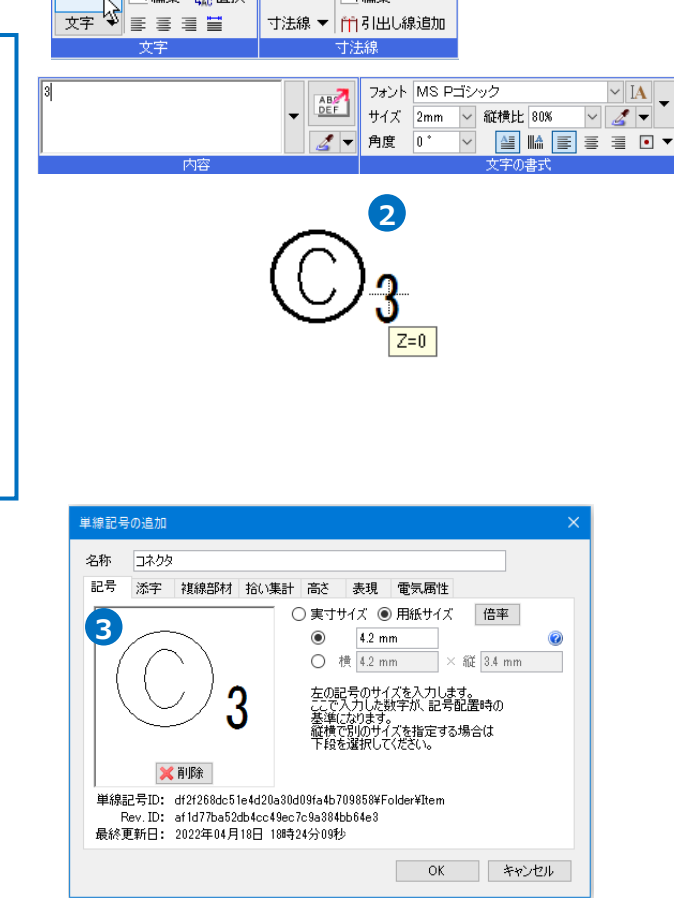

<mark>4</mark> [単線記号の追加]もしくは[単線記号の編集]ダイ  $\nabla \mathcal{D}$ [添字]タブを開き、<mark>2</mark> で作図した文字 列の欄の[添字にする]のチェックが入っているこ **5** とを確認します。

→作図した文字が添字として登録されます。

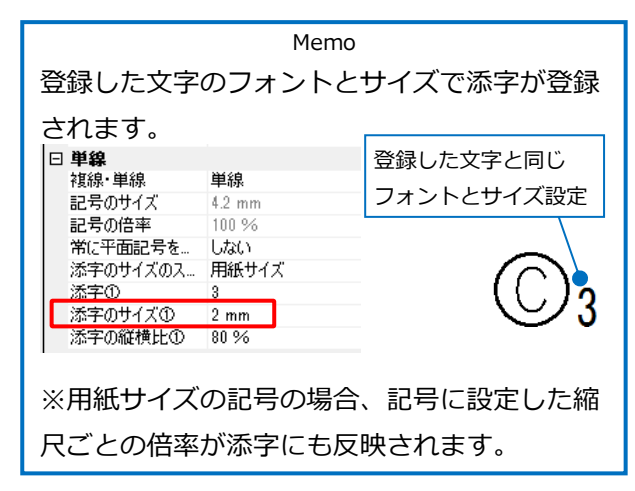

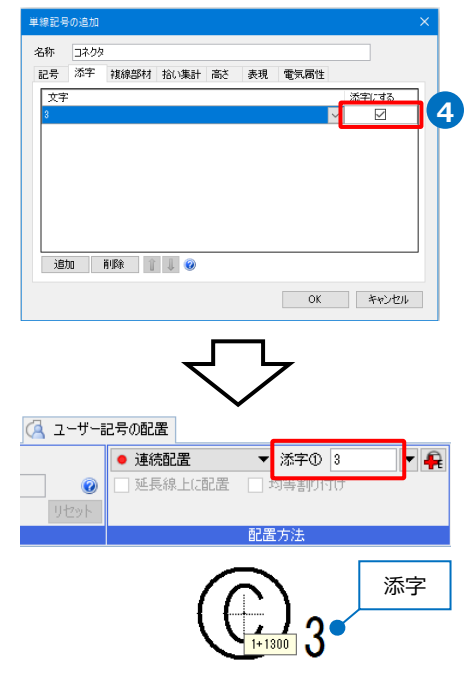

#### 補足説明

[添字にする]のチェックを外して登録すると、文字をシンボルの形状の一部とします。

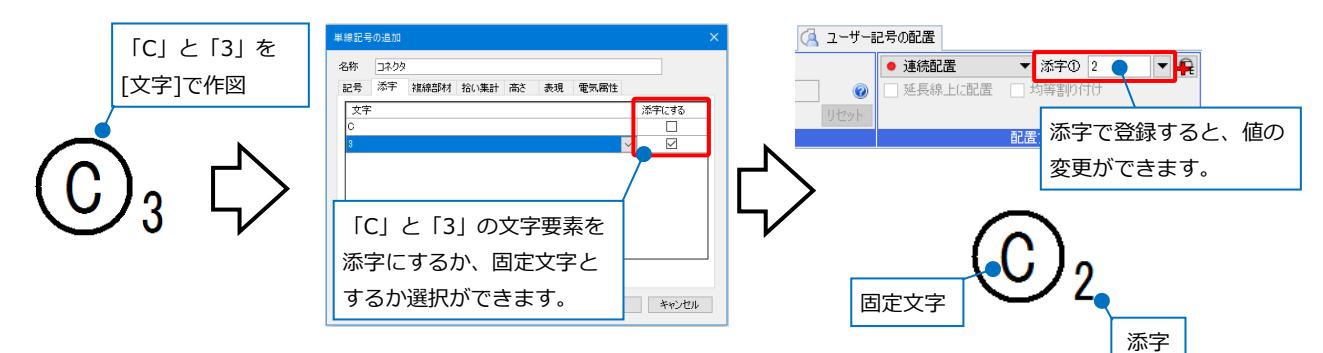

#### **文字を作図せずに登録**

添字の位置や大きさ、フォントなどをあらかじめ設定された値で登録することができます。

1 ユーザー記号にシンボル形状のみ登録します。 (登録方法は、p.10~15参照)

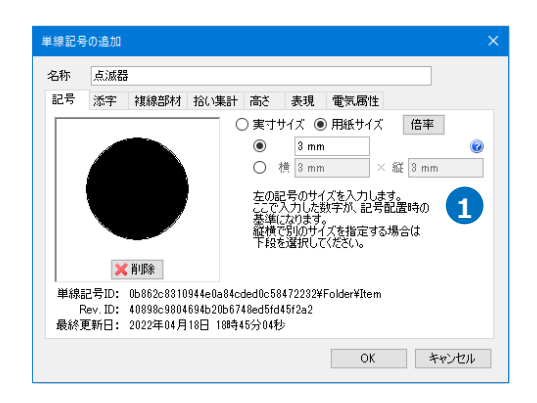

<mark>2</mark> [単線記号の追加]もしくは[単線記号の編集]ダイ アログの[添字]タブを開き、[追加]をクリックし ます。

入力せず、空白行を設定すると、空の添字が登

A

 $\overline{\phantom{a}}$ 

Ċ  $\sigma$ 

→[文字]欄に1行追加されます。

<mark>3</mark>) 追加された行に添字の文字を入力し、[添字にす る]にチェックを入れます。 ー<br>単線記号の追加 名称 质滤 →入力した文字が添字として登録されます。 文字 Memo [添字にする]にチェックを入れ、[文字]に値を

体积 占述器

記号 添字 複線部材 拾い集計 高さ 表現 電気周性

値のない添字

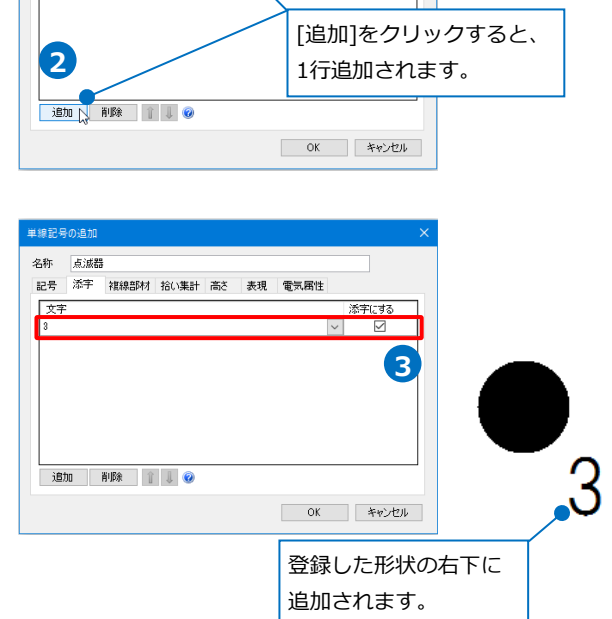

添字にする  $\overline{\mathbf{v}}$  $\triangleright$ 

#### 補足説明

録されます。

#### **添字の位置**

添字は最大6個まで登録ができ、上の行にある文字から順番に[添字①]、[添字②]となります。 [添字]タブに既存の添字の登録がない場合、新たに添字を追加すると、登録した形状の右下に表記します。 添字が複数ある場合は、下に並べて追加していきます。作図した文字の添字登録がある場合は、既存の文字 の下に追加されます。

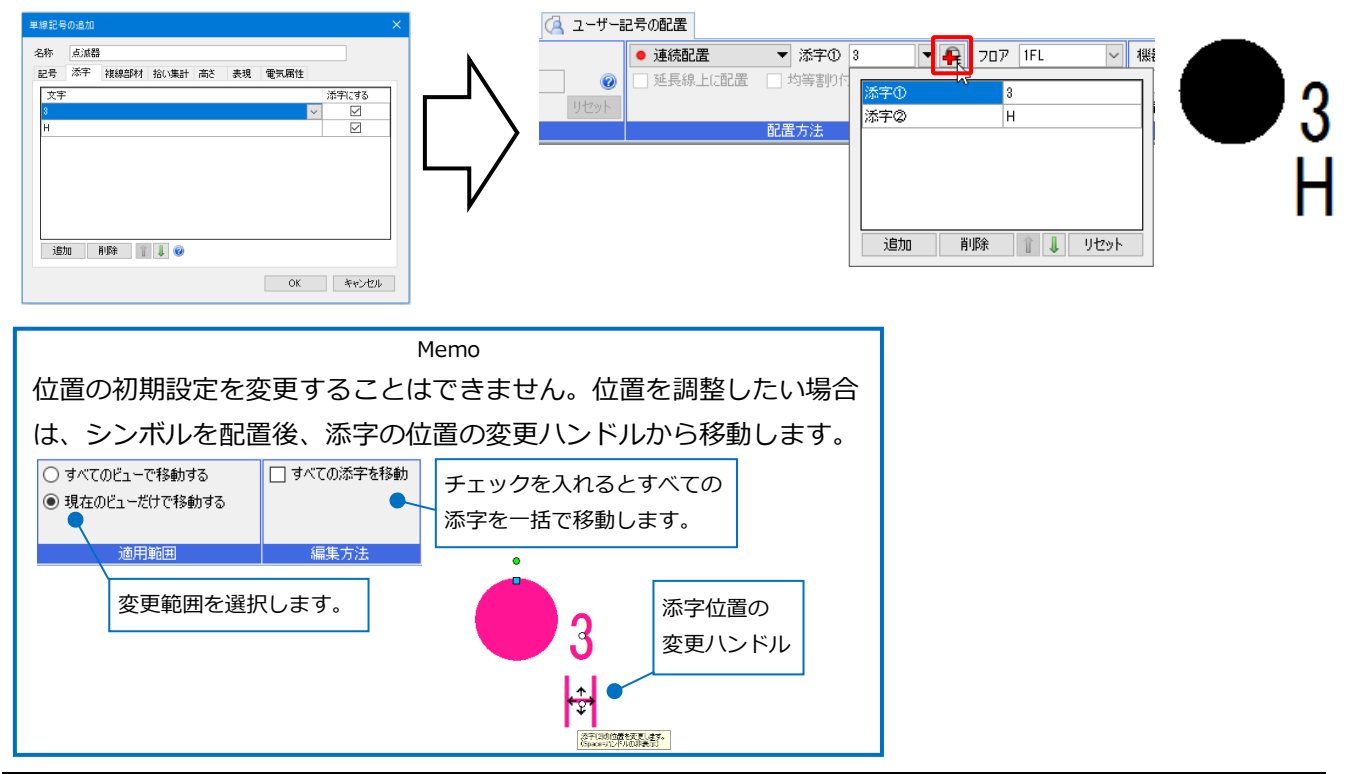

#### **添字の書式設定**

[ホーム]タブ-[設定]-[図面の初期値]タブ-[コマンドの初期値]-[線種・文字]-[文字・寸法線]の[機器器具]タ ブ-[単線記号の添字]で設定された書式で添字が追加されます。

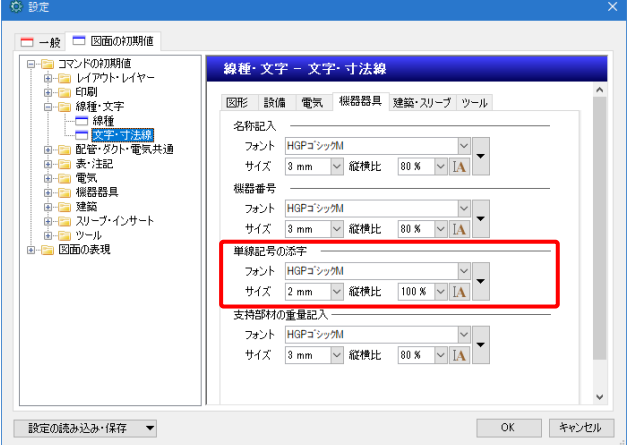

[詳細]-[その他]タブの[背景を透明にする]のチェックを外しておくと、添字を登録した場合、添字の背景を

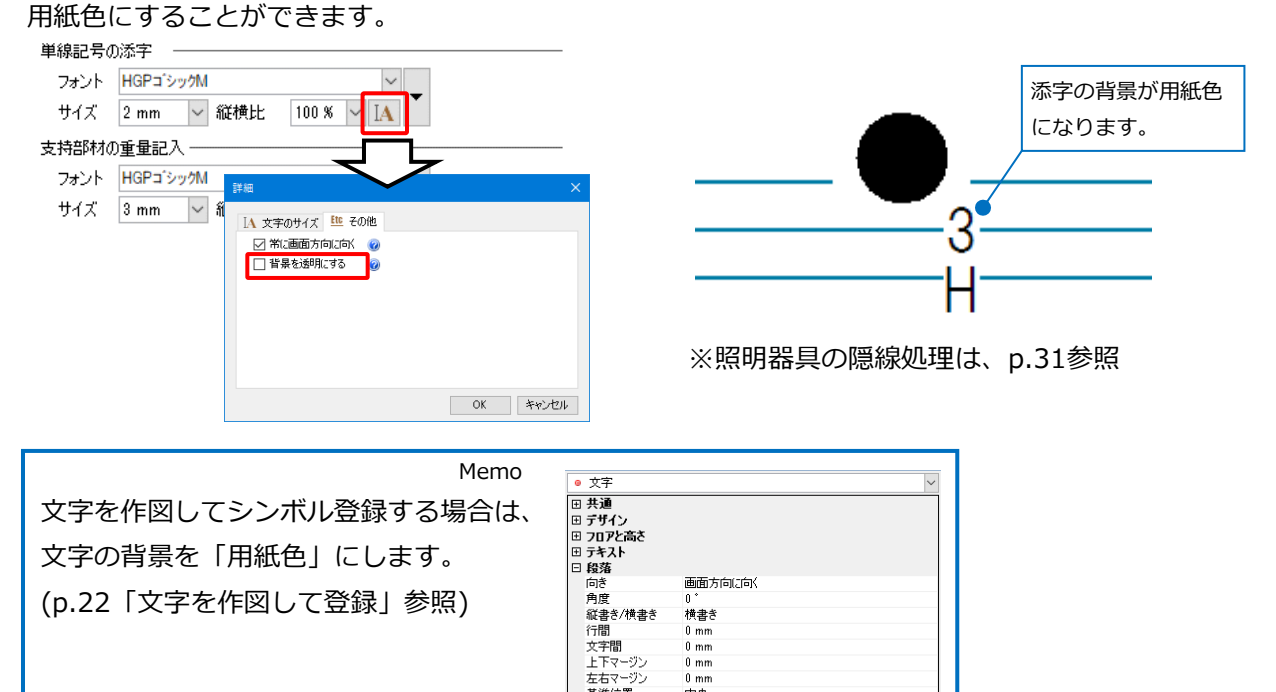

#### **添字の削除**

[添字]タブの[削除]をクリックすると、[文字]で作図した添字も含め、選択した添字が削除されます。

一番集

 $\begin{array}{c} 0 \text{ mm} \\ 0 \text{ mm} \\ 0 \text{ mm} \\ 0 \text{ mm} \\ 0 \text{ mm} \end{array}$ 

用紙色

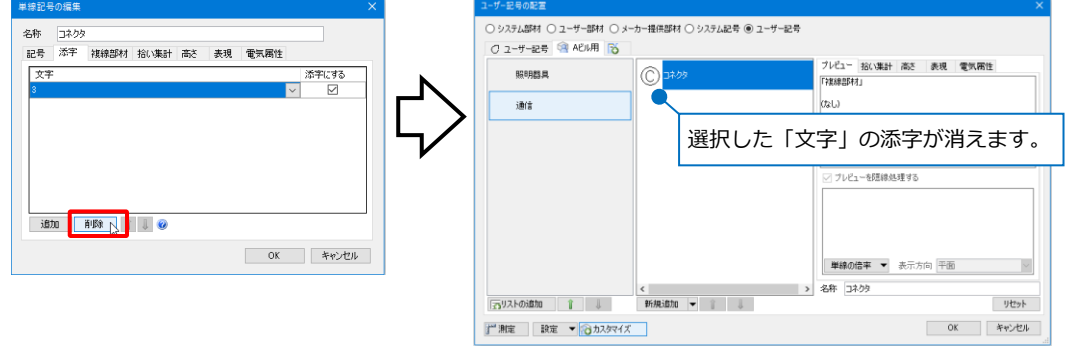

#### **配置したシンボルの添字の編集**

図面上に配置したシンボルの添字を編集する場合は、シンボルのコンテキストメニューから各コマンドで行 います。

- [添字の追加]:添字を追加します。追加する添字の書式やサイズが 設定できます。
- [添字の編集]:既にある添字の書式やサイズ、添字の内容を変更で きます。
- [添字の削除]:既にある添字の削除ができます。
- [添字の並び替え]:複数の添字の順番の並び替えができます。 プロパティで表示される順番のみか、位置も変更 るか選択できます。

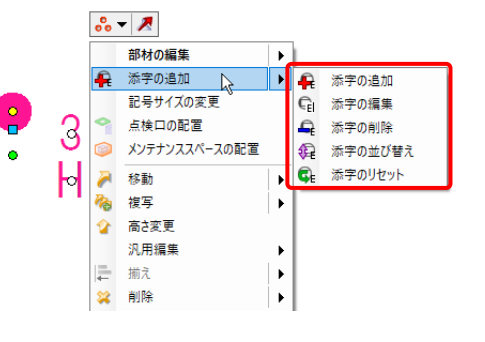

[添字のリセット]:登録時の状態に戻すことができます。

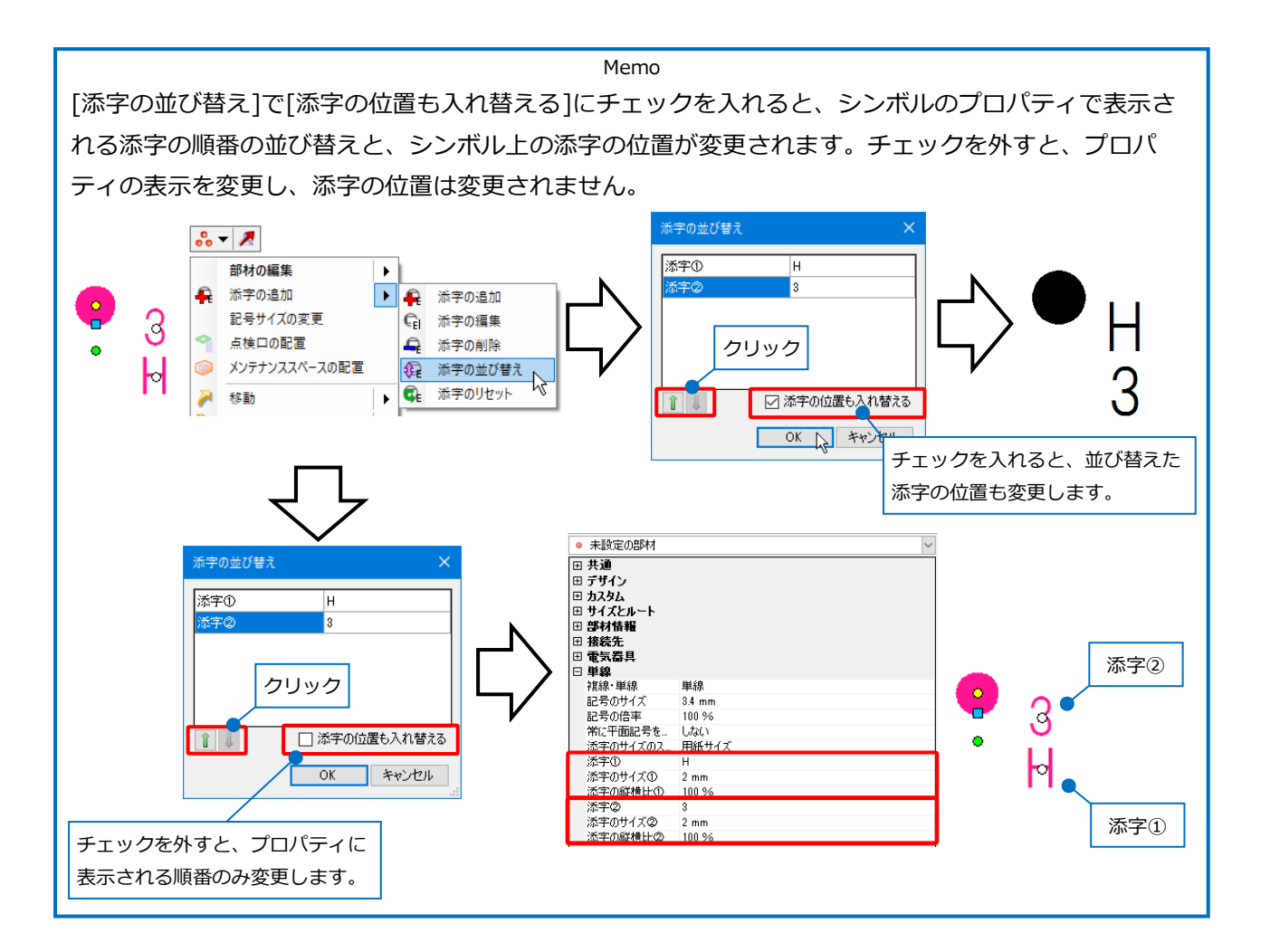

#### **複線部材の登録**

[複線部材]タブで機器器具を登録すると、シンボルに機器の情報を付加す ることができます。それにより電気シンボルから複線に変更したり、CG 画面では3D形状で表示することができます。

複線部材の登録は、図面上に配置したシステム部材やユーザー部材を直接 選択する方法と、機器の一覧から選択する方法があります。

#### **図面の配置要素を選択**

登録する機器器具を図面上に配置しておきます。 **1**

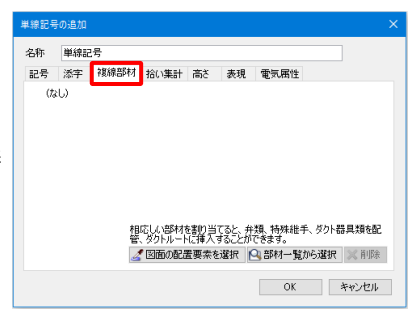

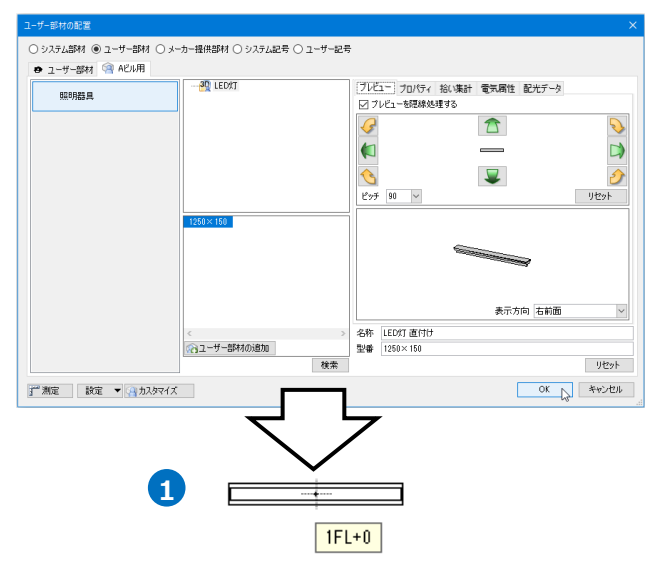

2 [単線記号の追加]もしくは、[単線記号の編集]ダ イアログの[複線部材]タブを開き、[図面の配置 要素を選択]をクリックします。

名称 LEDXT  $(t_8)$ 相応しい部材を割り当てると、弁類、特殊維手、ダクト器具類を配<br>等、ダクトルートに種入することができます。 **2**OK キャンセル **3** <br>単線記号の追加 名称<br>【<mark>ED】</mark> Aビル用<br>昭明器具 LED灯<br>部内ID: 8c160064eeb54997a25ffbc37791c79c¥Folder¥Item 相応しい部材を割り当てると、弁類、特殊継手、ダクト器具類を配<br>管、ダクトルートに挿入することができます。 ■ 図面の配置要素を選択 | 2 部材一覧から選択 | X 削除 | **OK キャンセル** 

<mark>3</mark> 図面上に配置した機器器具を選択します。 →複線部材が登録されます。

● 補足説明

[図面の配置要素を選択]でユーザー部材を登録する場合は、選択した機器がユーザー部材に登録されている 必要があります。

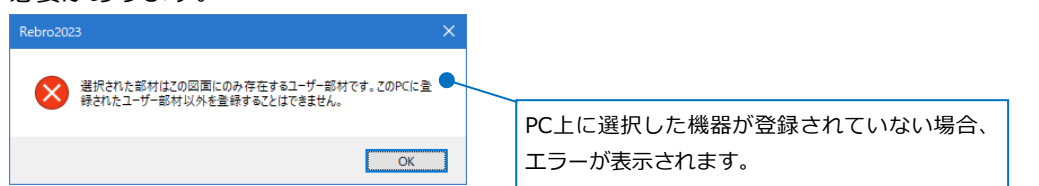

#### **部材一覧から選択**

[単線記号の追加]もしくは、[単線記号の編集]ダ **1** イアログの[複線部材]タブを開き、[部材一覧か ら選択]をクリックします。

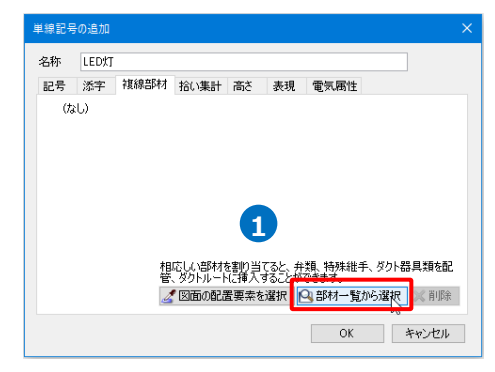

2 [部材一覧から選択]ダイアログで登録したい機器 を選択し、[OK]をクリックします。 →複線部材が登録されます。

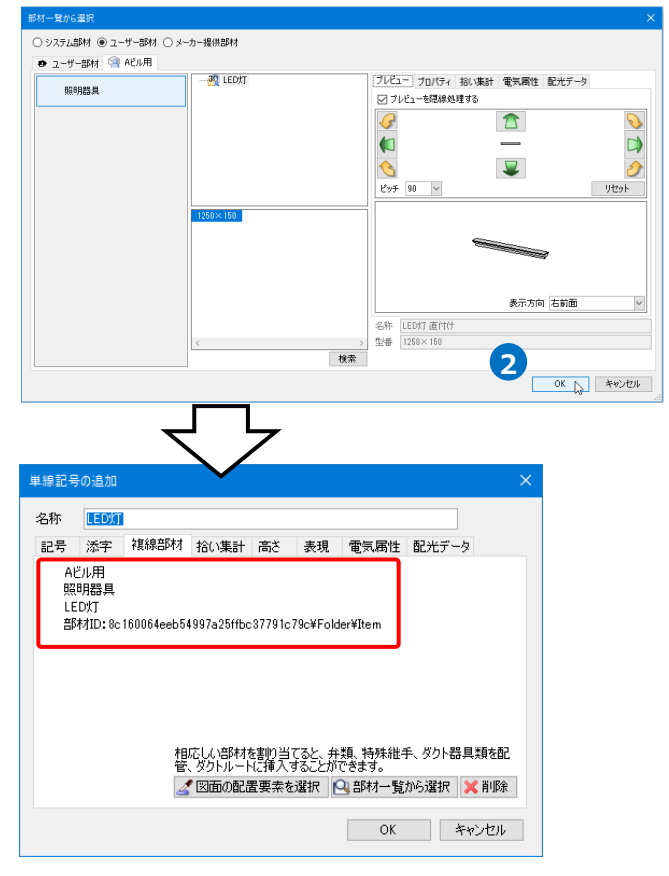

#### ● 補足説明

複線部材に登録された機器の基準点を、ユーザー記号の基準点に合わせます。また、複線部材の向きは選択 した機器の登録時の向きが基準となります。

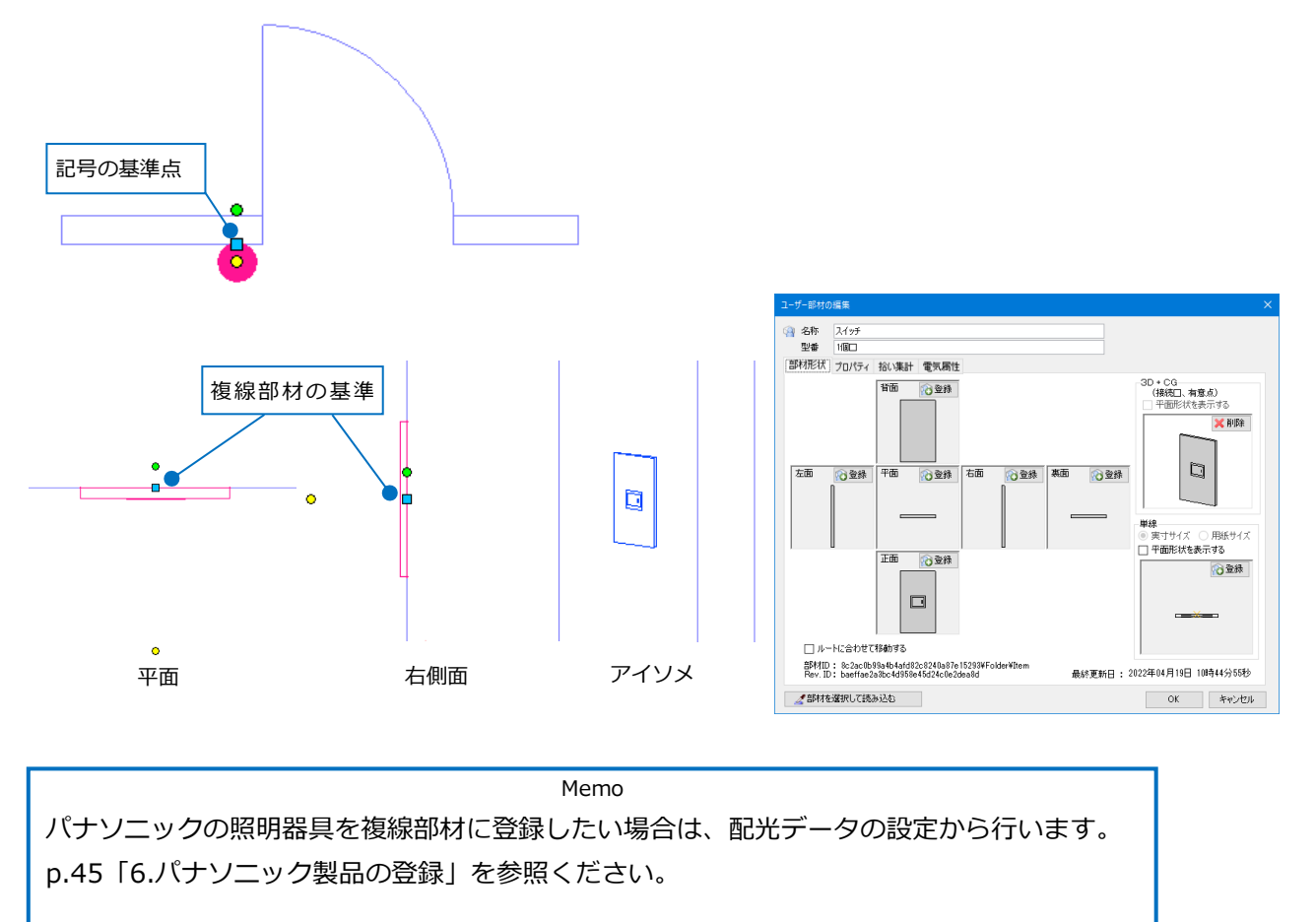

#### **複線部材から反映する情報**

複線部材を登録すると、選択した機器から拾い集計の情報と部材情報(機器番号を除く)が、電気シンボルに 設定されます。

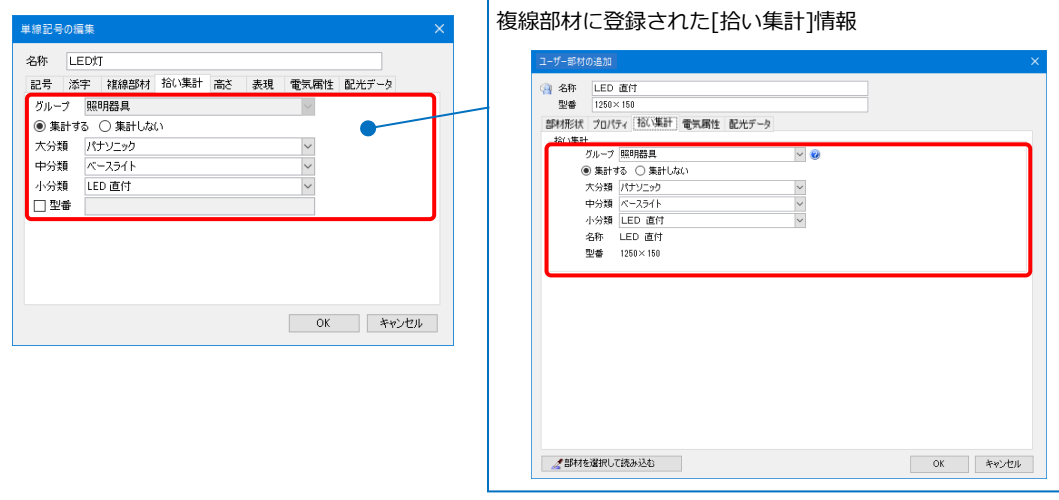

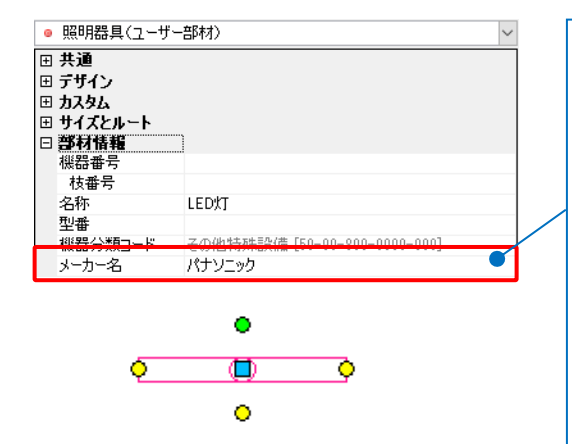

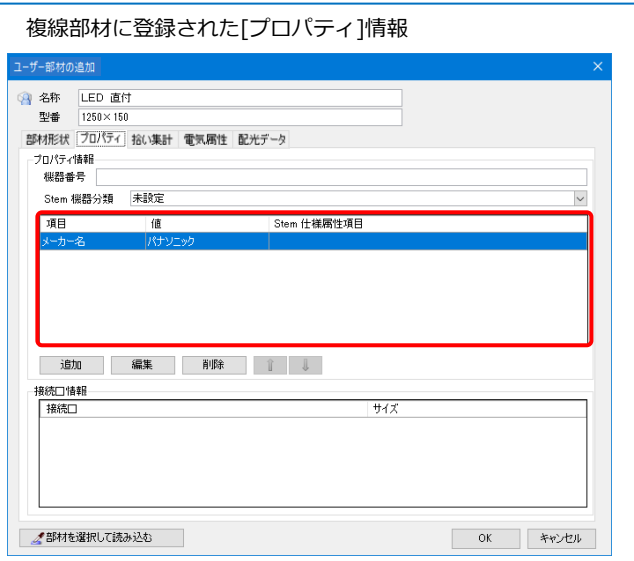

# **拾い集計の設定**

[拾い集計]タブで[グループ]を登録します。選択したグループによっ て機器の種類を判別します。

また、集計する際の拾い分けの設定を行うことができます。

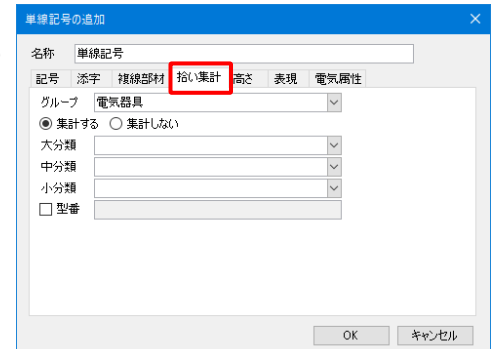

#### **[グループ]の種類**

選択したグループによって使用できる機能が異なります。 (例)

「照明器具」 :シンボルに配光データを登録することができます。[電気]タブの[自動隠線]横の[▼]-[隠線 処理]の[設定]で[照明器具で配線の隠線を行う]にチェックを入れると、シンボル上に配線 が重なった場合、配線を隠線処理することができます。

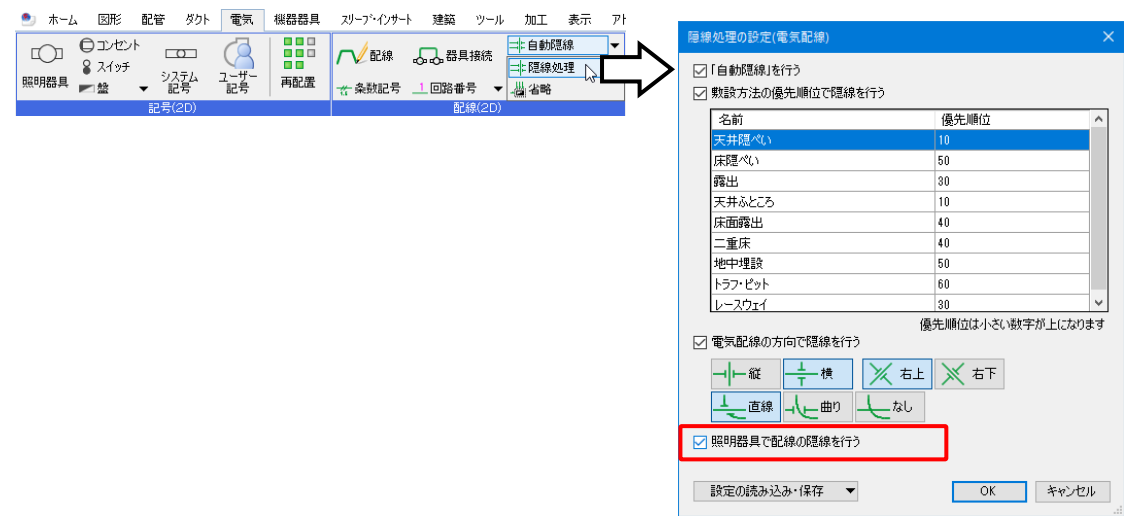

「照明器具」「コンセント」「スイッチ」 「電気器具」「盤類」「受変電設備」「発電機」 「自動火災報知設備」「スピーカー」

:[器具凡例表]の出力対象となります。

「盤類」 まんない イントリンボルに盤名称を設定し、[盤の管理]で管理することがで きます。

「スピーカー」 :シンボルにスピーカーの範囲円を設定することができます。

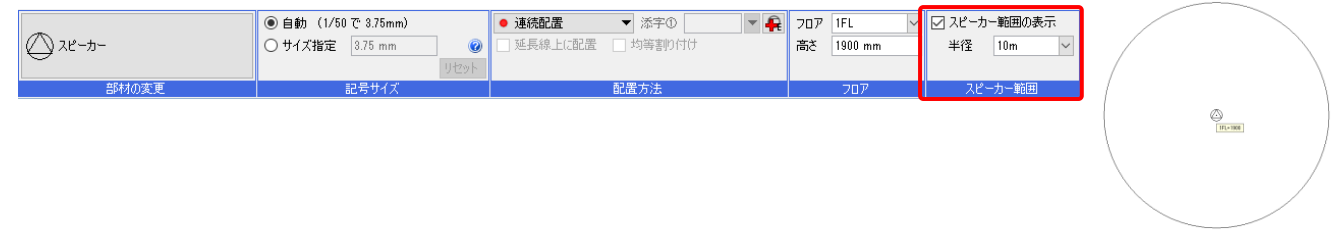

#### ● 補足説明

[ホーム]タブの[ヘルプ]で「コマンドリファレンス」-「機器器具」-「ユーザー部材の追加」の最下段「ヒ ント」の「拾い集計グループ」にその他のグループについても機能を記載しております。

#### **[拾い集計]時の拾い分け**

「集計する」にチェックを入れると、[ツール]タブの[拾い集計]をした時に集計対象とすることができます。 [大分類]、[中分類]、[小分類]を設定すると、拾い集計時に各分類に分けて集計をすることができます。 ※[拾い集計]の詳細については、テクニカルガイド[「拾い集計」](https://www.nyk-systems.co.jp/support/technicalguide)をご覧ください。

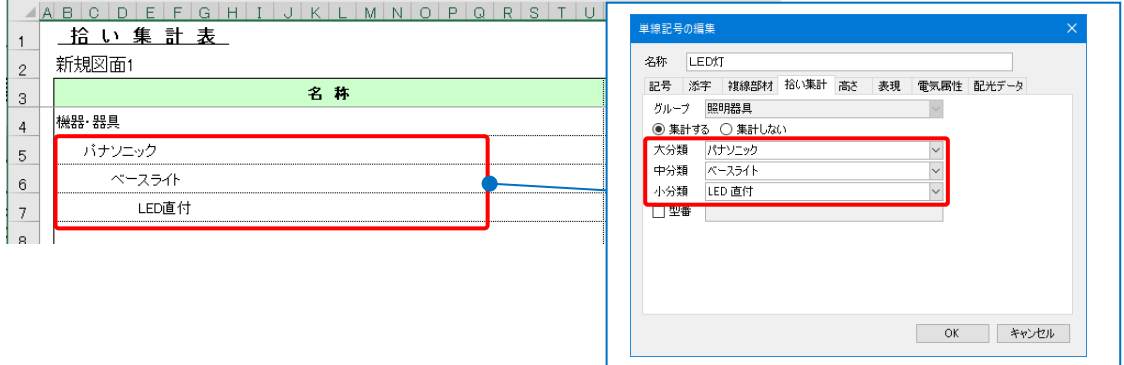

#### **[型番]の登録**

[型番]にチェックを入れると、型番を登録することができます。

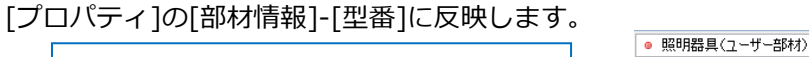

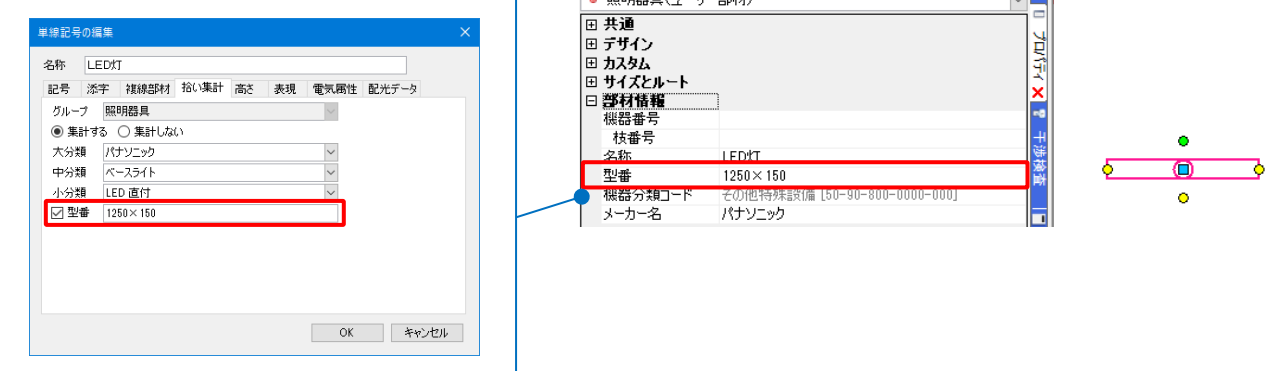

اللم

#### 補足説明

拾い集計グループや分類名は、[複線部材]タブで複線部材を登録した場合は、選択した複線部材の情報が自 動で設定されます。(p.29~30参照)

# **高さの登録**

[高さ]タブでシンボル配置時の高さを設定します。

高さは、プルダウンで「天井内」「天井面」「壁付(高)」「壁付(中)」「壁付(低)」「床上」「床下」の項目の中か ら選択します。

各項目の値は、[表示]タブ-[図面表現]の[配管・ダクト・電気共通]-[設計作図]の[高さの設定]で設定します。

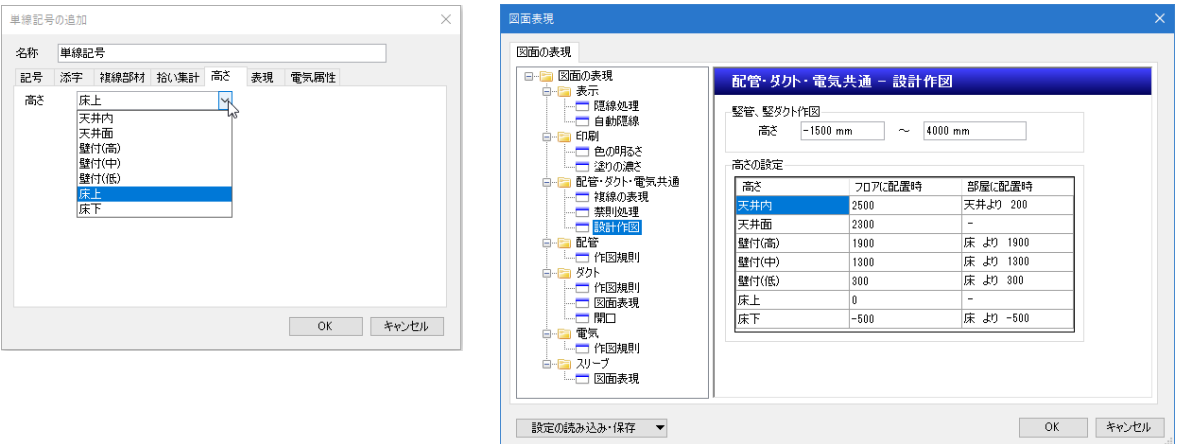

# **電気属性の登録**

[電気属性]タブでシンボルごとに配線余長、負荷容量、相、電圧 などの設定を行います。

#### **配線余長**

配線余長を設定すると、[ツール]タブ-[拾い集計]をした時に、 設定した余長分の長さを含めて配線の長さが出力できます。

#### **負荷容量**

負荷容量を設定すると、登録した負荷容量の情報が配置した電 気シンボルに付加されます。

[電気]タブの[盤の管理]で回路ごとの負荷容量の合計を算出する ことができます。

**相、電圧[V]、運転時の最大電流[A]、始動方式\_工事区分、 始動方式**

相は「単相」「三相」、電圧は「100」「200」から選択できます。 (任意で入力も可能です。)

登録した情報が配置した電気シンボルに付加され、[電気]タブ の[盤の管理]に反映します。

※「電圧[V]」「運転時の最大電流[A]」は数値入力のみ対応

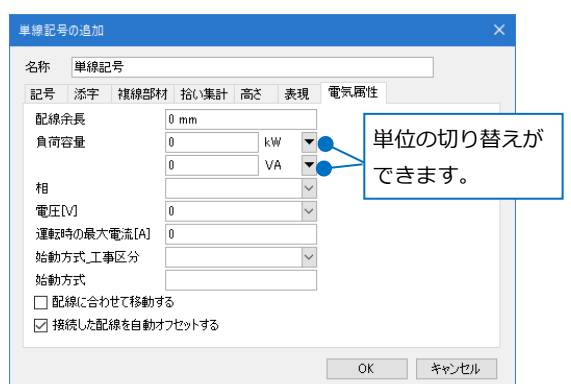

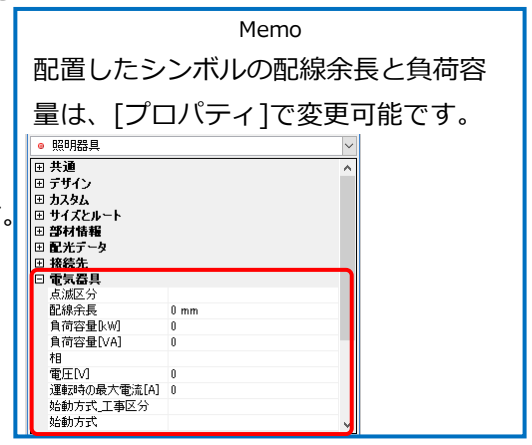

### **配線に合わせて移動**

[配線に合わせて移動する]にチェックを入れると、配線を移動した際にシンボルも同時に移動します。その ため、配線とシンボルの位置関係は変わりません。

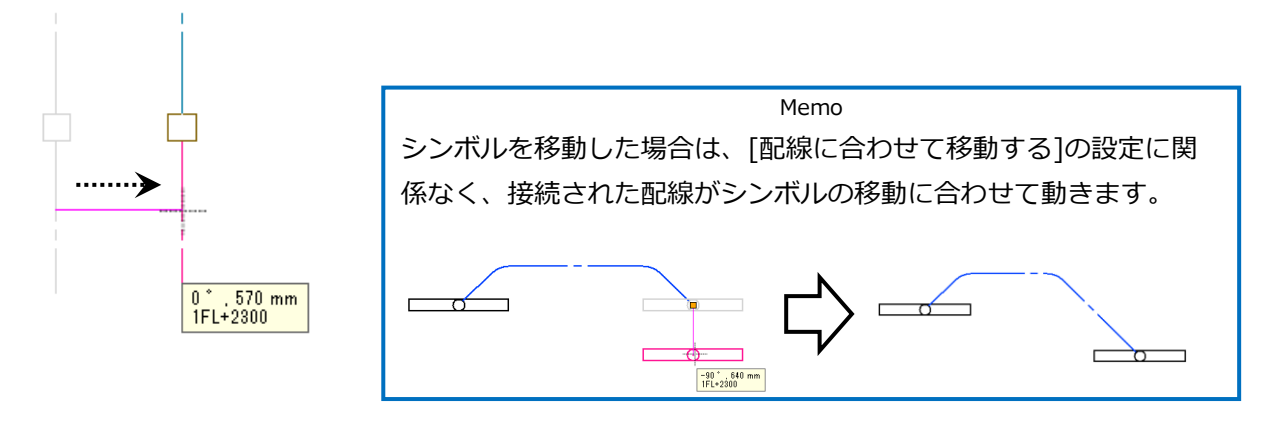

#### **自動オフセット**

[接続した配線を自動オフセットする]にチェックを入れると、接続口に同じ方向の配線が複数接続された場 合、自動で設定した数値分の間隔を空けます。

間隔の設定は、[電気]タブの[配線記号の設定]-[その他]タブの[配線]で設定します。

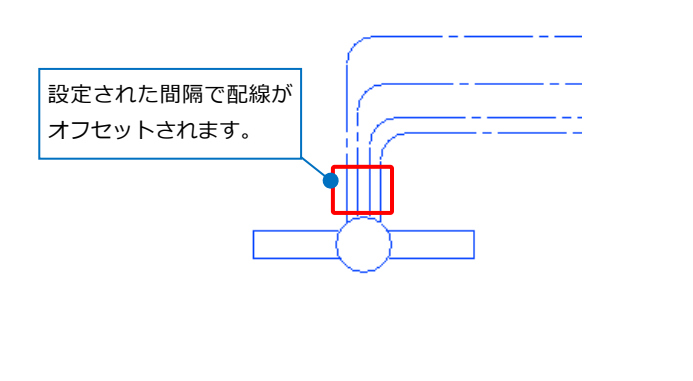

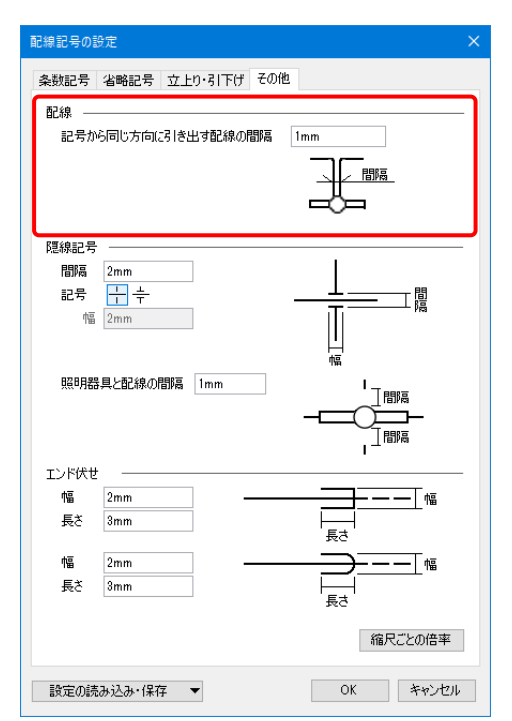

# **配光データ**

[配光データ]タブでシンボルに配光データの設定をする ことができます。拾い集計グループが「照明器具」の場 合に行うことができます。

設定した配光データの値は、アドインの[照度分布図]の 使用や照度計算に反映します。また、複線部材にパナソ ニック製品を設定することができます。

#### **標準品の選択**

メーカーを特定せず、汎用的に使用できるデータです。 初期値から選択し、値を変更することも可能です。 [照明器具選択]ダイアログの[詳細]をクリックすると、 器具データの確認をすることができます。

> アドインの[ルミナスプランナー連携] を追加している場合に表示されます。 (アドインの追加については、p.45参照)

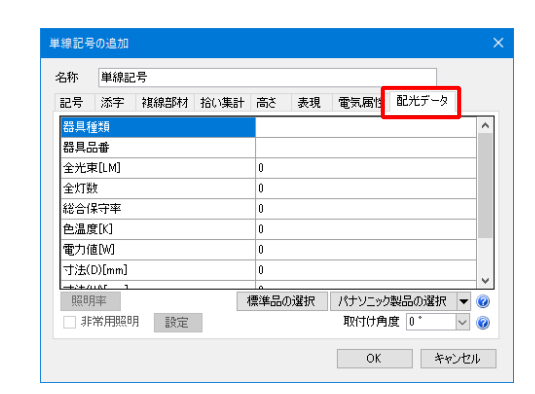

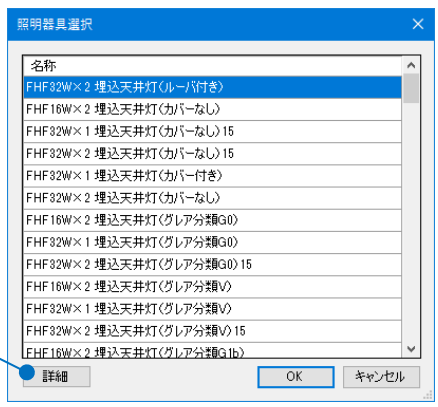

#### **パナソニック製品の選択**

アドインの[ルミナスプランナー連携]を追加している場 合に使用することができます。

パナソニック株式会社エコソリューションズ社が提供す る器具データから選択し、配光データを設定することが できます。

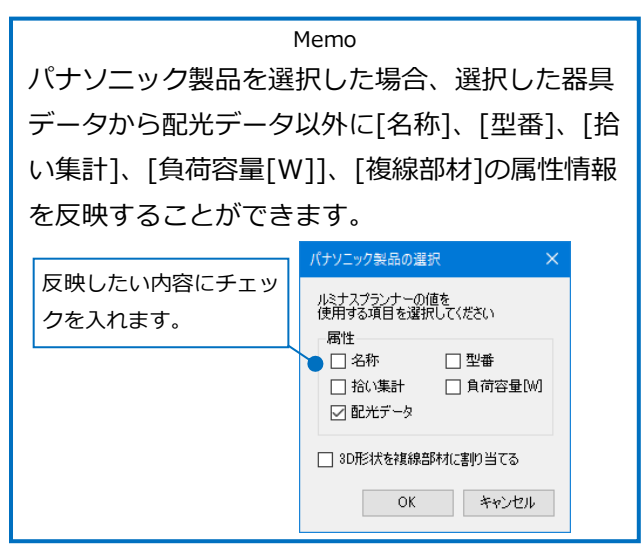

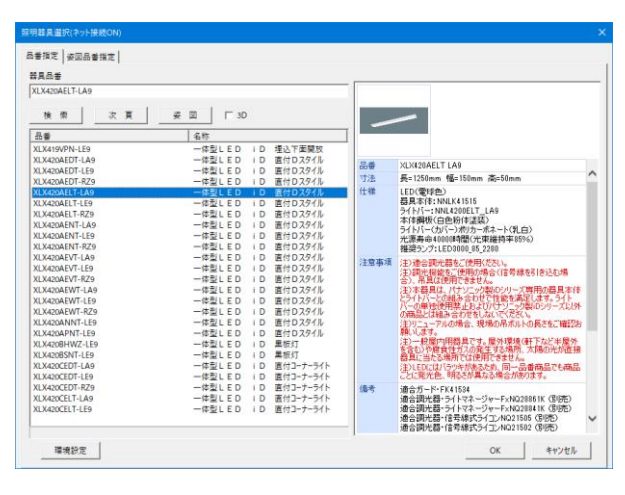

<u>ゅキスランナーの値を</u> スペーー ※パナソニック製品の選択についての詳細は、 p.45「6.パナソニック製品の登録」を参照くだ さい。

#### ● 補足説明

パナソニック製品の配光データの値を変更したい場合は、「パナソニック製品の選択]横の[▼]-[値の変更]で 変更することができます。この場合は、「提供メーカー」が空欄になります。

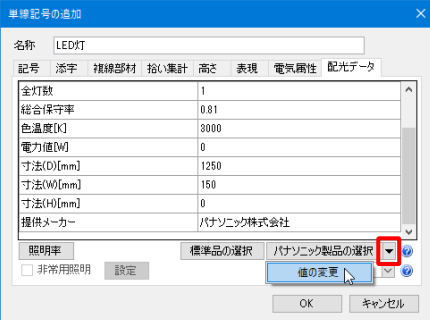

#### **非常用照明の設定**

[標準品の選択]や[パナソニック製品の選択]から非常用照明の配光データを選択すると、[非常用照明]に チェックが入り、非常用照明の配光データが設定されます。標準品の場合は、[設定]から非常用照明の設定 を編集することができます。

非常用照明の設定をした記号では、図面上で照度範囲を表示することができます。

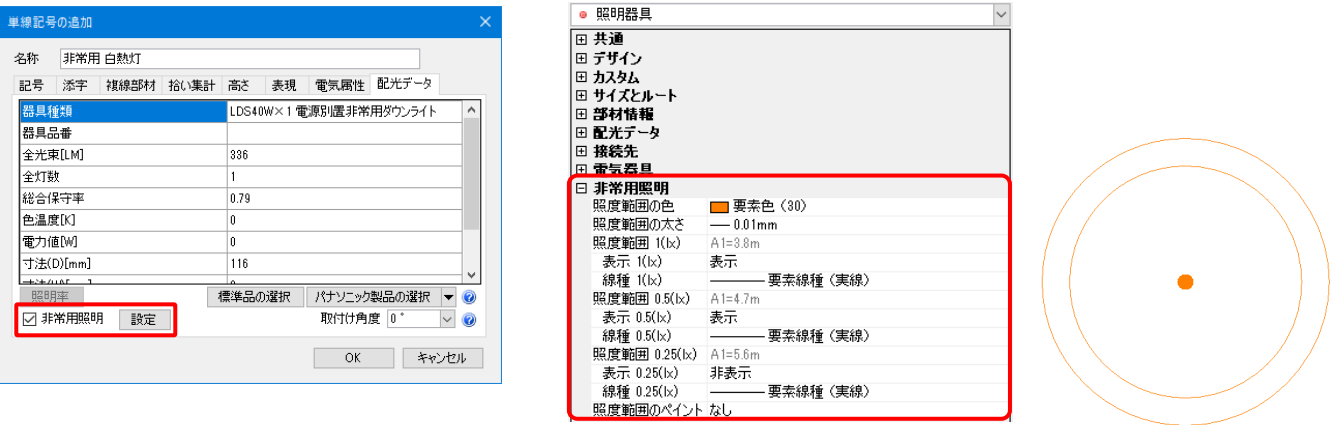

#### **照明率**

照明率の確認ができます。照明率の値は照度計算で使用します。

#### **取付け角度**

器具データに設定されている照明器具の長手側と登録した記号の長手側が異なる場合に、角度を指定して器 具データの内容に合わせます。(標準品の選択の場合は、[詳細]から確認できます。)

#### ● 補足説明

パナソニック製品を選択している場合は、器具データの設定内容を反映します。そのため、非常用照明の設 定変更や照明率の編集をすることはできません。

変更したい場合は、[値の変更]で変更します。

# 4.ユーザー記号の保存・読み込み

登録したユーザー記号をファイルに保存し、他のPCに受け渡すことで同じユーザー記号を利用することができ ます。

# **ユーザー記号の保存**

[電気]タブ-[ユーザー記号]をクリックします。 **1**

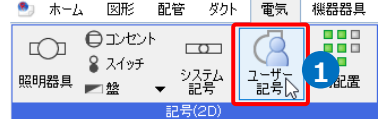

<mark>2</mark> [設定]-[ファイルにユーザー部材を保存]をクリッ クします。

|    | ■ ファイルからユーザー部材の読み込み |  |
|----|---------------------|--|
|    | ■ ファイルにユーザー部材を保存 ♪  |  |
|    | そ】単線記号のサイズの読み込み     |  |
|    | 子単線記号のサイズの保存        |  |
| 測定 | 設定 ▼ 9 カスタマイズ       |  |

<mark>3</mark> [ユーザー部材の保存]ダイアログから保存したい 記号にチェックを入れ、[OK]をクリックしま す。

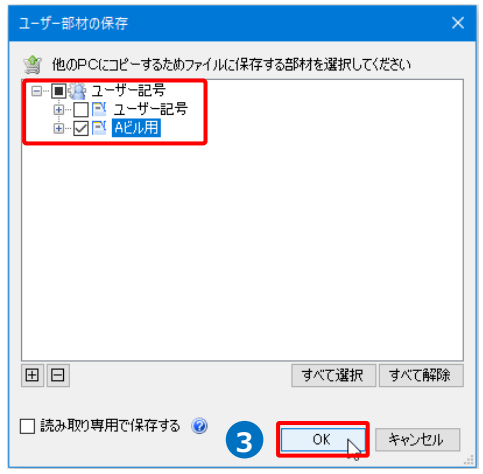

ファイルの保存先を指定し、[保存]をクリックし **4** ます。

→ユーザー部材ファイル(\*.RebroPartsSheets) が保存されます。

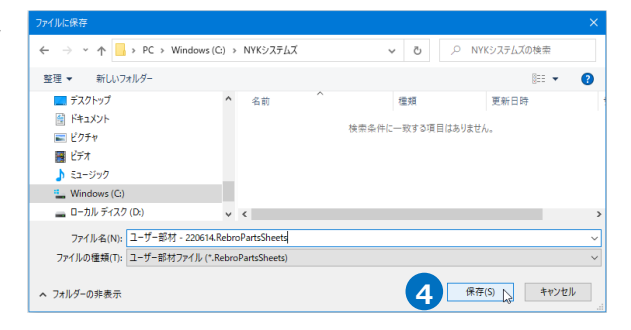

# **ユーザー記号の読み込み**

[電気]タブ- [ユーザー記号]をクリックします。 **1**

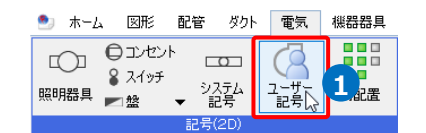

<mark>2</mark> [設定]-[ファイルからユーザー部材の読み込み]を クリックします。

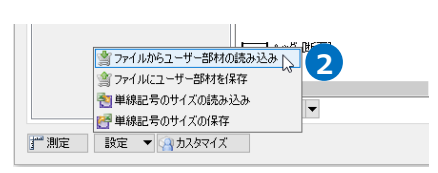

ー<br>ファイルから追加

<mark>3</mark> [ファイルから追加]ダイアログから保存したユー ザー部材ファイル(\*.RebroPartsSheets)を選択 し、[開く]をクリックします。

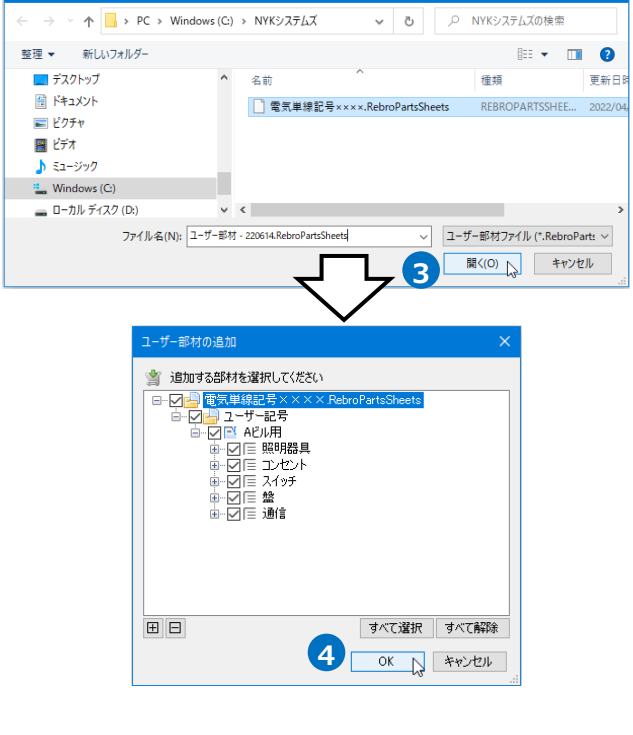

- <mark>4</mark> [ユーザー部材の追加]ダイアログから追加したい 記号にチェックを入れ、[OK]をクリックしま す。
	- →保存した記号が取り込まれます。

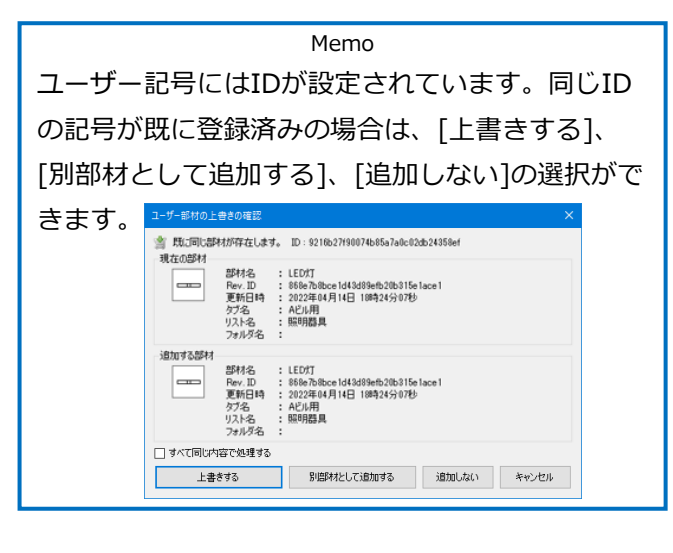

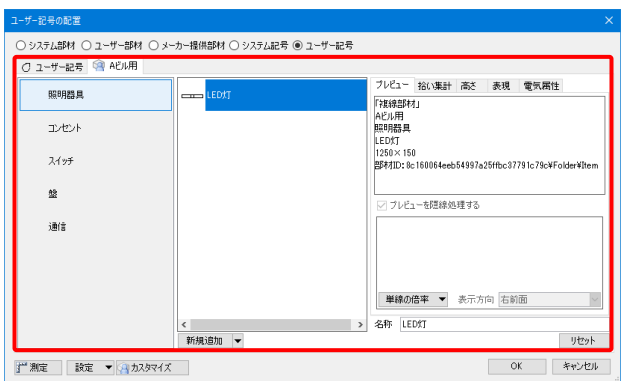

#### ● 補足説明

保存したユーザー記号の複線部材にユーザー部材が登録されている場合は、読み込み側のPCでも同じユーザ ー部材が登録されている必要があります。ユーザー部材もファイル保存し、ユーザー記号とユーザー部材の 両方のファイルを受け渡します。

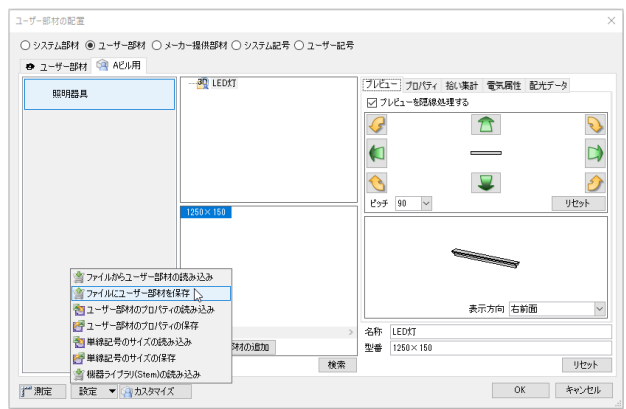

※ユーザー部材のファイル保存・読み込みについての詳細は、テクニカルガイド[「ユーザー部材」](https://www.nyk-systems.co.jp/support/technicalguide)をご覧く

ださい。

# 5.ユーザー部材に登録

ユーザー部材の「単線」にシンボルの形状を登録し、機器の単線記号として電気シンボルを使用することがで きます。ユーザー部材の複線の登録、ユーザー部材の詳細については、テクニカルガイド[「ユーザー部材」](https://www.nyk-systems.co.jp/support/technicalguide)を ご覧ください。ここでは、主に「単線」の登録方法についてお伝えします。

# **ユーザー部材の「単線」登録方法**

登録する電気シンボルを図面上に配置します。 **1** A. • ホーム 図形 配管 ダクト 電気 機器器具 スリープ・インサート 建築 ツール 加工 表示 アドイン 登録する電気シンボルは、 A. 2D図形で作成する B. 既存の単線記号を図形に分解して編集する ਨ C. 既存のユーザー記号やユーザー部材の単線記  $\begin{array}{c} \underline{\text{max}}\\ \underline{\text{max}} \end{array}$ 名称記入 号をそのまま登録する B. 単線/複線変更  $\bigcirc$  $-2-$ ■線起具のオフセット  $\overline{\phantom{a}}$ いずれの方法でも可能です。 ● 汎用図形に分解 ▶ 29 3 Dデータを抽出 子の他 ■ ● 平面データを抽出 アラウンドビュー CO 正面データを抽出 h  $\overline{\phantom{a}}$ C Gウィンドウ(視点指定) ◎● 右面データを地出 R ●● 左面データを抽出 プロパティ ●● 背面データを抽出 選択の解除  $\mathbf x$ ●● 裏面データを抽出 ◎ 単線データを抽出 へ C. ○ システム部材 ○ ユーザー部材 ○ メーカー提供部材 ○ システム記号 ● ユーザー記号 ○ ユーザー記号 ● Aビル用 照明器具 EDXT N

2 登録するシンボルに接続口や有意点を作図しま す。ここでは、接続口を作図します。 [機器器具]タブの[ユーザー接続口]をクリックし ます。

manner × 1999 → 2000<br>- 日光版 ● スプリンクラー ▼ 图 ガスメーター<br>- トイレ その他 → その他 → <br>- その他 → その他 →  $61$ 後回5イブラ **2** $B200000 +$ au -■ 支持鋼材 ▼ 標準·耐震支持 → ユーザー接続ロト

Memo [単線記号用接続口]、[単線記号用有意点]の登録も可能です。そのため、 既存のユーザー記号をユーザー部材の「単線」に登録する場合、新たに [ユーザー接続口]や[ユーザー有意点]を作図し直す必要はありません。 ([単線記号用接続口]、[単線記号用有意点]については、p.10参照)

<mark>3</mark> [接続口の設定]で「電気配線用」を選択し、 [高さ]のチェックを外して、接続口の位置を指定 します。

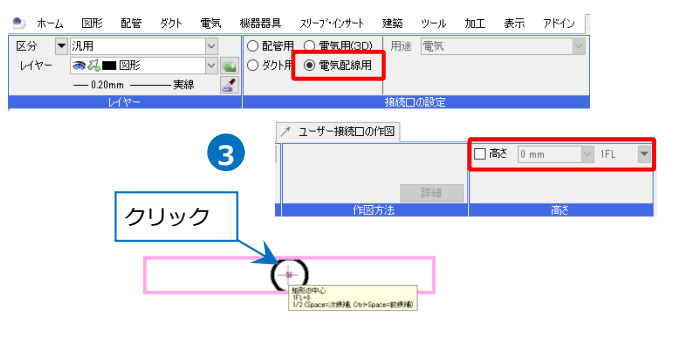

<mark>4)</mark> [機器器具]タブの[ユーザー部材]をクリックし、 [ユーザー部材の追加]もしくは、既に登録済みの ユーザー部材に単線を登録する場合は、[ユー ザー部材の編集]をクリックします。

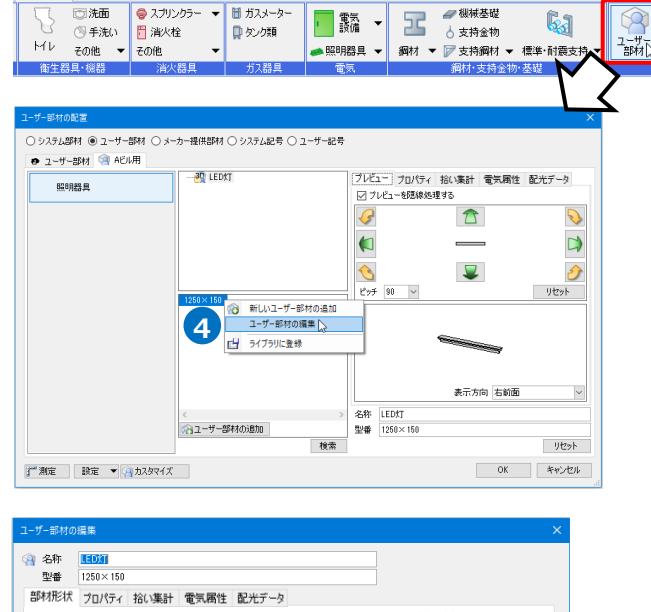

| 機器器具 | カリープ・インサート | 建築 | ツール | 加工 | 表示 | アドイン

<mark>5</mark> [単線]の[登録]をクリックします。

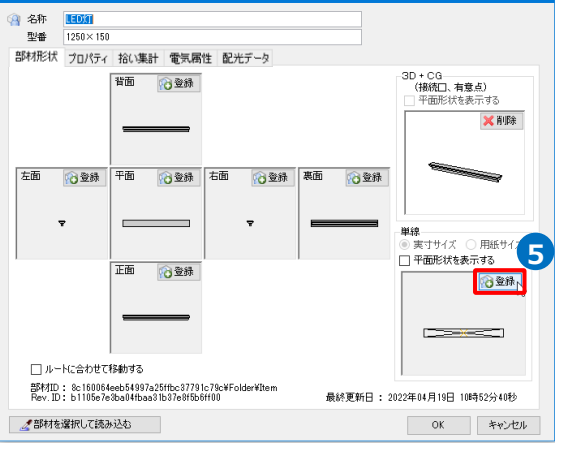

[部材の登録]で各項目にチェックを入れます。 **6** チェックを入れた項目は、単線記号を配置する際 に値の変更をすることができます。

以下の情報をクリアして保存する ● 6 画面の向きに合わせる形状の選択 ☑色 ☑線種 ☑太さ 図ペイント 図 ハッチング 図 CG色 部材の登録 向きの固定

Memo

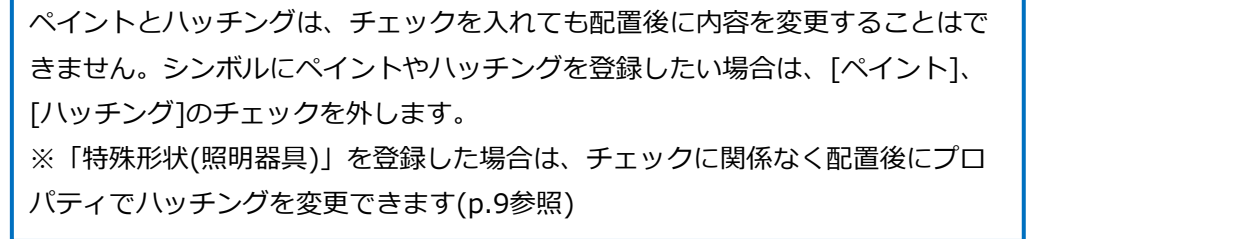

<mark>7</mark> 電気シンボルとして登録する形状、ユーザー接続 口やユーザー有意点もすべて選択し、Enterキー で確定します。

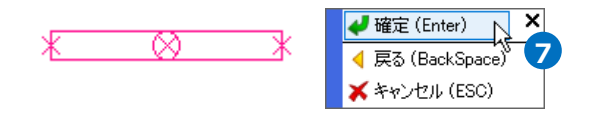

基準点をクリックします。 **8** →[ユーザー部材の追加]または、[ユーザー部材 の編集]ダイアログの[単線]に選択したシンボル 形状が表示されます。

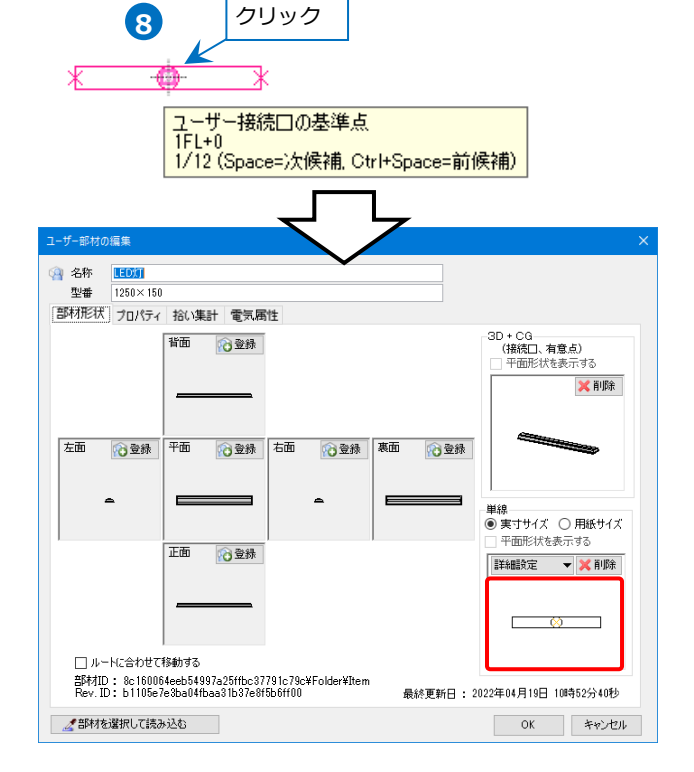

[単線]-[詳細設定]-[隠線範囲]をクリックし、配 **9** 線を接続する時に隠線したい図形を選択して Enterキーで確定します。

#### Memo

[単線]-[詳細設定]-[添字の設定]で添字を登録 することができます。(添字の登録について は、p.22~26参照) [口の位置調整]は[3D+CG]に登録したユーザー 接続口(「電気配線用」は除く)の、単線記号に 対する表示位置を調整することができます。 「実寸サイズ」の場合は実寸値で、「用紙サイ ズ」の場合は用紙サイズの値で、単線記号の基 準位置からの距離を指定できます。

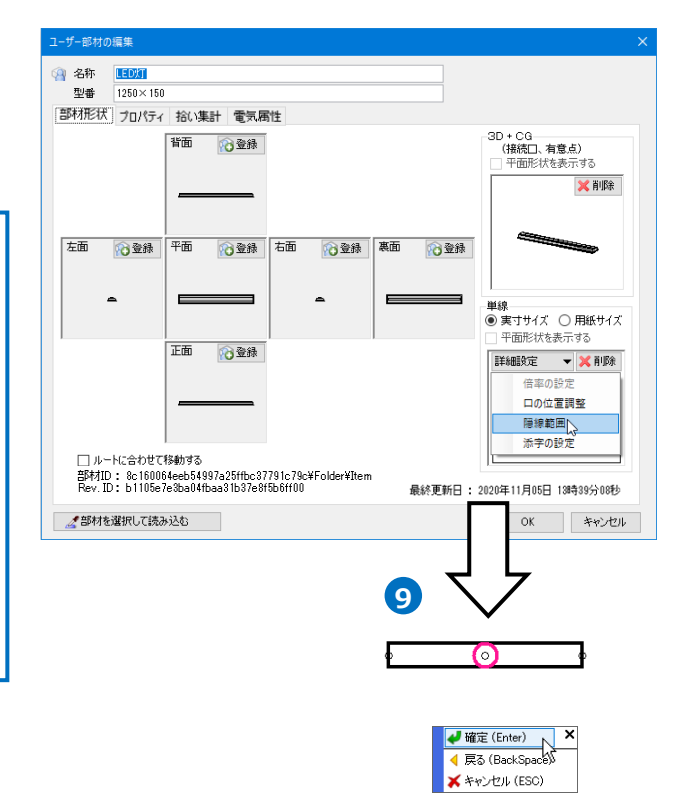

#### ● 補足説明

単線記号に登録する形状のうち一部の形状を常に画面方向に向くように登録したい場合は、[画面の向きに合 わせる形状の選択]をオンにし、向きを合わせたい形状を選択します。

 $\left[\begin{array}{c|c} \hline \text{min}{\mathbf{\hat{m}}} \end{array} \right]$   $\left[\begin{array}{c|c} \hline \text{min}{\mathbf{\hat{m}}} \end{array} \right]$   $\left[\begin{array}{c|c} \hline \text{min}{\mathbf{\hat{m}}} \end{array} \right]$   $\left[\begin{array}{c|c} \hline \text{min}{\mathbf{\hat{m}}} \end{array} \right]$ 

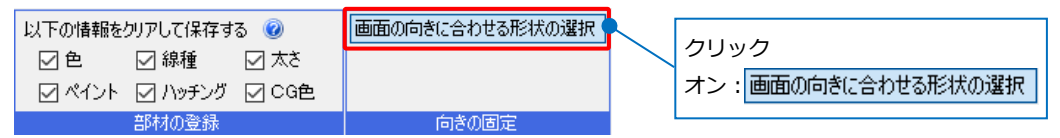

※[画面の向きに合わせる形状の選択]は、ユーザー記号登録時の[回転しない形状]と同じ設定です。(設定の 詳細についてはp.15参照)

### **ユーザー部材の登録内容**

ユーザー部材には「部材形状」「プロパティ」「拾い集計」「電気属性」の情報を登録することができます。ま た、拾い集計のグループが「照明器具」の場合に「配光データ」を設定することができます。

「拾い集計」「電気属性」「配光データ」については、ユーザー記号と同様です。p.31、33~36を参照くださ い。

#### **単線記号のサイズ**

[部材形状]タブで複線と単線の形状登録を行います。 [単線]では、登録した単線記号のサイズを「実寸サイ ズ」か「用紙サイズ」のどちらかを選択します。 (「実寸サイズ」と「用紙サイズ」の違いについては、 p.17参照)

「実寸サイズ」、「用紙サイズ」のどちらを選択しても 登録時に選択した形状の大きさが、記号の基準のサイ ズとなります。

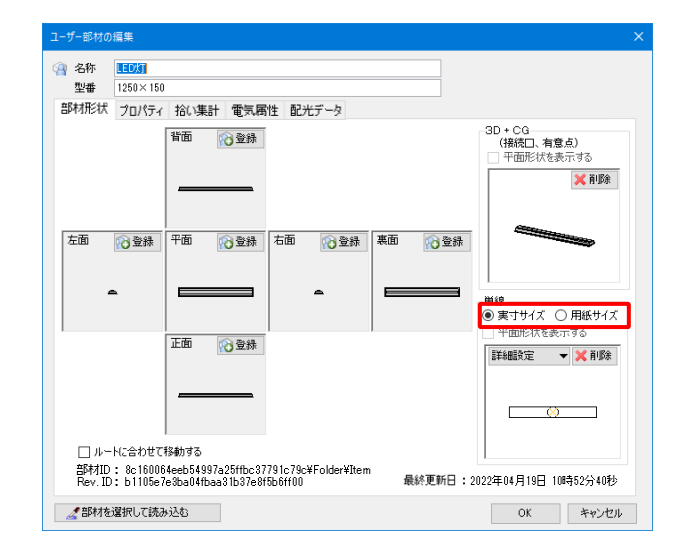

#### 補足説明

単線記号のサイズが「実寸サイズ」か「用紙サイズ」かによって、配置した単線記号の[プロパティ]の[単 線]に表示される項目が異なります。

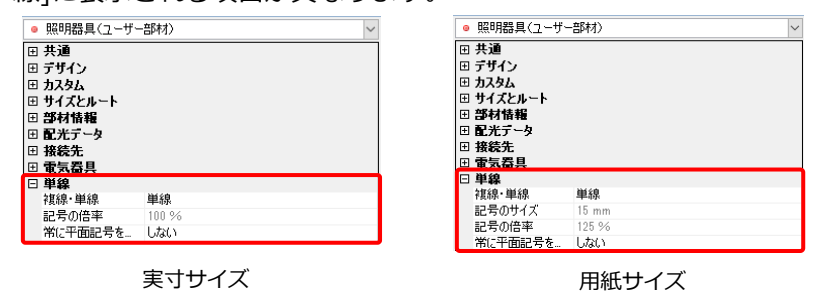

⚫ 補足説明

「用紙サイズ」を選択した場合は、[ユーザー部材の追加]/[ユーザー部材の編集]ダイアログの[詳細設定]- [倍率の設定]で、縮尺ごとにサイズを設定することができます。

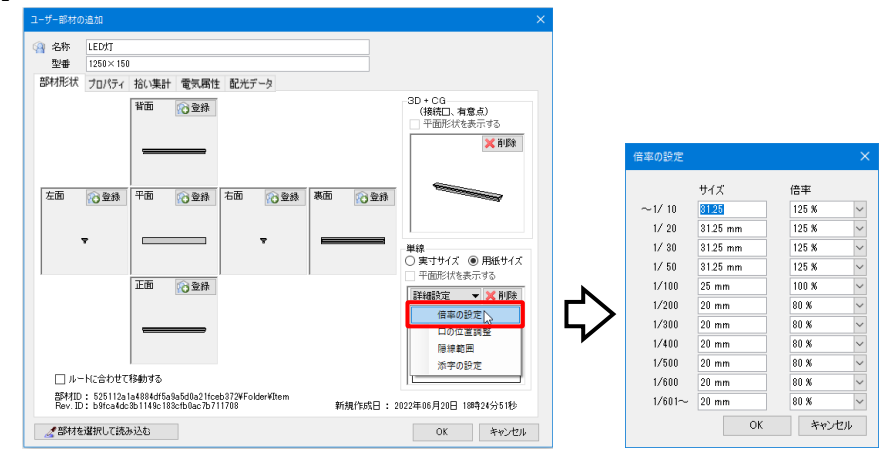

配置時の大きさは、 [ユーザー部材の配置]ダイアログの[単線の倍率]で設定したサイズが反映されます。

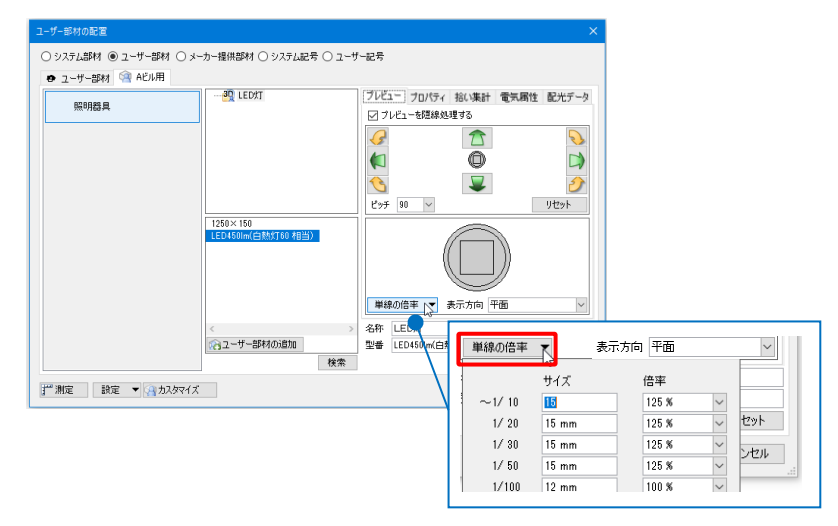

### **プロパティ情報**

[プロパティ]タブでプロパティ情報を編集することができます。

機器番号の登録やプロパティ項目を追加することができ、配置時に値を変更して配置することができます。 配置した単線記号の[プロパティ]の[部材情報]に反映します。

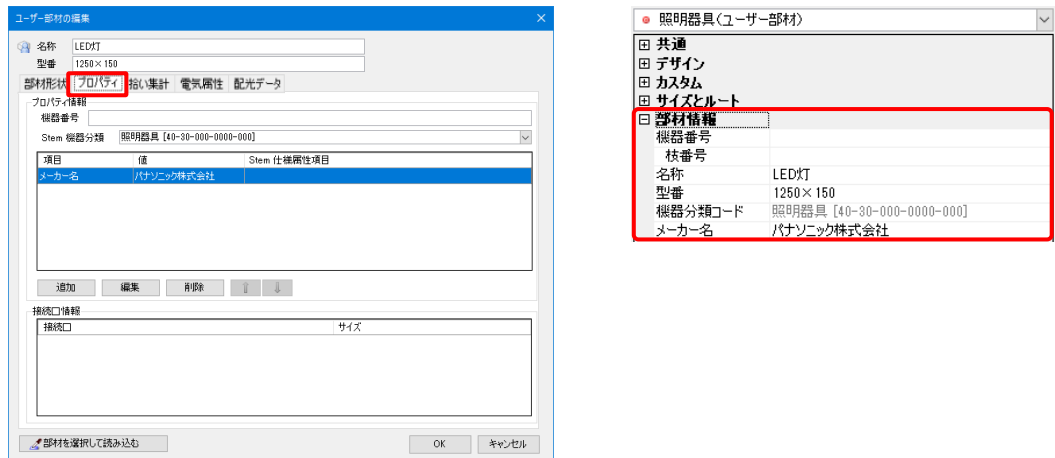

# 6.パナソニック製品の登録

メーカー提供部材のパナソニック製品に電気シンボルを登録したい場合は、ユーザー記号もしくは、ユーザー 部材で登録をします。

# **アドインの追加**

パナソニック製品の配光データを使用するため、アドインのルミナスプランナー連携を追加します。

[アドイン]タブの[新しい機能の追加]をクリック **1 EXI** します。 **1** 新しい機能の追加 下

 $\frac{1}{2\pi}\ln\left\vert f\right\rangle _{1}$ 

<mark>2</mark> [ユーザー情報]をクリックし、「必須」と書かれ た項目を入力し、[OK]をクリックします。

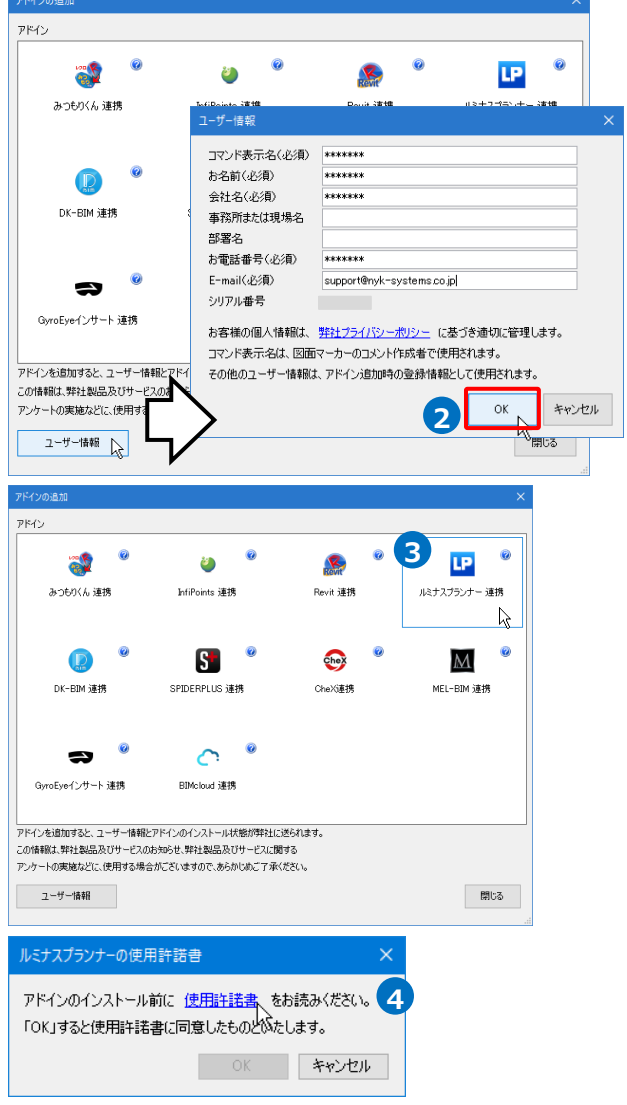

3) [ルミナスプランナー連携]をクリックします。

<mark>4</mark> 「ルミナスプランナーの使用許諾書]ダイアログが 表示されます。「使用許諾書」をクリックし、使

用許諾書を確認します。

# 確認後、[OK]で閉じます。 **5**

→アイコンの下に「インストール済」と表示され ます。

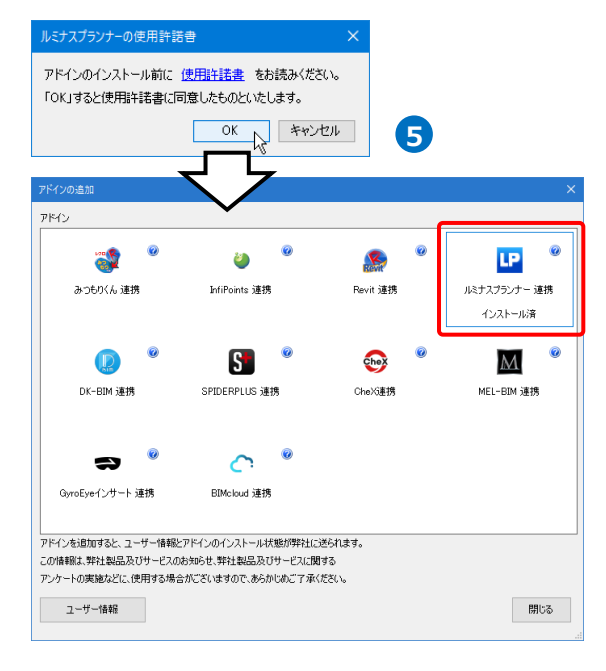

ダクト 電気 機器器具 スリープ・イソサート 建築 ツール 加工 表示 アドイン

- [アドインの追加]ダイアログの[閉じる]をクリッ **6**クします。
	- →「アドイン]タブに「ルミナスプランナー]が追加 されます。

# **ユーザー記号にパナソニック製品を登録**

パナソニック製品に登録したいシンボルを作成 **1** し、ユーザー記号に形状を登録します。 (作成、登録方法はp.5~15参照)

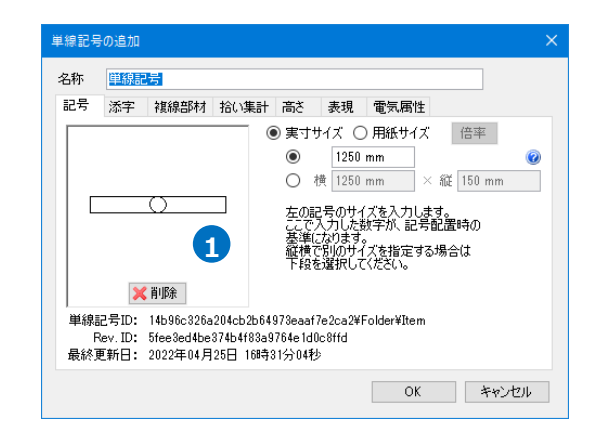

**6**

a

新しい機能の追加

図形

 $+$ LP

昭度分布図

2 [単線記号の追加]ダイアログの[拾い集計]タブを 開き、[グループ]で「照明器具」を選択します。 →[配光データ]タブが表示されます。

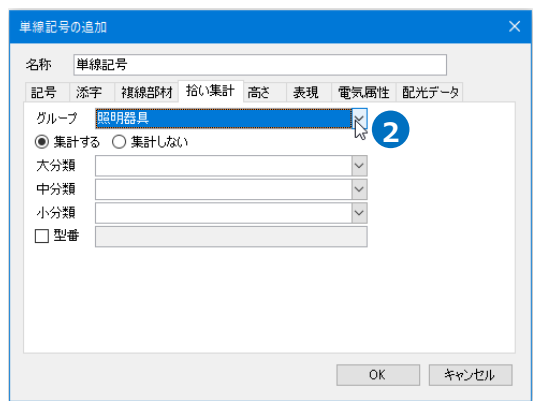

<mark>3)</mark> [配光データ]タブを開き、[パナソニック製品の 選択]をクリックします。

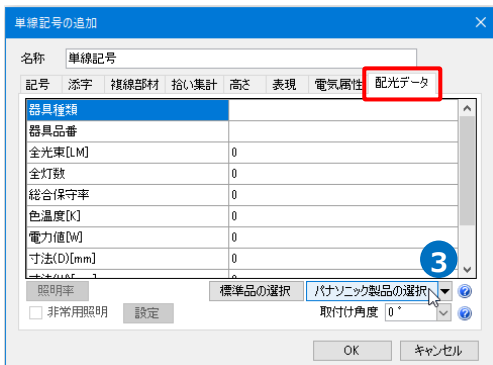

4) [照明器具選択]ダイアログで器具品番を入力し、 [検索]をクリックします。

→ヒットした品番と名称が一覧で表示されます。

該当する品番を選択し、[OK]をクリックしま **5** す。

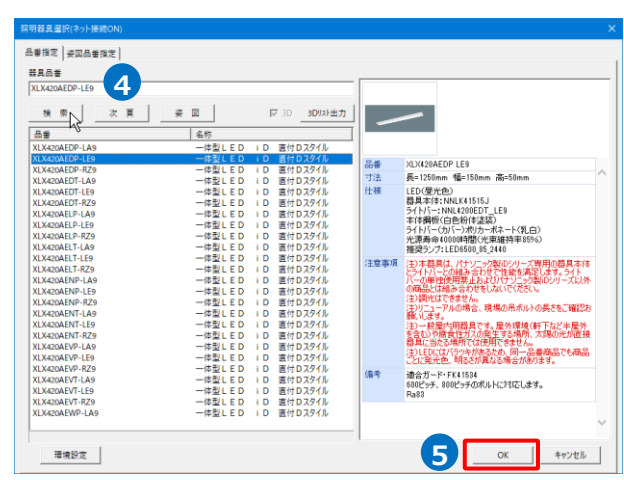

6 「器具データ]ダイアログが開き、器具の配光デー タの詳細を確認できます。 [OK]をクリックします。

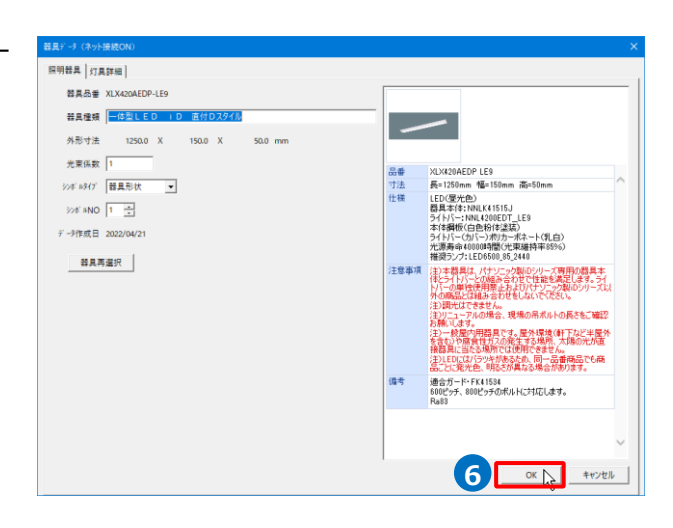

[パナソニック製品の選択]ダイアログでルミナス **7** プランナーから取り込みたい属性を選択します。 [3D形状を複線部材に割り当てる]にチェックを 入れ、[OK]で閉じます。

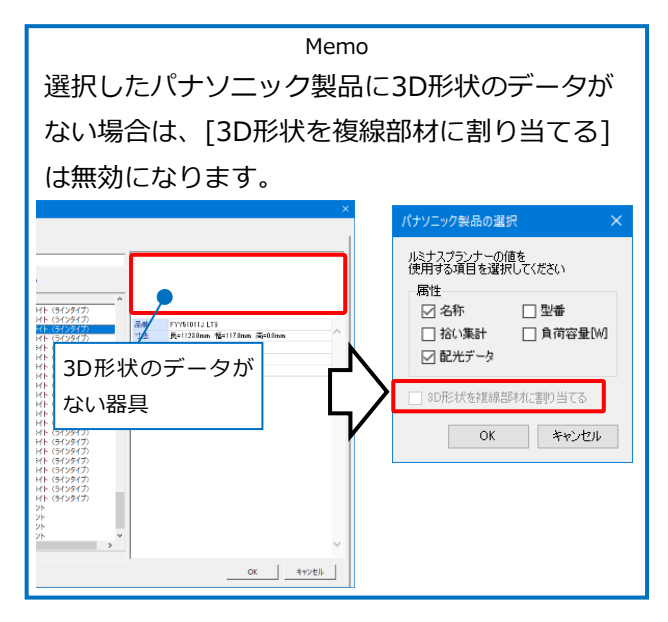

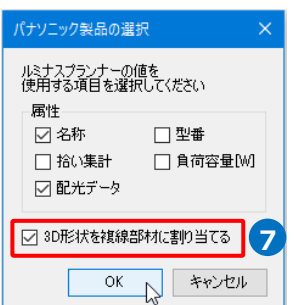

8 [複線部材]タブに選択したパナソニック製品が登 録されます。

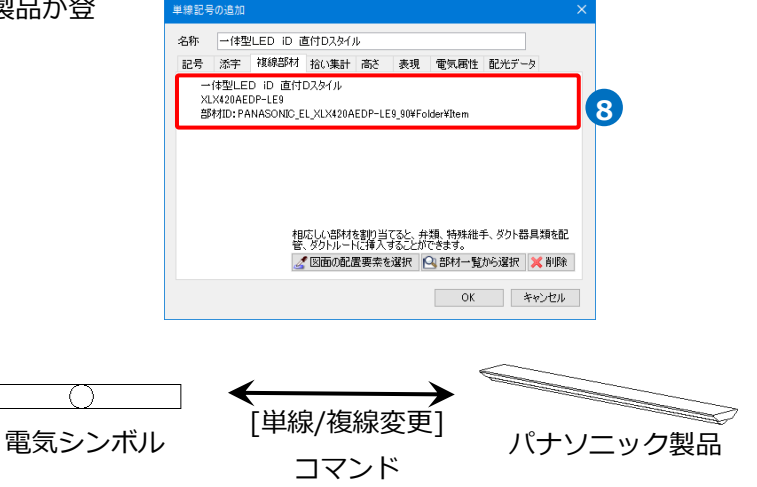

⚫ 補足説明

で[パナソニック製品の選択]ダイアログのすべての属性にチェックを入れると、パナソニック製品の各 **7** 属性の値が記号に反映します。

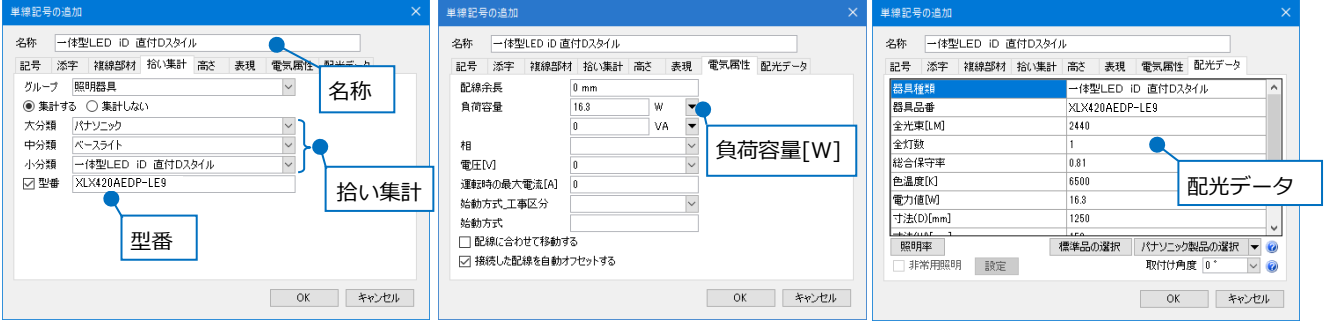

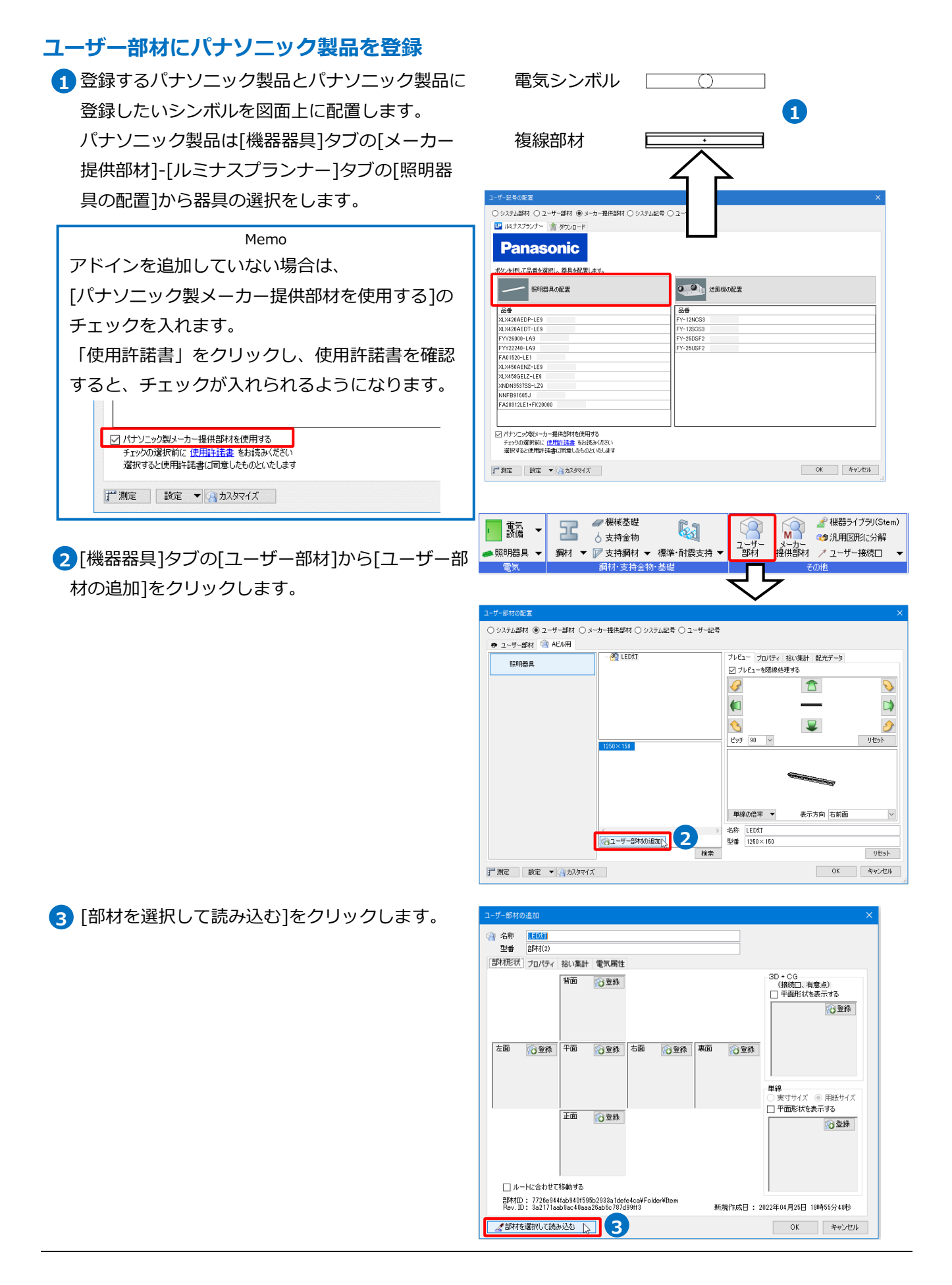

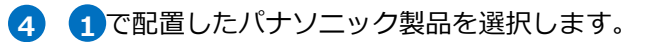

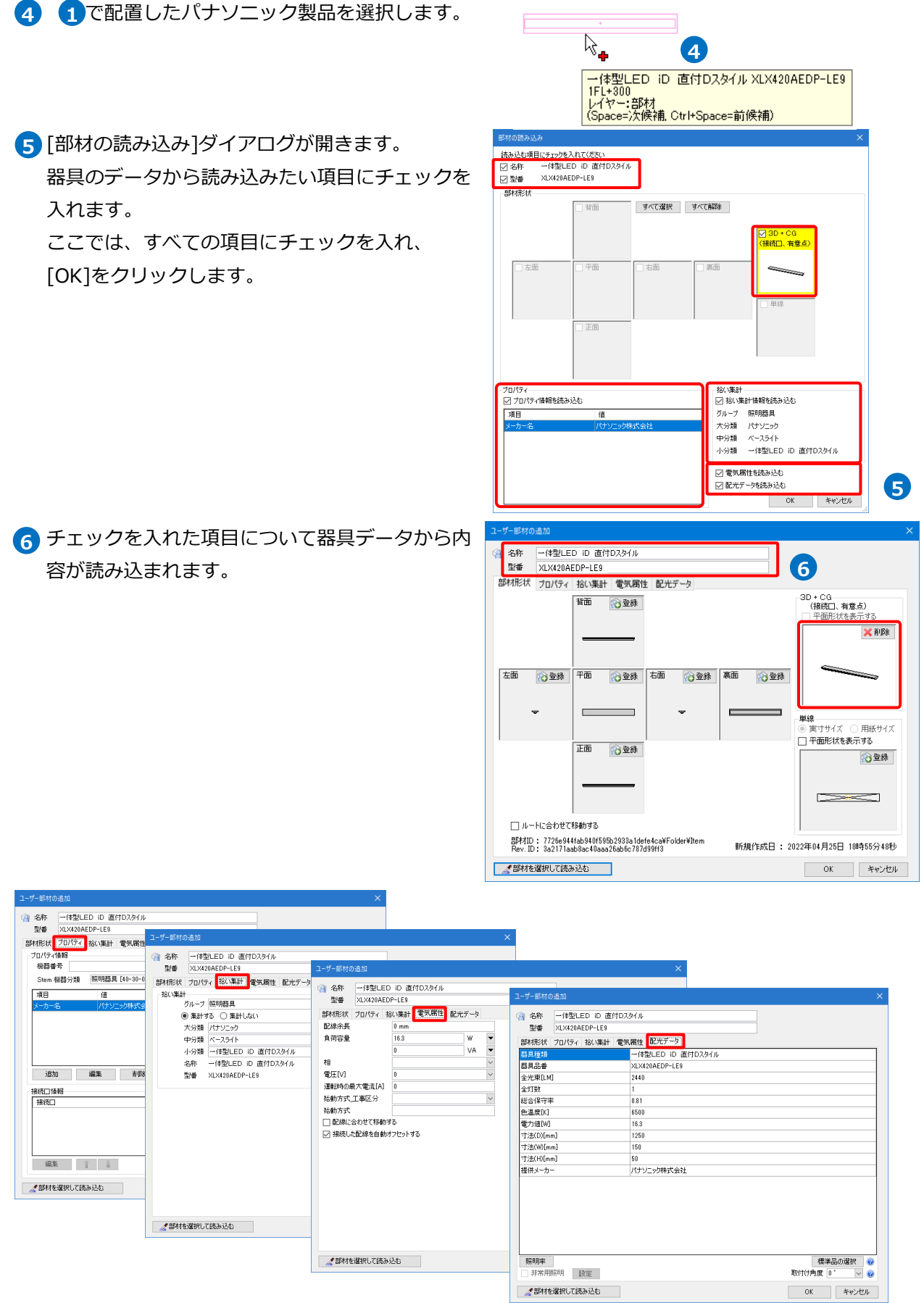

**「 イーディング おくさん あい** 

<mark>7</mark> 「単線」に 1 で配置したシンボルの形状を登録

し、[OK]をクリックします。 (登録方法については、p.40~43参照)

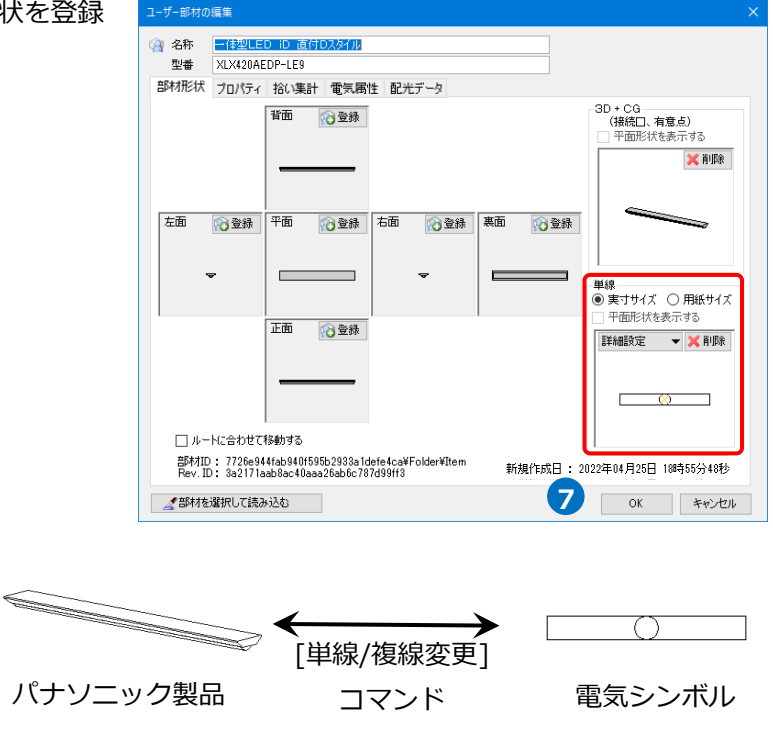

● 補足説明

[部材を選択して読み込む]で複線部材にパナソニック製品を登録したユーザー記号を選択すると、パナソ ニック製品を選択した時と同様に「名称」「型番」「3D形状」「プロパティ」「拾い集計」「配光データ」の情 報をユーザー部材に反映することができます。

※アドインの追加、パナソニック製品の器具選択では、インターネット接続が必要です。

# 7.(参考)図面上に配置したシンボルの置き換え

図面上に配置したシンボルを異なるシンボルに変更する場合、[単線記号の変更]で置き換えます。 システム部材、ユーザー部材に登録した単線記号に変更する場合は、[部材の編集]で置き換えることができま す。ただし、この場合は複線部材もシステム部材、ユーザー部材に登録した形状に置換されます。

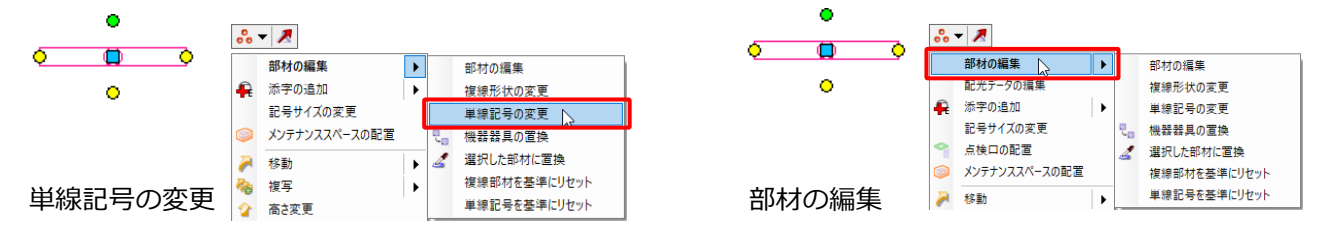

#### **システム記号、ユーザー記号に変更**

[単線記号の変更]をすると、システム記号やユーザー記号に 置き換えることができます。変更時に[属性変更]ダイアログで 置き換える項目を指定することができます。

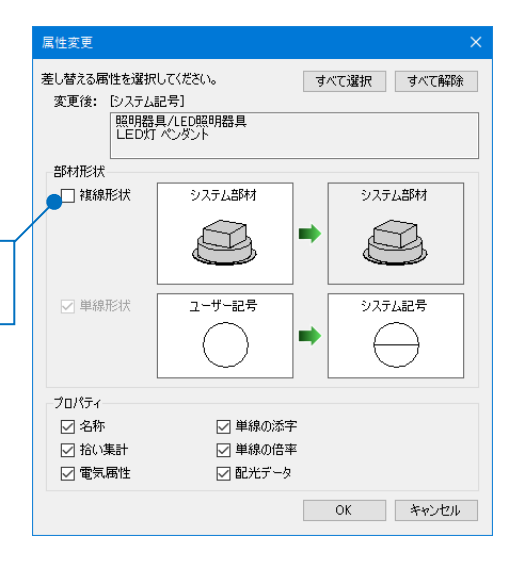

チェックを入れると複線部材も変更します。 初期値はチェックが外れています。

### **システム部材、ユーザー部材に変更**

[部材の編集]をすると、システム部材やユーザー部材に 置き換えることができます。変更時に[属性変更]ダイアログで 置き換える項目を指定することができます。 単線と合わせて複線部材も置き換えます。

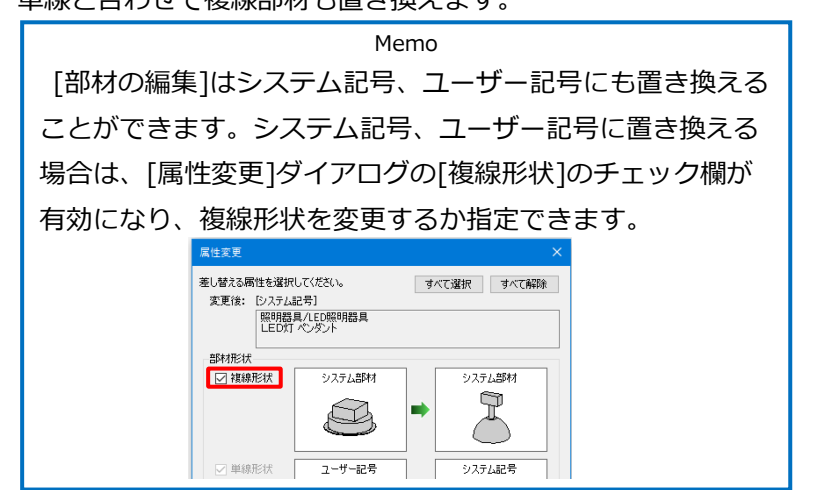

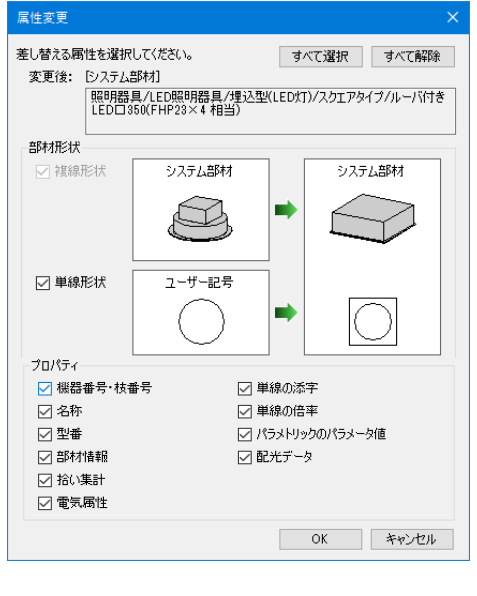

#### ● 補足説明

#### **[機器器具の置換]**

キーワード検索をして検索結果から置換したいシステム 部材やユーザー部材を選択して変更します。 変更対象の部材を「選択した機器器具のみ」か「図面上 の同じ機器器具すべて」かを選択することができます。

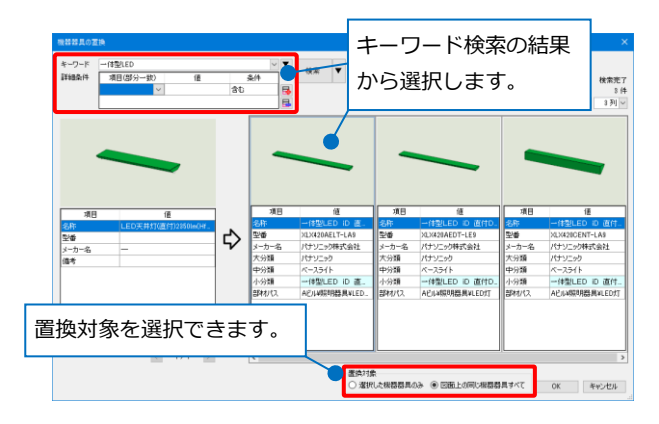

#### **[選択した部材に置換]**

図面上に配置された部材をスポイトで選択して変更しま す。IFCファイルやレブロリンクファイルから読み込ん だPC上で未登録のユーザー部材にも変更が可能です。 図面上で選択した部材を一括で変更します。

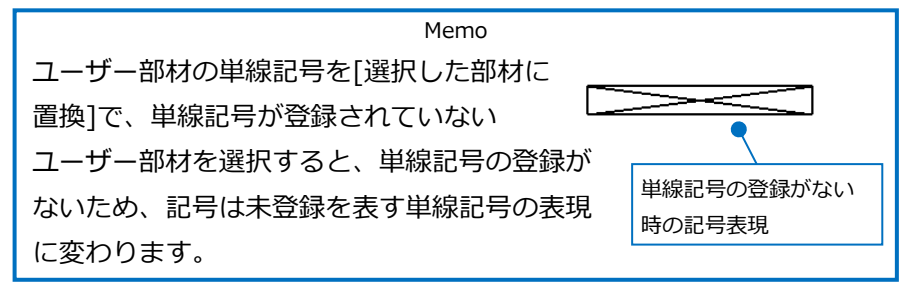

置き換えたい部材を 図面上で選択します。

### **[単線記号を基準にリセット]**

システム記号、ユーザー記号の登録内容に置き換えます。 リセット時に置き換える項目を指定することができます。

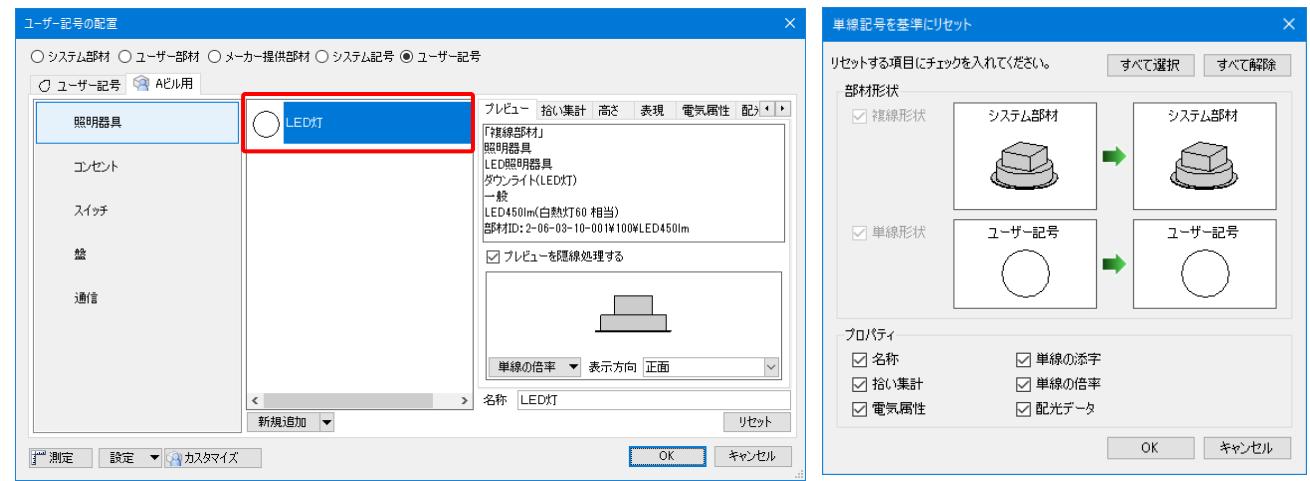

## **[複線部材を基準にリセット]**

#### 複線部材の登録内容に置き換えます。

#### リセット時に置き換える項目を指定することができます。

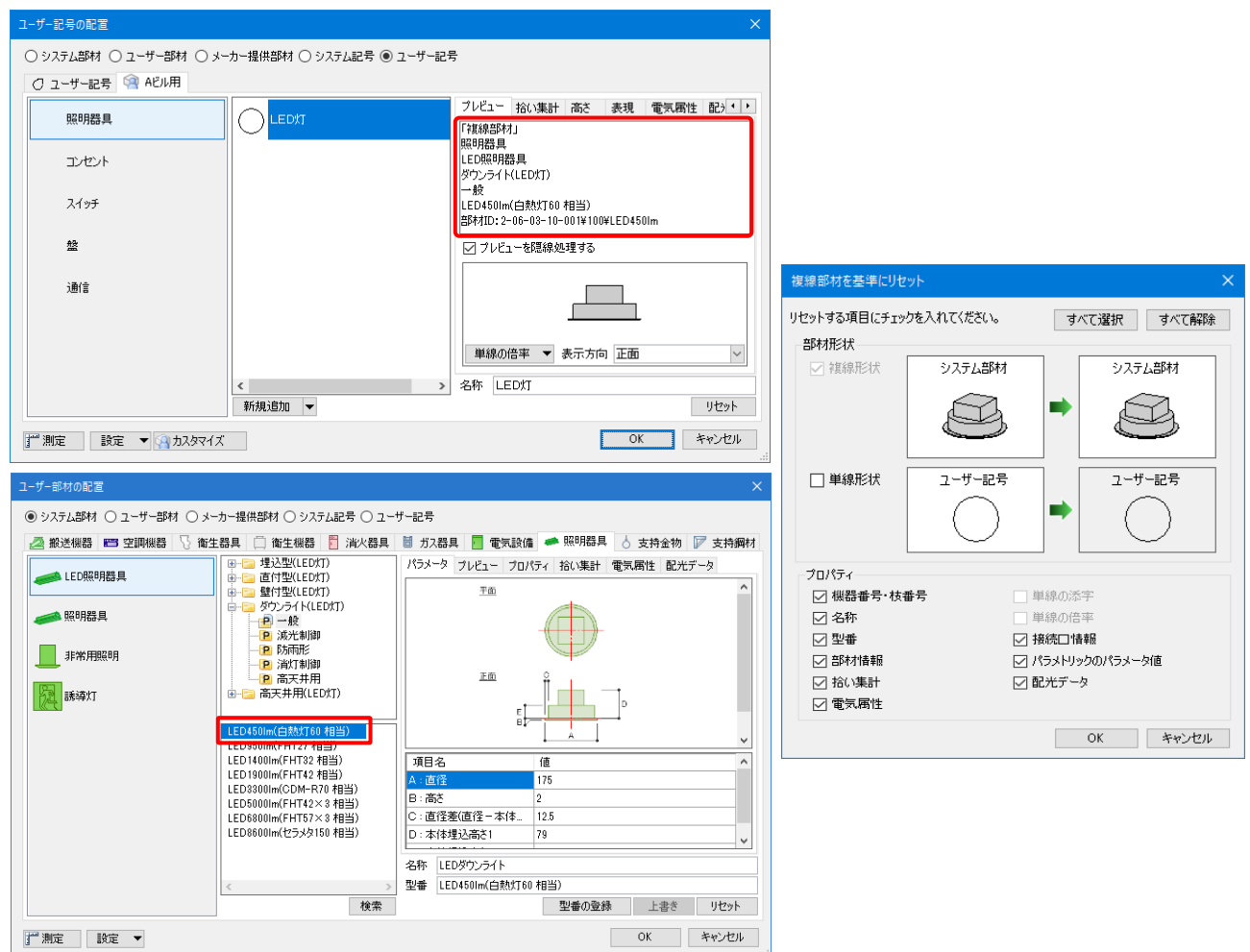